Panduan Pengguna

© Copyright 2016 HP Development Company, L.P.

Bluetooth adalah merek dagang dari pemiliknya dan digunakan oleh HP Inc. berdasarkan lisensi. Intel dan Thunderbolt adalah merek dagang dari Intel Corporation di AS dan negara-negara lainnya. Java adalah merek dagang di AS dari Sun Microsystems, Inc. Microsoft dan Windows adalah merek dagang dari grup perusahaan Microsoft.

Informasi yang terdapat dalam dokumen ini dapat berubah tanpa pemberitahuan. Satusatunya jaminan untuk produk dan layanan HP dijelaskan dalam pernyataan jaminan tersurat yang menyertai produk serta layanan tersebut. Tidak ada isi dokumen ini yang dapat ditafsirkan sebagai penyataan jaminan tambahan. HP tidak bertanggung jawab atas kesalahan teknis atau editorial maupun penghilangan yang terdapat dalam dokumen ini.

Untuk paten DTS, lihat <http://patents.dts.com>. Dibuat di bawah lisensi dari DTS Licensing Limited. DTS, simbol, & DTS, dan Simbol bersama adalah merek dagang terdaftar, dan DTS Sound+ adalah merek dagang dari DTS, Inc. © DTS, Inc. Semua Hak Dilindungi

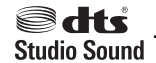

Edisi Pertama: Mei 2016

Nomor Bagian Dokumen: 839681-BW1

#### **Maklumat produk**

Panduan pengguna ini menjelaskan tentang fitur-fitur yang umumnya terdapat hampir di semua model. Beberapa fitur mungkin tidak tersedia di komputer Anda.

Tidak semua fitur tersedia di semua edisi Windows. Sistem komputer ini mungkin perlu dimutakhirkan dan/atau dilengkapi perangkat keras, driver dan/atau perangkat lunak yang dibeli terpisah untuk memaksimalkan fungsionalitas Windows. Kunjungi <http://www.microsoft.com> untuk selengkapnya.

Untuk mengakses panduan pengguna atau panduan terbaru untuk produk Anda, kunjungi [http://www.hp.com/support.](http://www.hp.com/support) Pilih **Find your product** (Temukan produk Anda), lalu ikuti petunjuk di layar.

#### **Persyaratan perangkat lunak**

Dengan menginstal, menyalin, mengunduh, atau jika tidak, menggunakan produk perangkat lunak apapun yang terinstal sejak awal pada komputer ini, Anda setuju untuk tunduk pada persyaratan Perjanjian Lisensi Pengguna Akhir (End User License Agreement/ EULA) HP. Jika Anda tidak menyetujui persyaratan lisensi ini, satu-satunya solusi Anda adalah mengembalikan keseluruhan produk yang tidak digunakan (perangkat keras dan perangkat lunak) dalam tempo 14 hari untuk mendapatkan pengembalian uang penuh sesuai kebijakan pengembalian uang di pusat penjualan.

Untuk informasi lebih lanjut atau permintaan pengembalian uang penuh seharga pembelian komputer, hubungi pusat penjualan setempat (penjual).

### **Informasi peringatan keselamatan**

**A PERINGATAN!** Untuk mengurangi kemungkinan cedera akibat panas atau komputer yang terlalu panas, jangan letakkan komputer secara langsung di pangkuan Anda atau jangan halangi ventilasi udara pada komputer. Gunakan komputer hanya pada permukaan yang kokoh dan datar. Jangan biarkan aliran udara terhalang oleh permukaan yang keras lainnya, seperti sambungan printer opsional, atau permukaan yang lembut, misalnya bantal, karpet, maupun pakaian. Selain itu, selama pengoperasian berlangsung, jangan biarkan adaptor AC menyentuh kulit atau permukaan yang lembut, seperti bantal, karpet, atau pakaian. Komputer dan adaptor AC ini telah memenuhi batasan suhu permukaan yang dapat diakses pengguna, sebagaimana ditetapkan oleh International Standard for Safety of Information Technology Equipment (IEC 60950-1).

### **Pengaturan konfigurasi prosesor (hanya produk tertentu)**

**PENTING:** Model komputer tertentu dikonfigurasikan dengan prosesor Intel ® Pentium ® seri N35xx/N37xx atau Celeron ® seri N28xx/N29xx/N30xx/N31xx dan sistem operasi Windows® **Jika komputer Anda**  dikonfigurasikan sebagaimana dijelaskan, jangan mengubah pengaturan konfigurasi prosesor dalam **msconƬJ.exe dari 4 atau 2 prosesor menjadi 1 prosesor.** Jika Anda melakukannya, komputer Anda tidak akan dapat melangsungkan penyalaan ulang. Anda harus melakukan pengesetan ulang nilai pabrikan untuk mengembalikan pengaturan awal.

# **Isi**

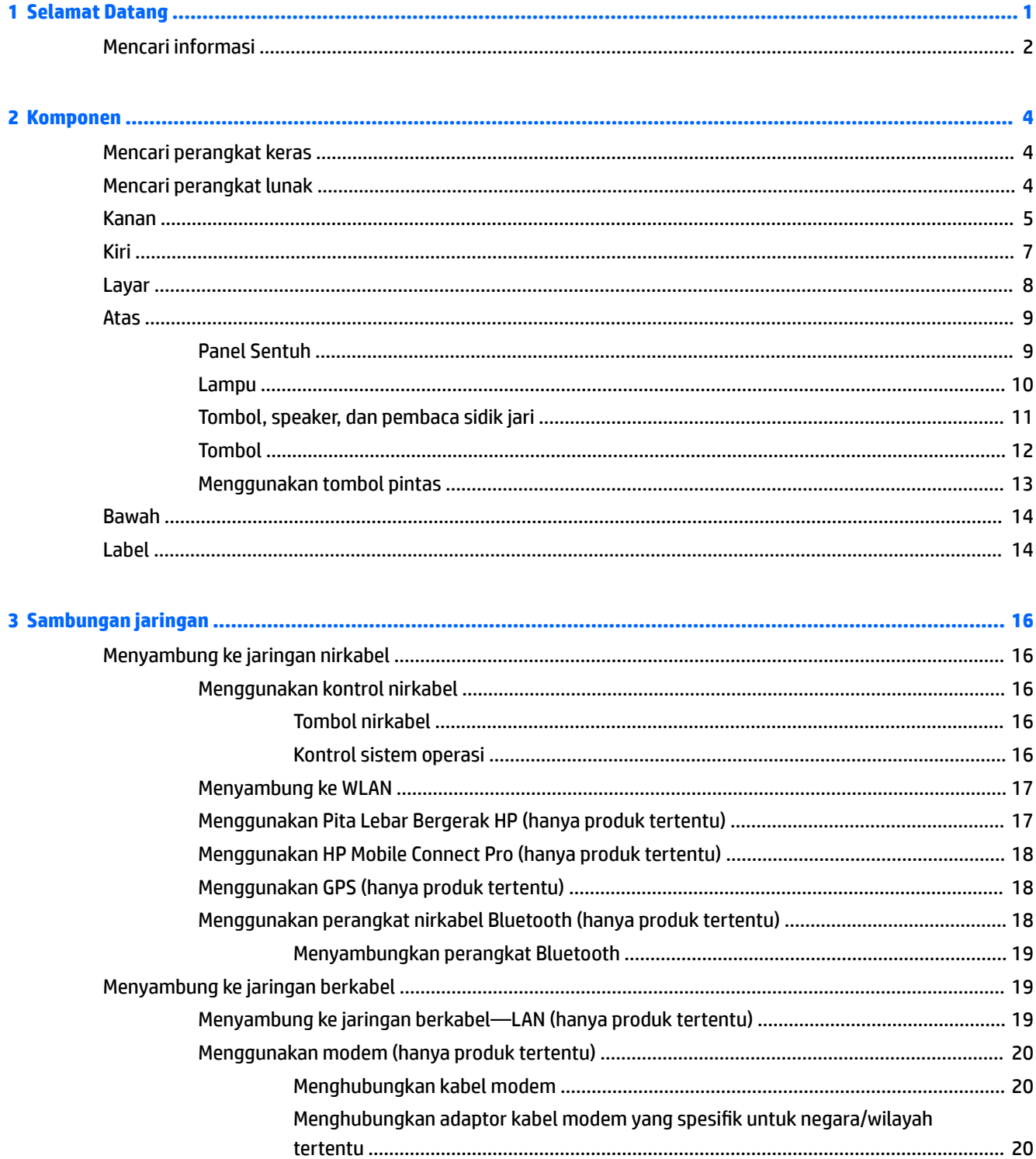

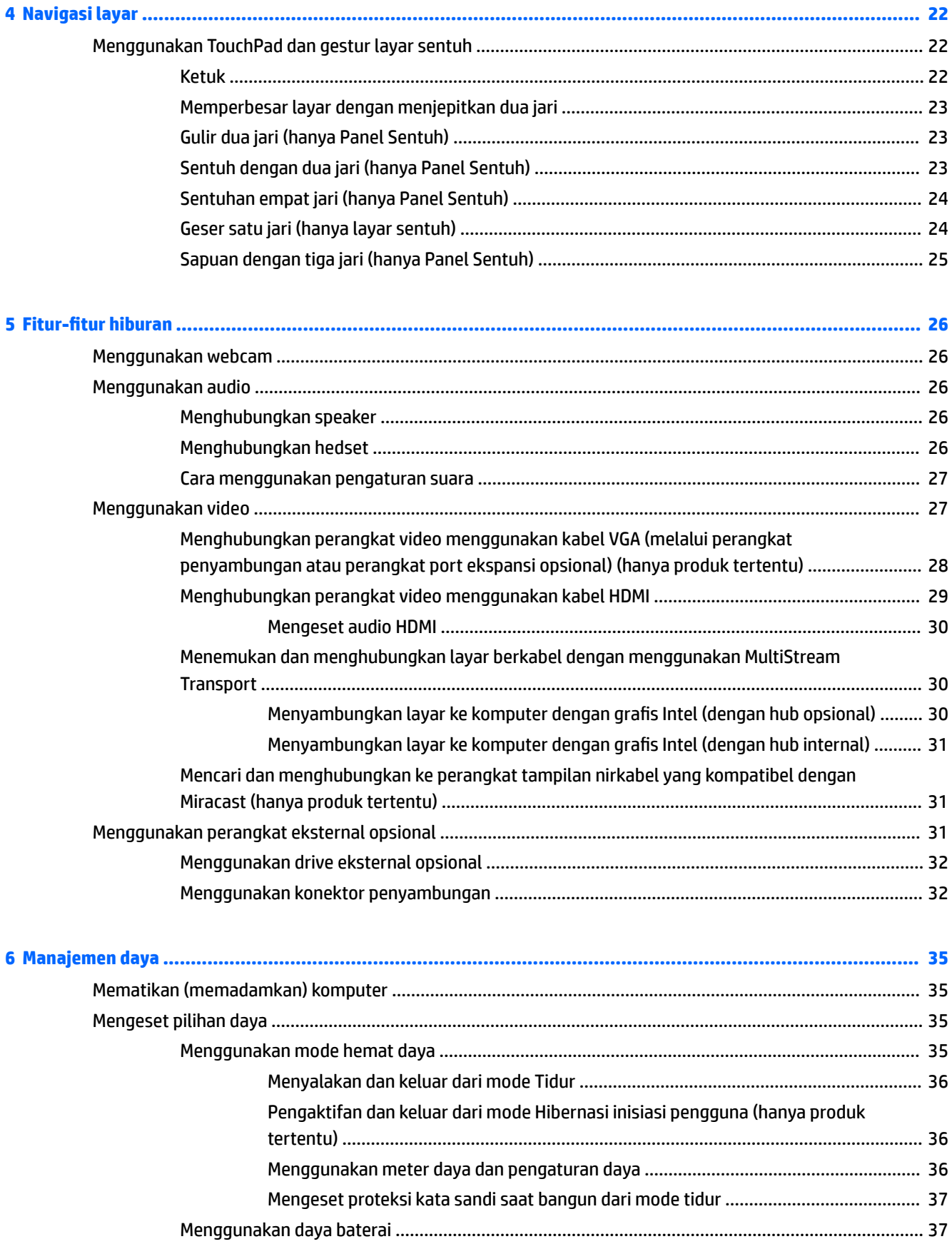

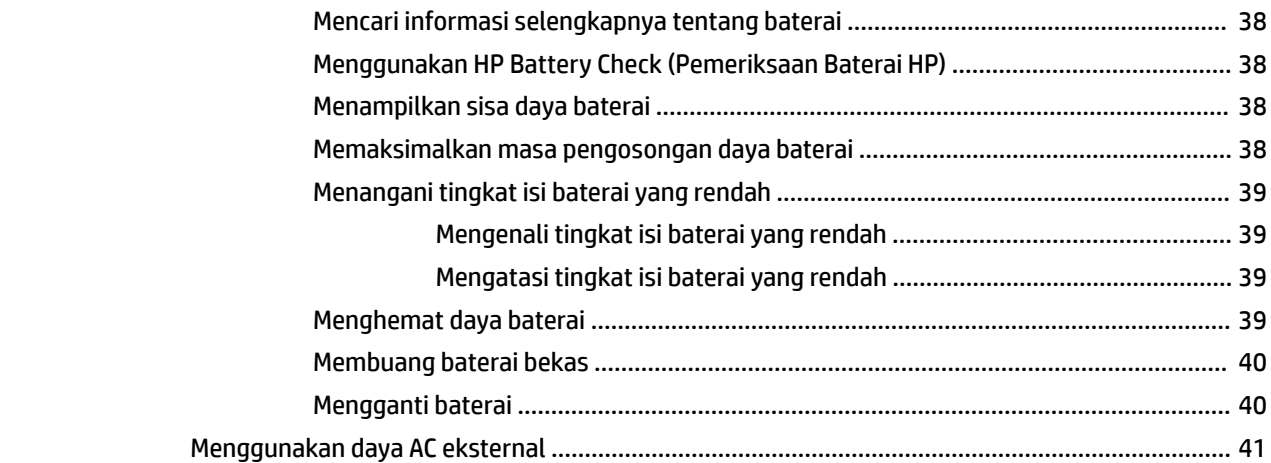

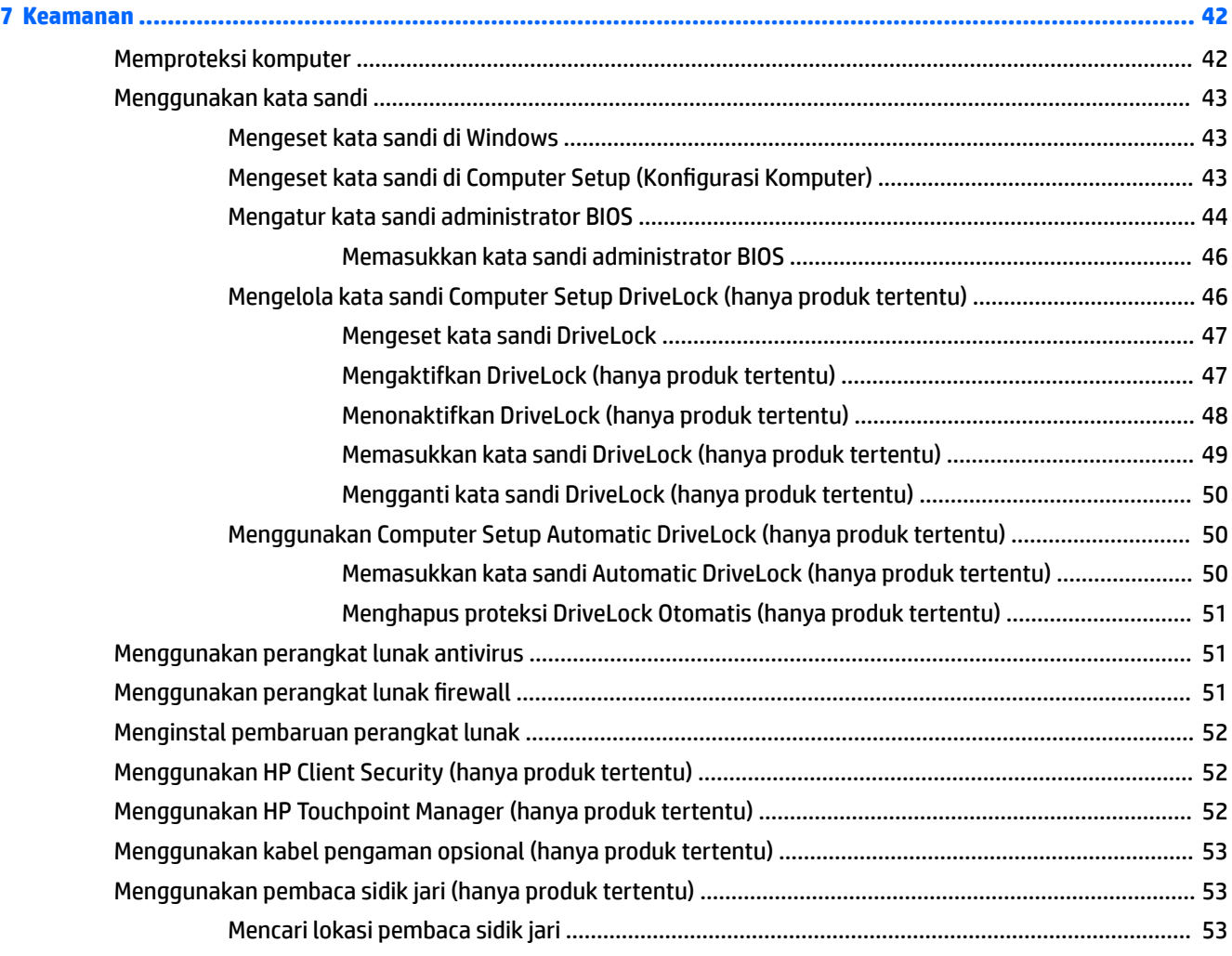

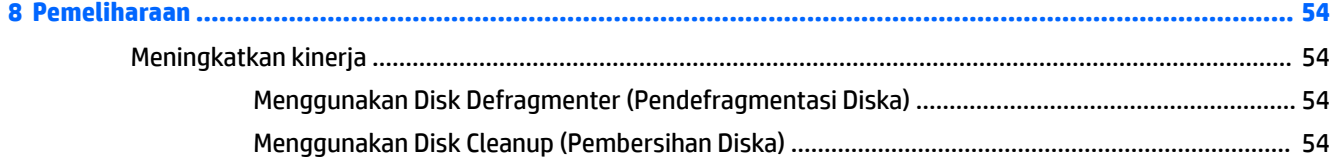

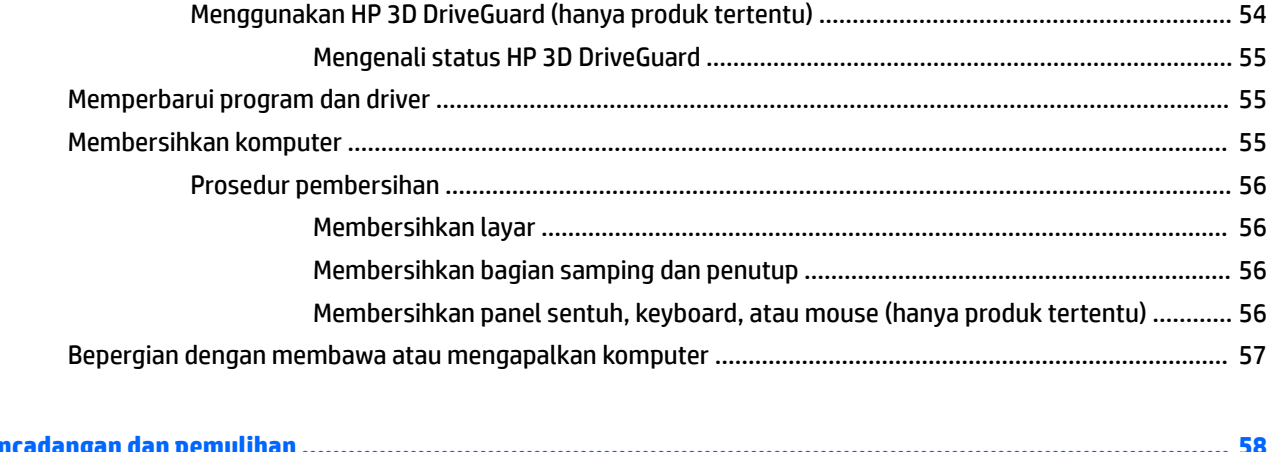

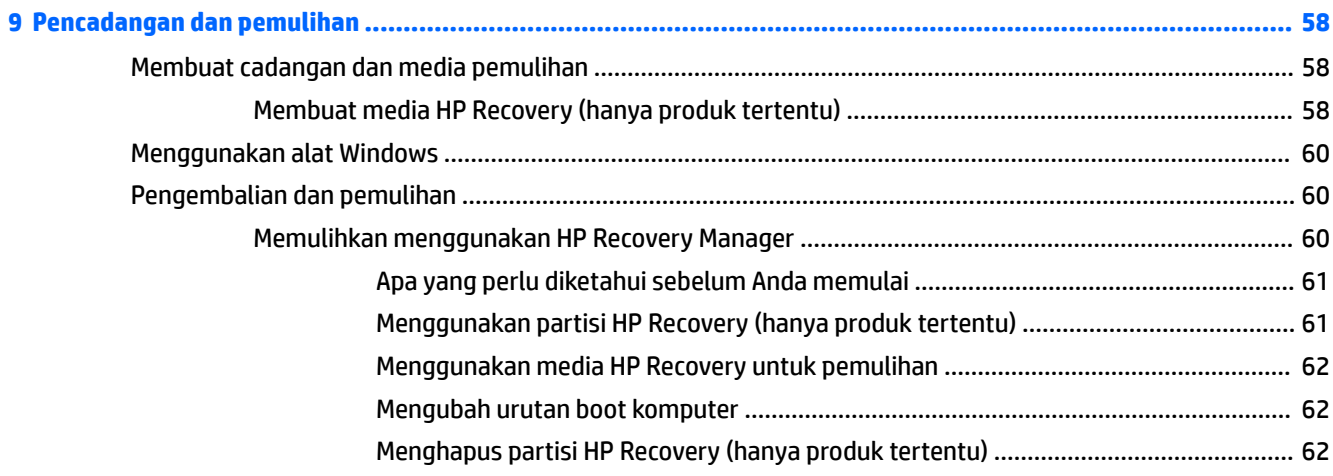

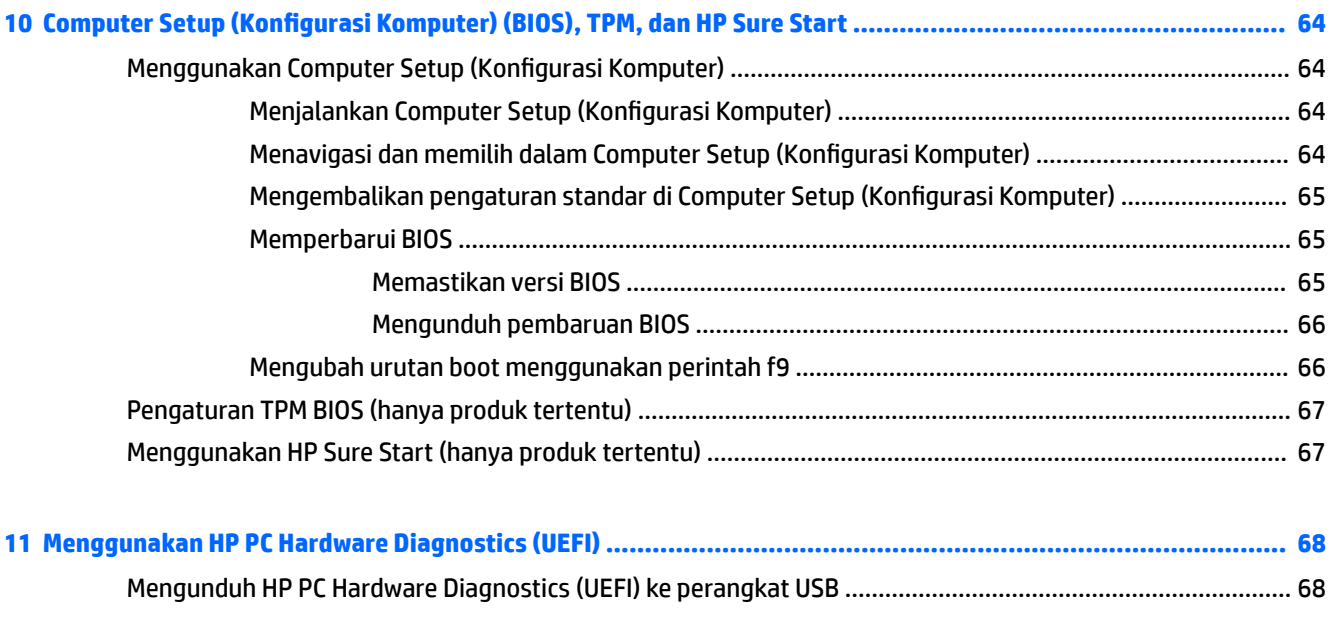

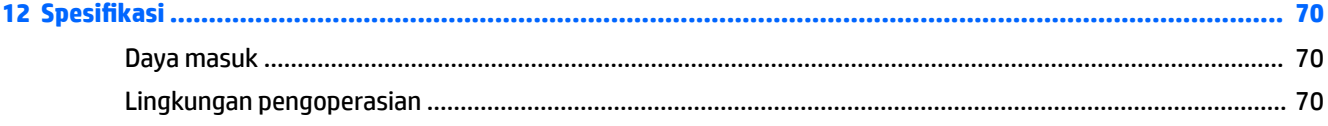

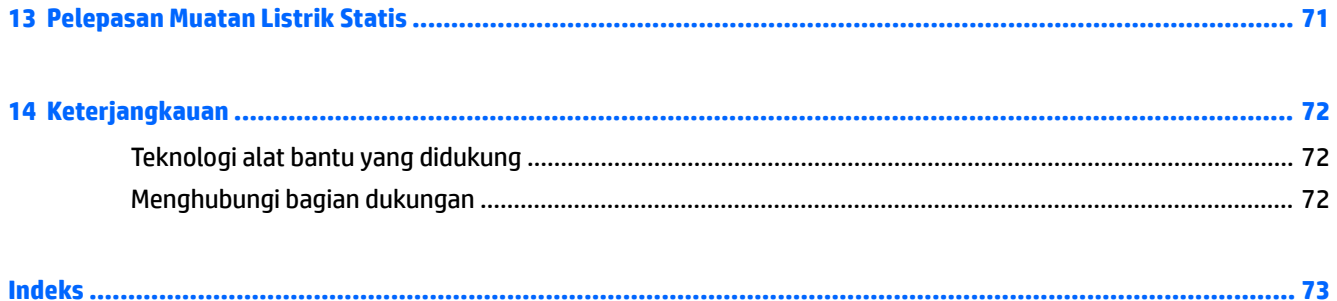

# <span id="page-12-0"></span>**1 Selamat Datang**

Setelah mengeset dan mendaftarkan komputer, sebaiknya lakukan tahapan berikut untuk memperoleh hasil maksimal dari investasi cerdas Anda:

● **TIPS:** Untuk kembali dengan cepat ke layar Mulai komputer dari aplikasi yang terbuka atau dari desktop Windows, tekan tombol logo Windows pada keyboard Anda. Menekan lagi tombol logo

Windows akan membawa Anda kembali ke layar sebelumnya.

- **Buat koneksi ke Internet**—Siapkan jaringan berkabel atau nirkabel agar Anda dapat menyambung ke Internet. Untuk informasi lebih lanjut, lihat [Sambungan jaringan pada hal. 16.](#page-27-0)
- **Perbarui perangkat lunak antivirus**—Lindungi komputer Anda dari kerusakan yang disebabkan virus. Perangkat lunak ini terinstal sejak awal di komputer. Untuk informasi lebih lanjut, lihat [Menggunakan](#page-62-0) [perangkat lunak antivirus pada hal. 51.](#page-62-0)
- **Kenali komputer Anda**—Pelajari fitur-fitur komputer Anda. Untuk informasi selengkapnya, lihat [Komponen pada hal. 4](#page-15-0) dan [Navigasi layar pada hal. 22](#page-33-0).
- **Cari perangkat lunak yang terinstal**—Akses daftar perangkat lunak yang terinstal sejak awal di komputer.

Pilih tombol **Start** (Mulai), lalu pilih **All apps** (Semua aplikasi).

– atau –

Klik kanan tombol **Start** (Mulai), lalu pilih **Programs and Features** (Program dan Fitur).

Cadangkan hard drive Anda dengan membuat cakram pemulihan atau flashdisk pemulihan. Lihat [Pencadangan dan pemulihan pada hal. 58](#page-69-0).

## <span id="page-13-0"></span>**Mencari informasi**

Untuk menemukan lokasi sumber daya yang menyediakan detail produk, petunjuk teknis pengoperasian, dan sebagainya, gunakan tabel ini.

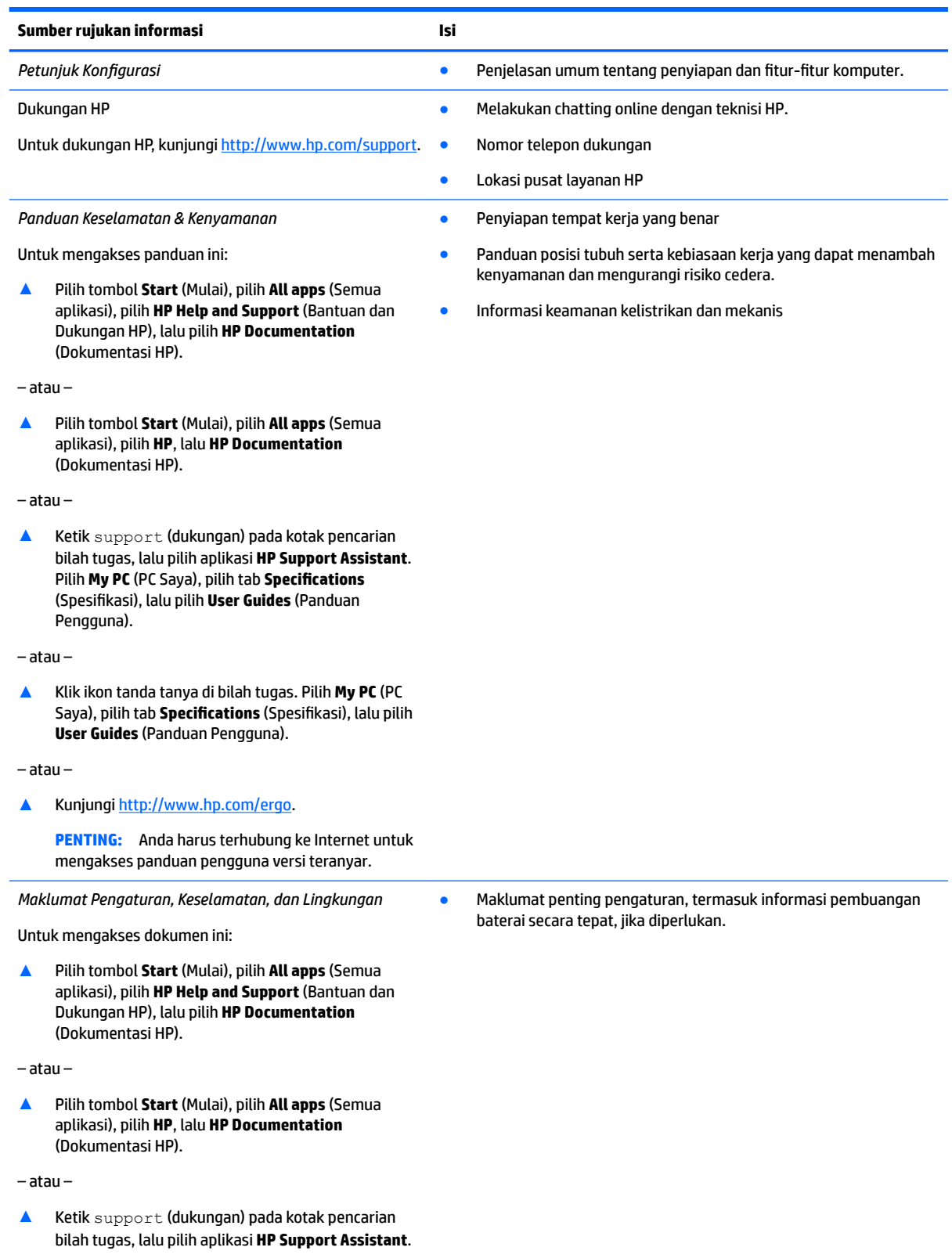

Pilih My PC (PC Saya), pilih tab Specifications (6pesifikasi), lalu pilih **User Guides** (Panduan Pengguna).

– atau –

▲ Klik ikon tanda tanya di bilah tugas. Pilih **My PC** (PC Saya), pilih tab **Specifications** (Spesifikasi), lalu pilih **User Guides** (Panduan Pengguna).

#### *Jaminan Terbatas*\*

Untuk mengakses dokumen ini:

▲ Pilih tombol **Start** (Mulai), pilih **All apps** (Semua aplikasi), pilih **HP Help and Support** (Bantuan dan Dukungan HP), lalu pilih **HP Documentation**  (Dokumentasi HP).

– atau –

▲ Pilih tombol **Start** (Mulai), pilih **All apps** (Semua aplikasi), pilih **HP**, lalu **HP Documentation**  (Dokumentasi HP).

– atau –

▲ Ketik support (dukungan) pada kotak pencarian bilah tugas, lalu pilih aplikasi **HP Support Assistant**. Pilih My PC (PC Saya), pilih tab Specifications (6pesifikasi), lalu pilih **User Guides** (Panduan Pengguna).

– atau –

▲ Klik ikon tanda tanya di bilah tugas. Pilih **My PC** (PC Saya), pilih tab **Specifications** (Spesifikasi), lalu pilih **User Guides** (Panduan Pengguna).

– atau –

▲ Kunjungi<http://www.hp.com/go/orderdocuments>.

**PENTING:** Anda harus terhubung ke Internet untuk mengakses panduan pengguna versi teranyar.

\*Anda dapat menemukan Jaminan Terbatas HP bersama panduan pengguna di produk dan/atau pada CD atau DVD yang disertakan di dalam kotak kemasan. Di beberapa negara atau wilayah, jaminan HP ini mungkin disediakan dalam format cetak di dalam kotak kemasan. Untuk beberapa negara atau wilayah dengan jaminan yang tidak diberikan dalam format cetak, Anda dapat meminta salinan cetaknya melalui <http://www.hp.com/go/orderdocuments>. Untuk produk yang dibeli di Asia Pasifik, Anda dapat mengirim surat ke HP di alamat, POD, PO Box 161, Kitchener Road Post Office, Singapore 912006. Sertakan nama produk Anda, serta nama, nomor telepon, dan alamat pos Anda.

● Informasi jaminan khusus komputer ini.

# <span id="page-15-0"></span>**2 Komponen**

## **Mencari perangkat keras**

Untuk mengetahui perangkat keras yang terpasang di komputer:

**▲** Ketik device manager (manajer perangkat) di dalam kotak pencarian bilah tugas, dan kemudian pilih aplikasi **Device Manager** (Manajer Perangkat).

Daftar berisi semua perangkat yang terinstal di komputer akan ditampilkan.

Untuk informasi tentang komponen perangkat keras sistem dan nomor versi BIOS sistem, tekan fn+esc (hanya produk tertentu).

## **Mencari perangkat lunak**

Untuk mengetahui perangkat lunak apa saja yang terinstal di komputer:

**▲** Pilih tombol **Start** (Mulai), lalu pilih **All apps** (Semua aplikasi).

– atau –

Klik kanan tombol **Start** (Mulai), dan kemudian pilih **Programs and Features** (Program dan Fitur).

## <span id="page-16-0"></span>**Kanan**

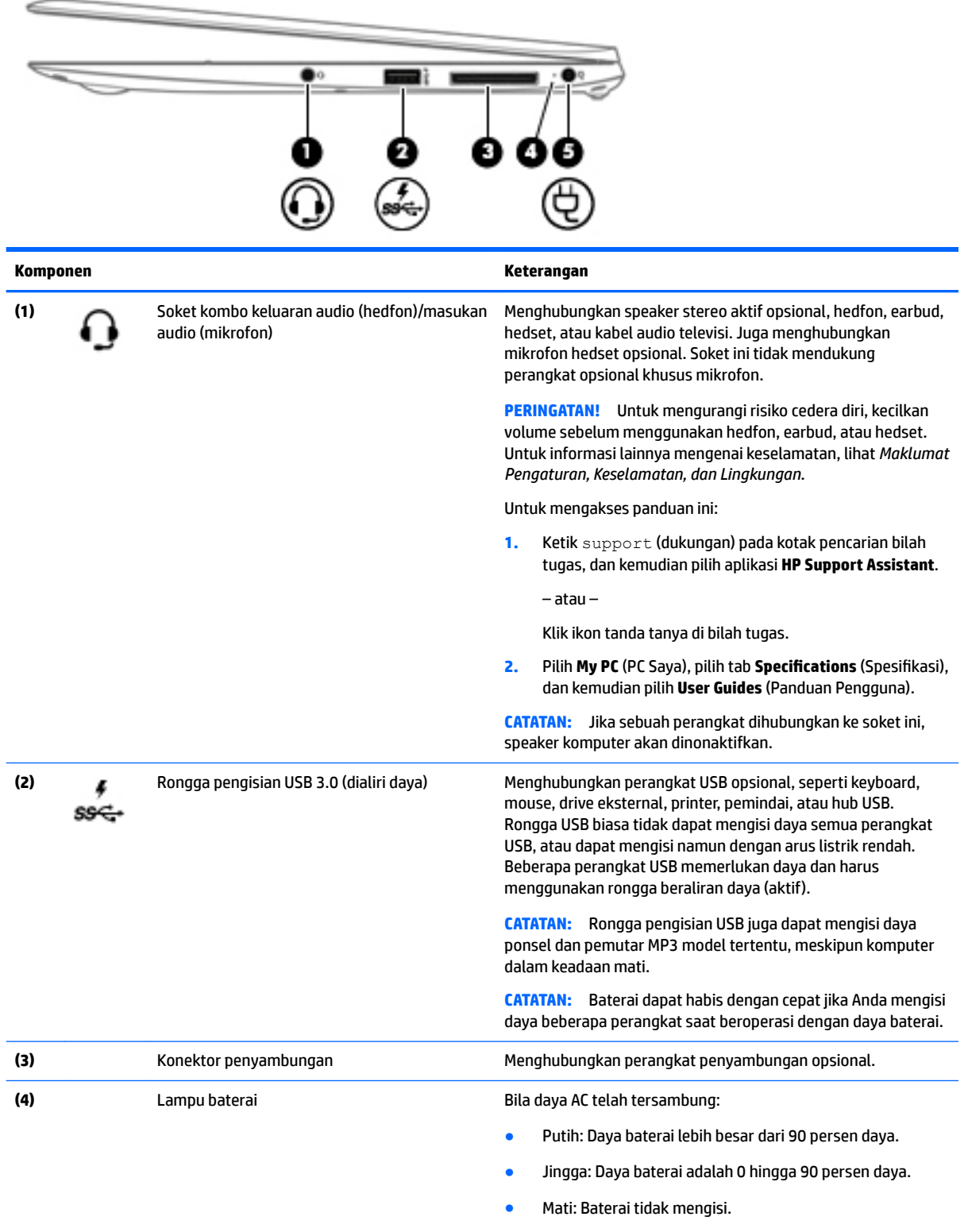

Bila daya AC diputus sambungannya (baterai tidak mengisi):

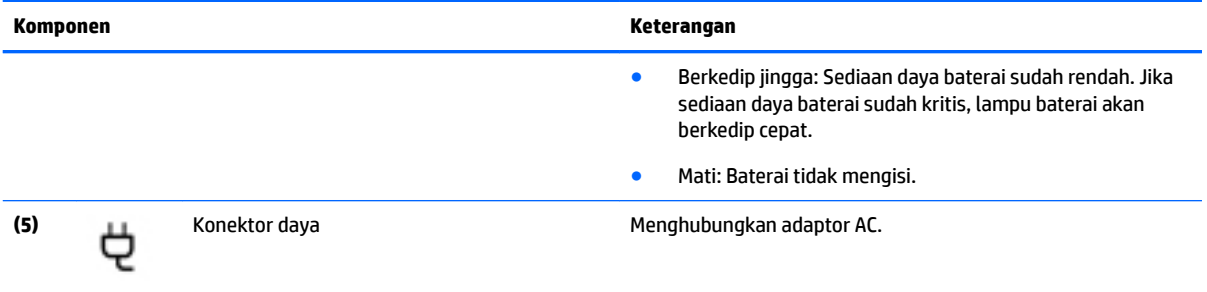

## <span id="page-18-0"></span>**Kiri**

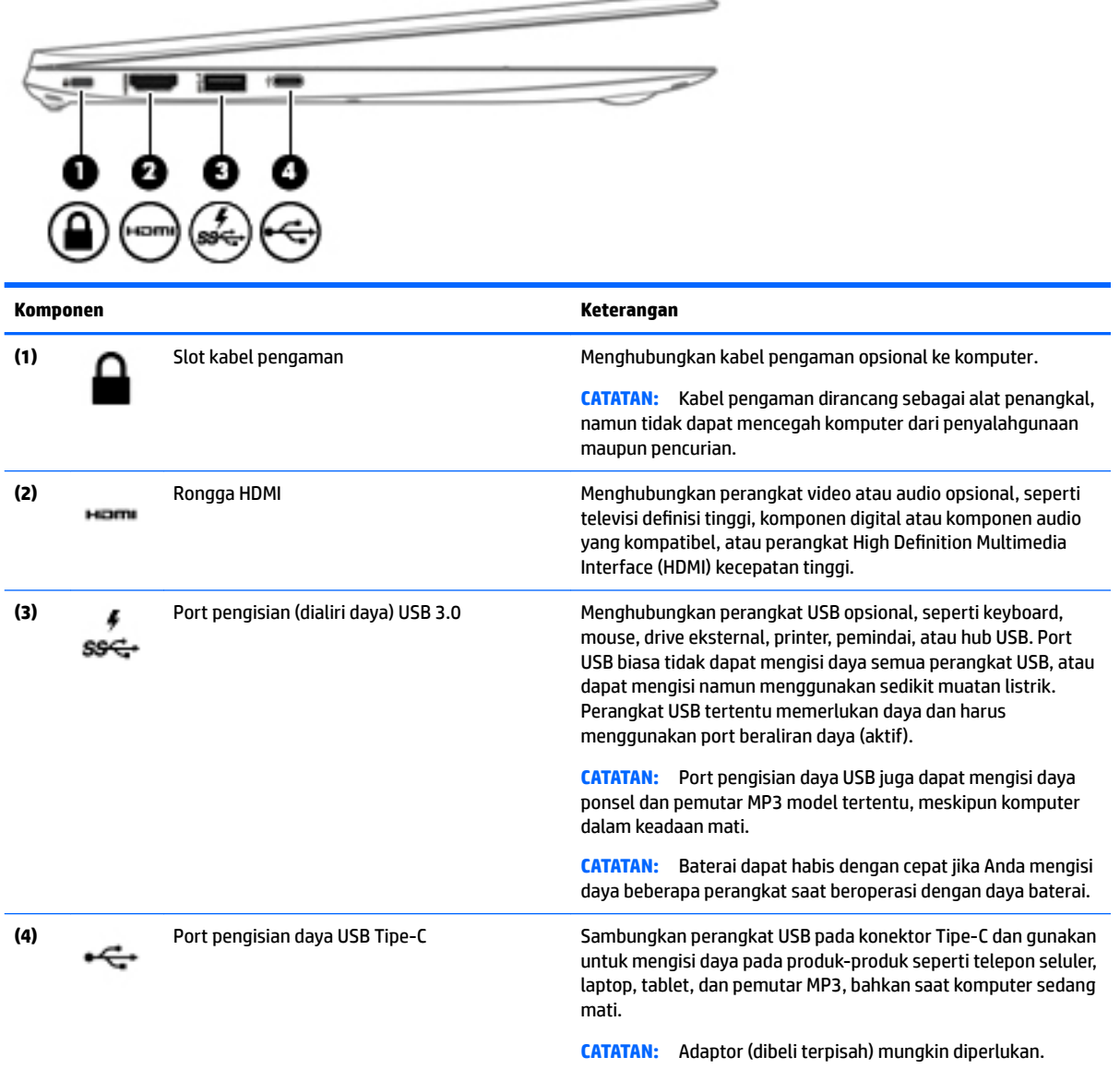

### <span id="page-19-0"></span>**Layar**

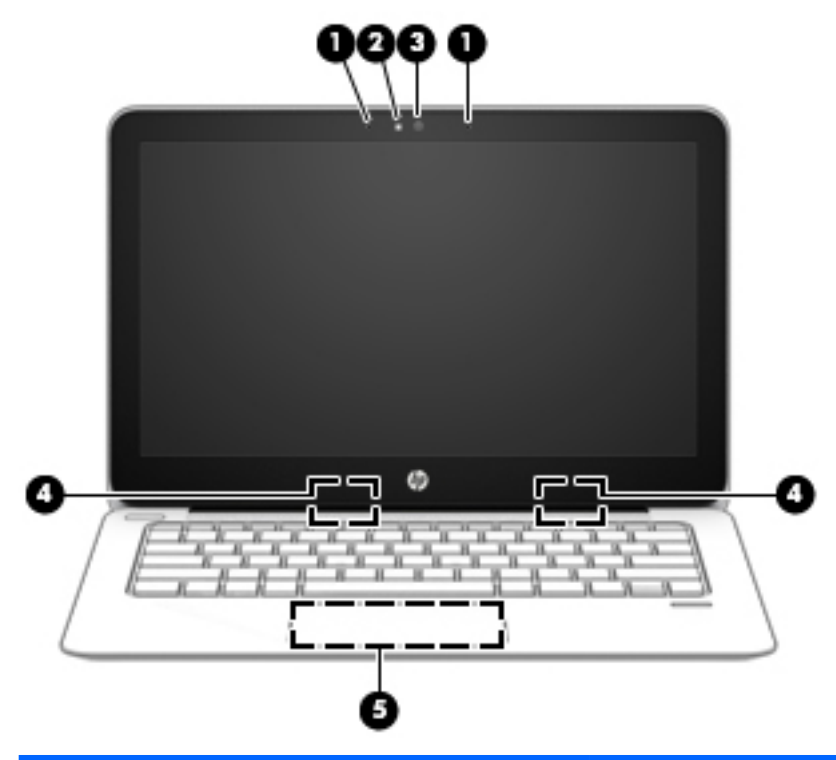

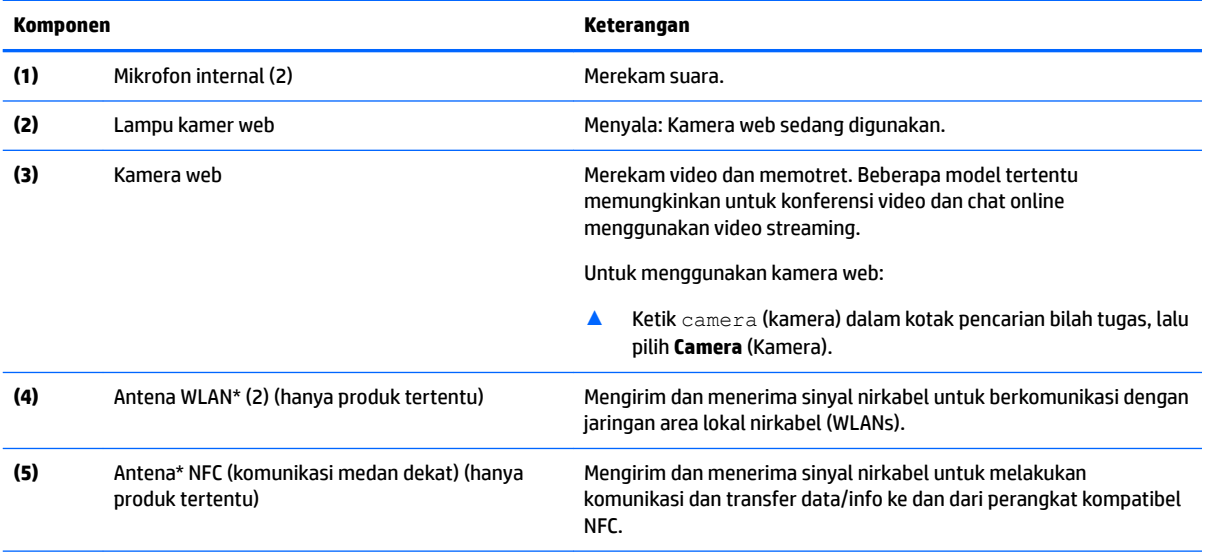

\*Antena tidak terlihat dari bagian luar komputer. Untuk transmisi optimal, area di sekeliling antena harus bebas dari penghalang.

Untuk maklumat pengaturan nirkabel, lihat bagian *Maklumat Pengaturan, Keselamatan, dan Lingkungan* yang berlaku di negara/ wilayah Anda.

Untuk mengakses panduan ini:

**1.** Ketik support (dukungan) pada kotak pencarian bilah tugas, dan kemudian pilih aplikasi **HP Support Assistant**.

– atau –

Klik ikon tanda tanya di bilah tugas.

2. Pilih My PC (PC Saya), pilih tab **Specifications** (Spesifikasi), dan kemudian pilih User Guides (Panduan Pengguna).

## <span id="page-20-0"></span>**Atas**

### **Panel Sentuh**

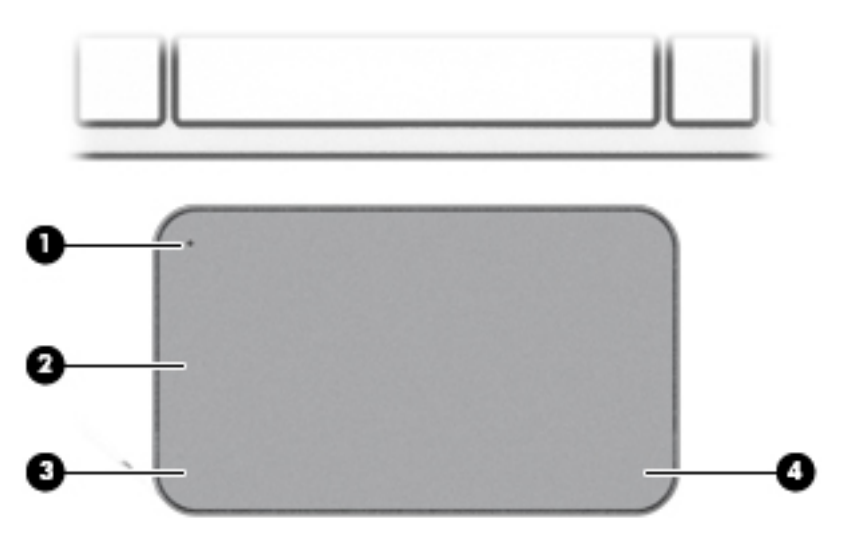

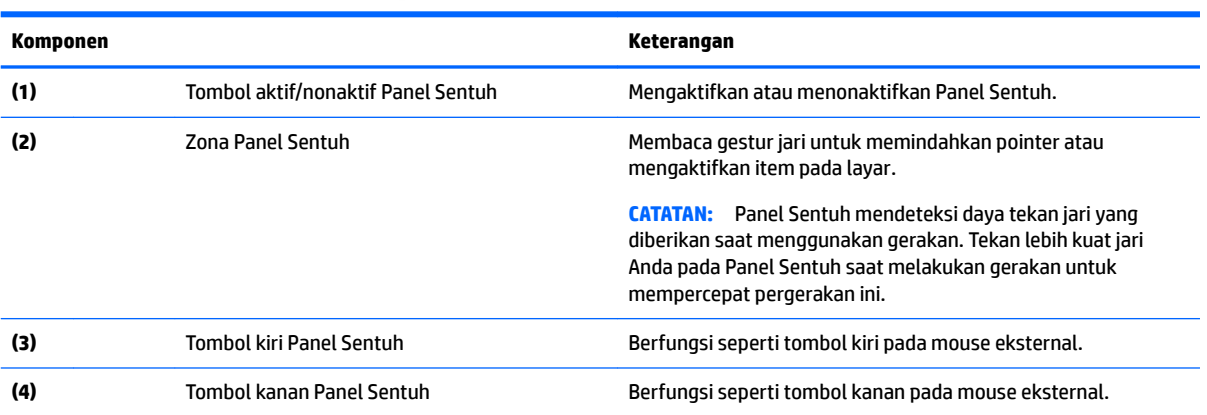

### <span id="page-21-0"></span>**Lampu**

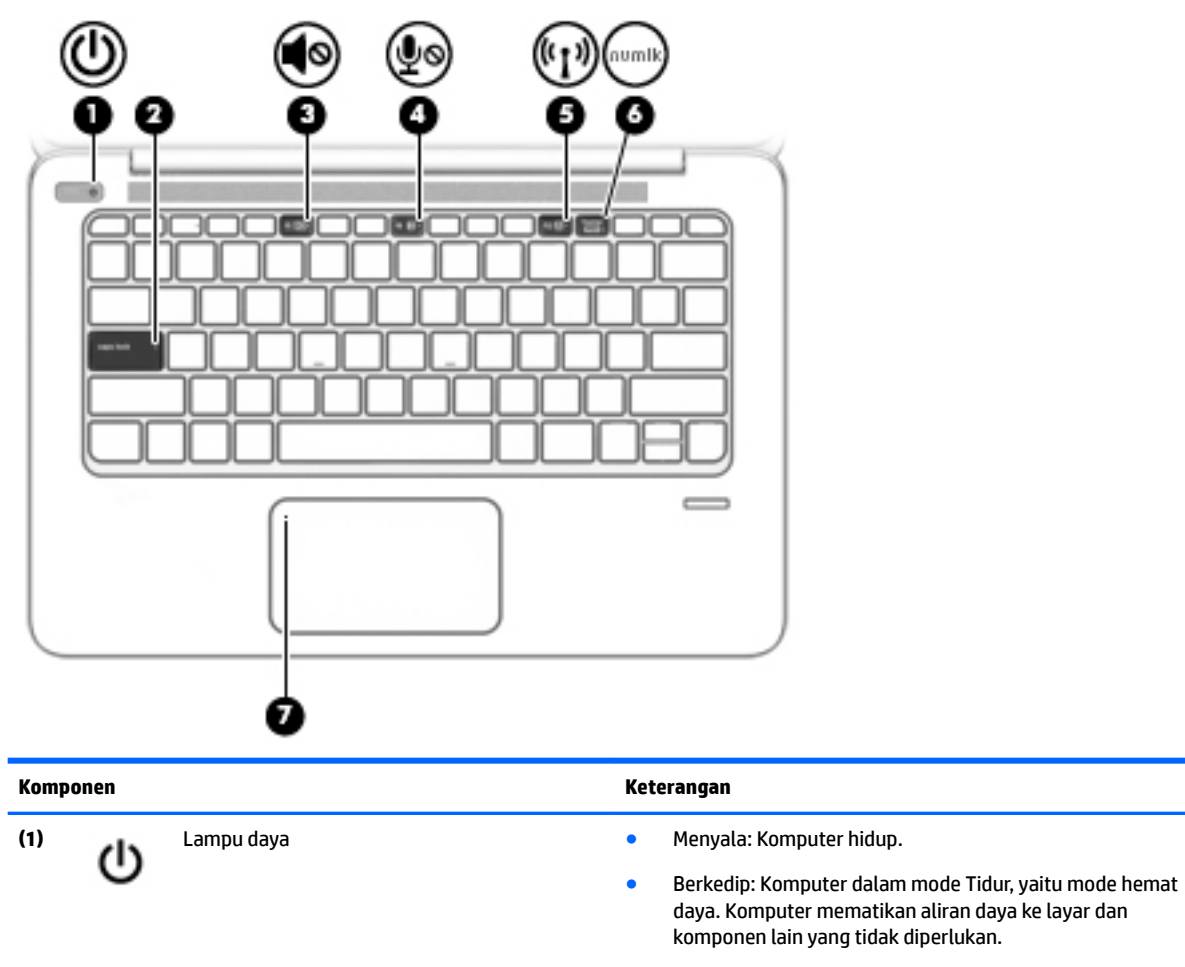

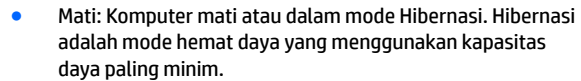

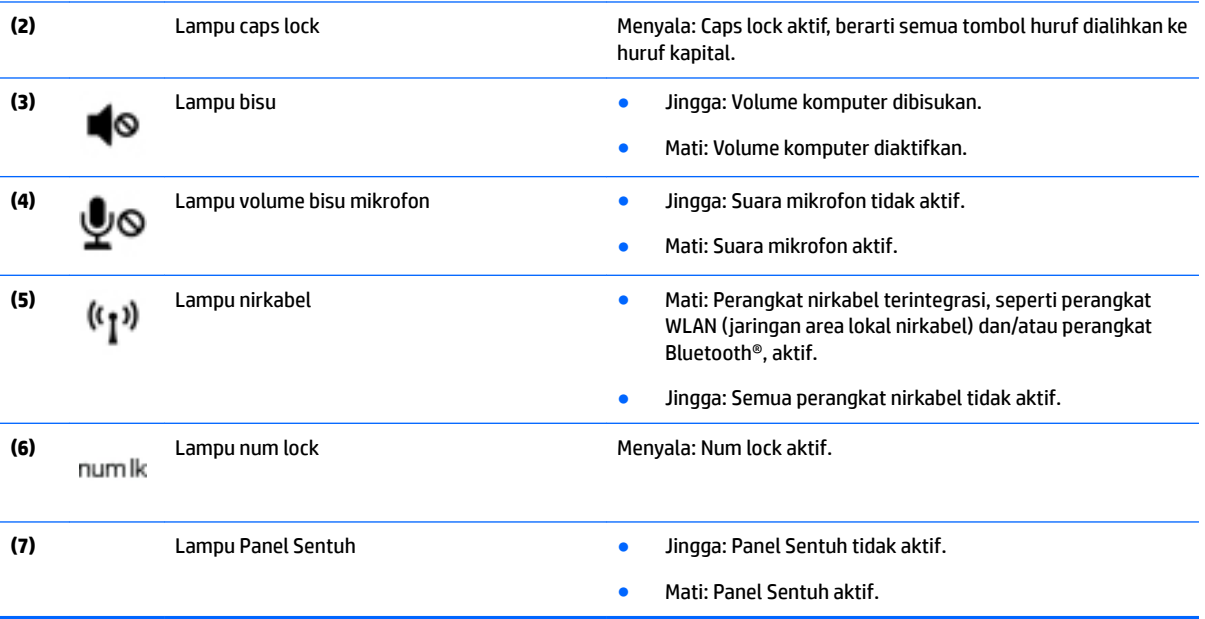

### <span id="page-22-0"></span>**Tombol, speaker, dan pembaca sidik jari**

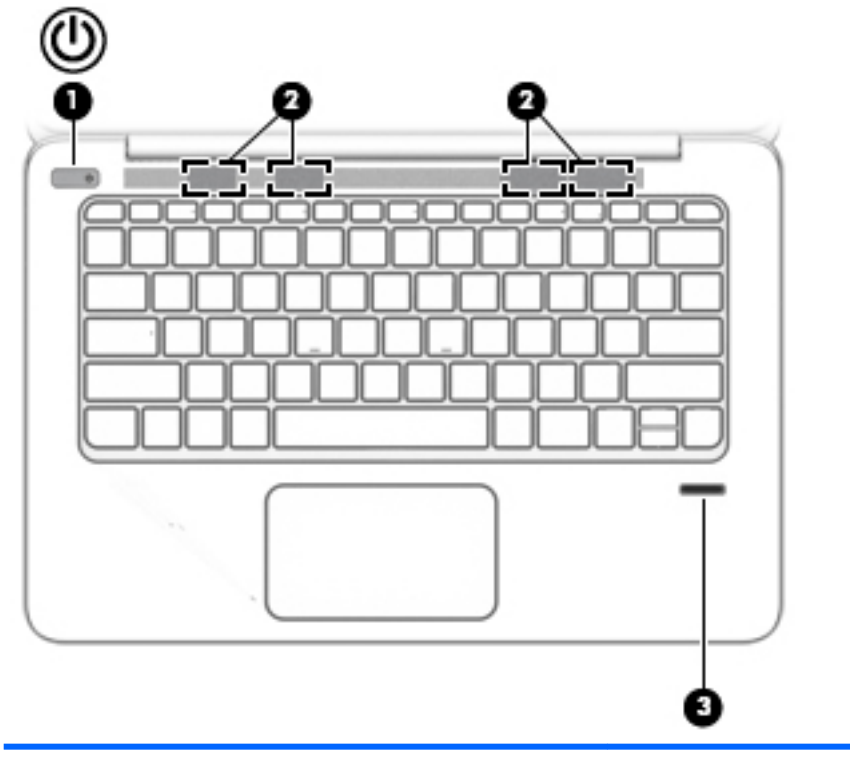

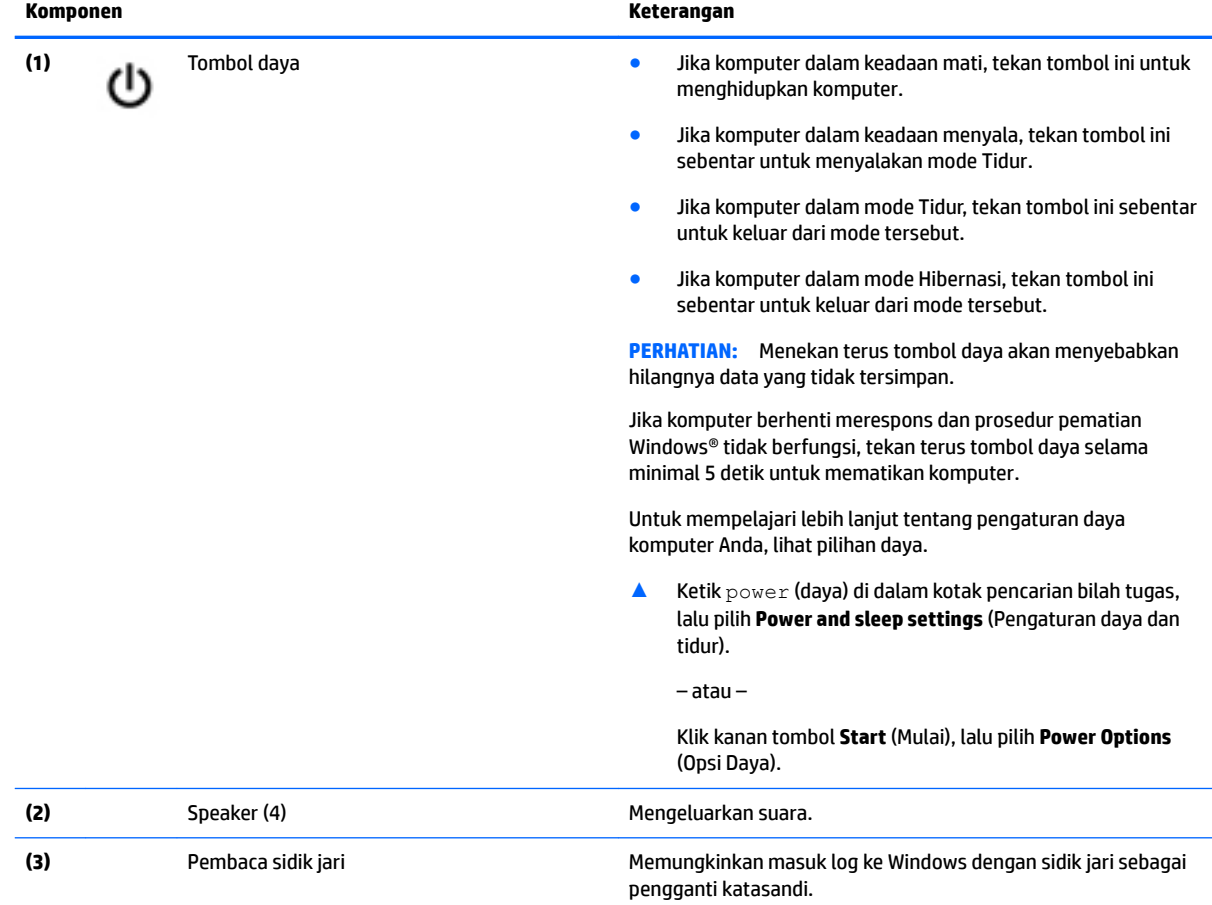

### <span id="page-23-0"></span>**Tombol**

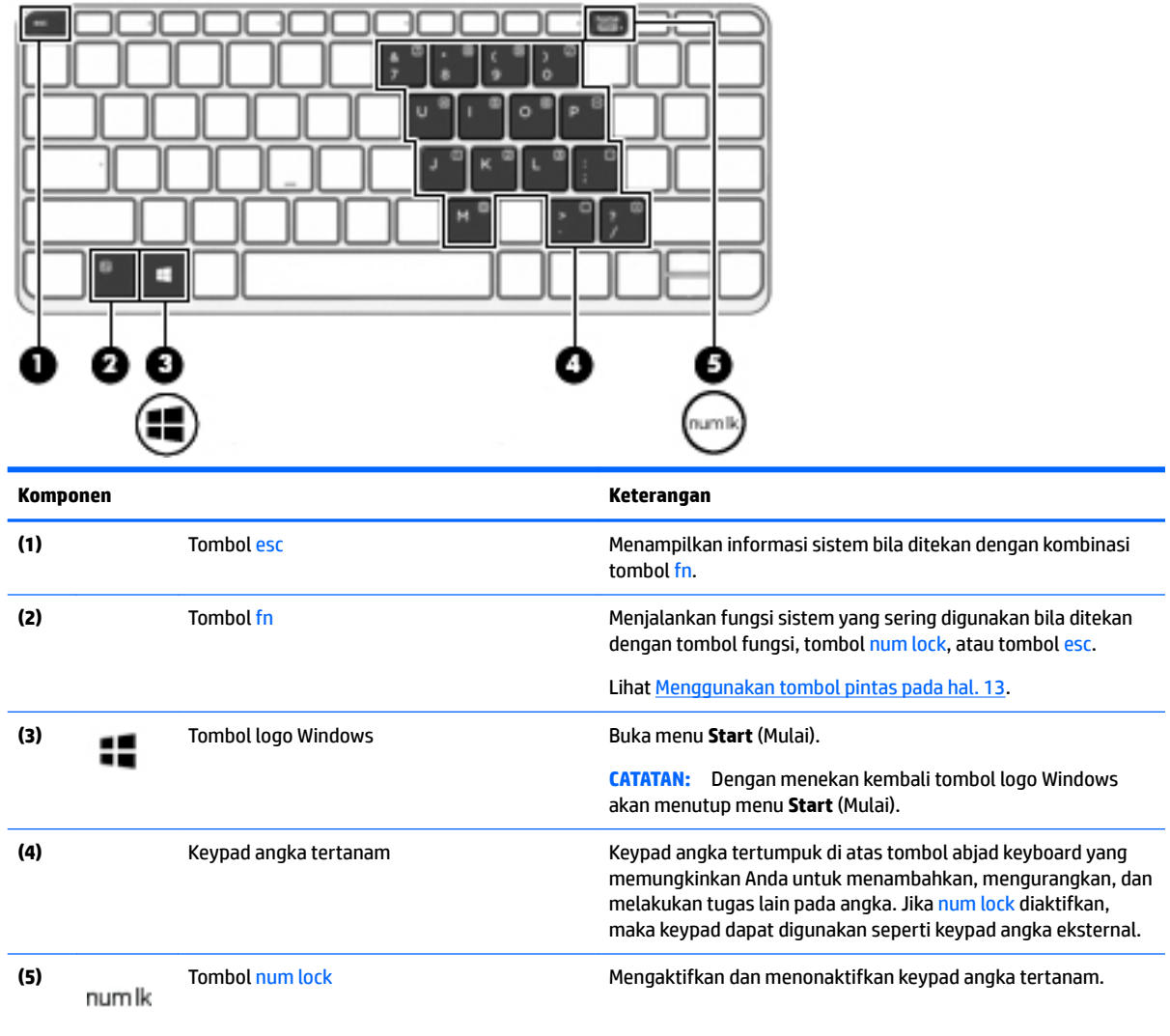

### <span id="page-24-0"></span>**Menggunakan tombol pintas**

Untuk menggunakan tombol pintas:

**▲** Tekan tombol fn, lalu tekan tombol fungsi yang tepat seperti ditunjukkan oleh ikon di bawah ini.

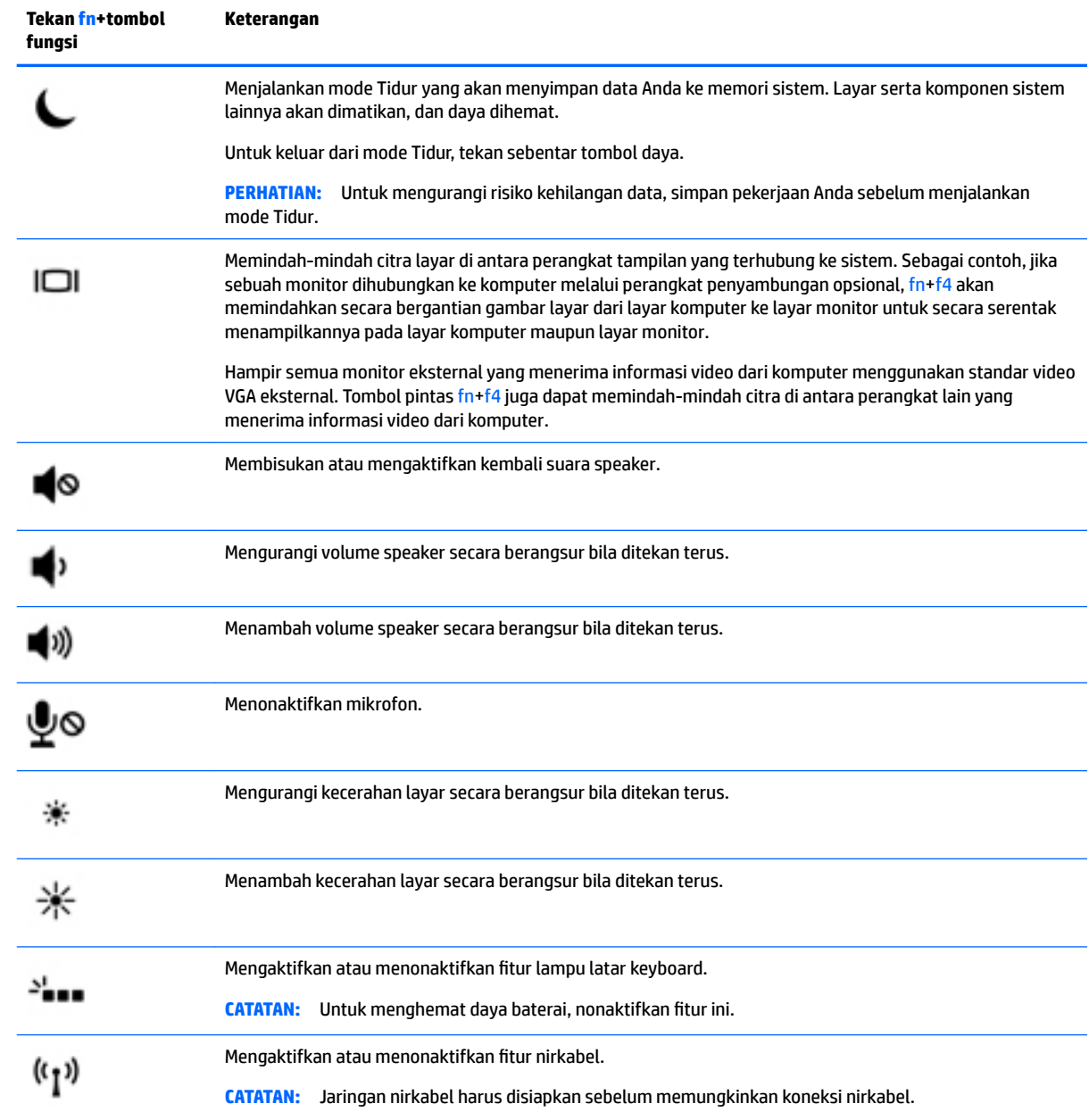

### <span id="page-25-0"></span>**Bawah**

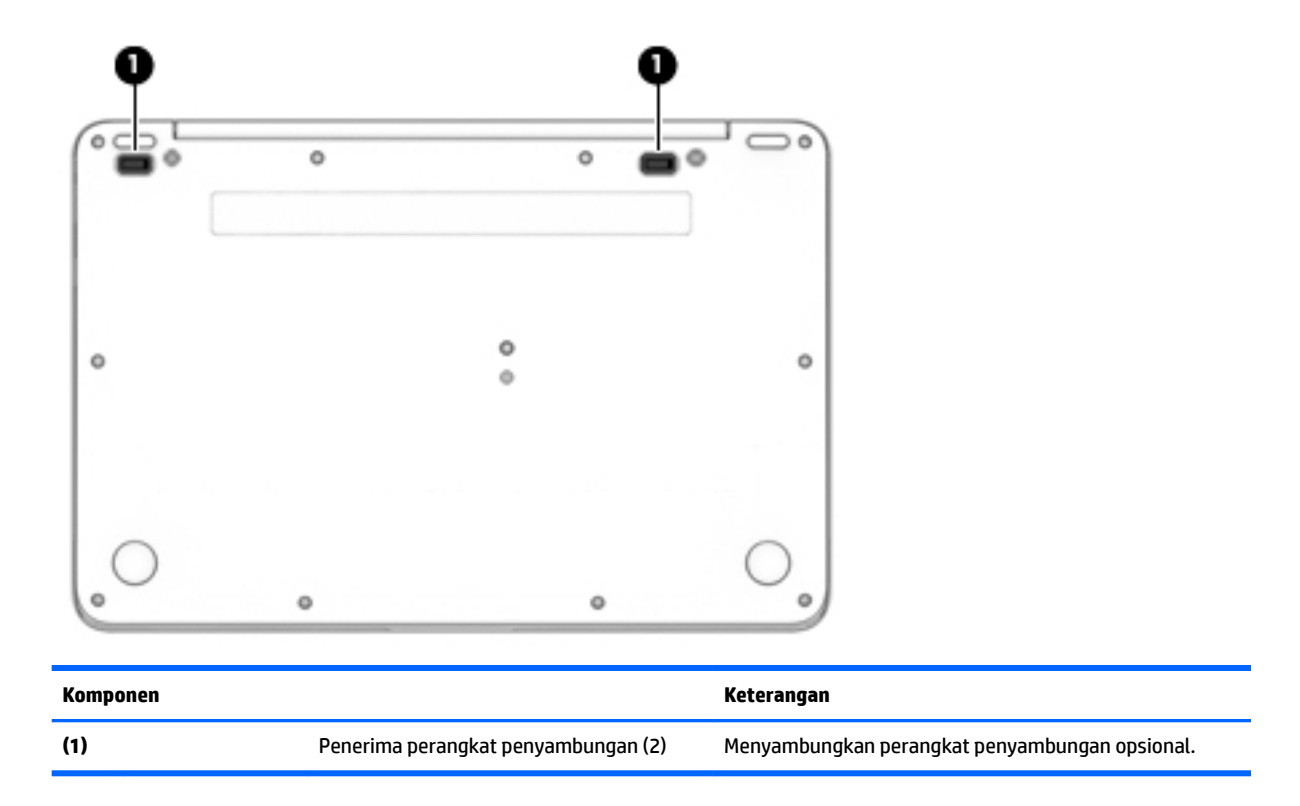

### **Label**

Label yang tertera pada komputer memberikan informasi yang mungkin diperlukan saat memecahkan masalah sistem atau melakukan perjalanan ke luar negeri dengan membawa komputer.

- **PENTING:** Periksa lokasi berikut untuk label yang dijelaskan di bagian ini: bagian bawah komputer, di dalam tempat baterai, di bawah penutup akses, atau di bagian belakang monitor.
	- Label servis—Memberikan informasi penting untuk mengidentifikasi komputer Anda. Saat menghubungi bagian dukungan, Anda mungkin akan dimintai nomor seri, dan mungkin nomor produk atau nomor model. Temukan lokasi nomor-nomor ini sebelum menghubungi bagian dukungan.

Label servis Anda akan tampak seperti salahsatu contoh yang ditunjukkan di bawah. Lihat ilustrasi yang paling sesuai dengan label servis di komputer Anda.

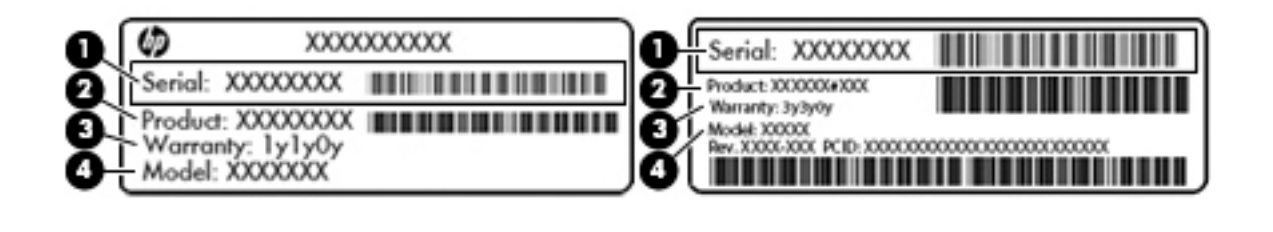

#### **Komponen**

#### **(1)** Nomor seri

#### **Komponen**

- **(2)** Nomor produk
- **(3)** Masa berlaku jaminan
- **(4)** Nomor model (hanya produk tertentu)

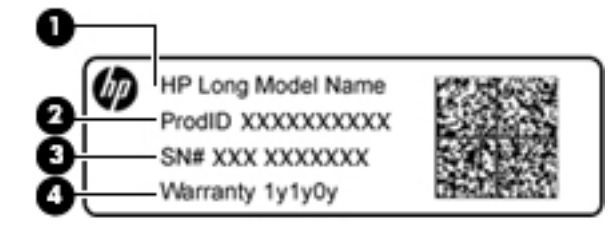

#### **Komponen**

- **(1)** Nama model (hanya produk tertentu)
- **(2)** Nomor produk
- **(3)** Nomor seri
- **(4)** Masa berlaku jaminan
- Label pengaturan—Berisi informasi pengaturan komputer.
- Satu atau beberapa label sertifikasi nirkabel—Berisi informasi tentang perangkat nirkabel opsional dan tanda pengesahan untuk beberapa negara/wilayah tempat penggunaan perangkat yang bersangkutan telah disetujui.

# <span id="page-27-0"></span>**3 Sambungan jaringan**

Komputer ini dapat dibawa ke mana pun Anda pergi. Bahkan ketika berada di rumah, Anda dapat menjelajahi dunia dan mengakses informasi dari jutaan situs web menggunakan komputer dan koneksi jaringan berkabel atau nirkabel. Bab ini akan membantu Anda terhubung ke dunia.

### **Menyambung ke jaringan nirkabel**

Komputer Anda mungkin dilengkapi satu atau beberapa perangkat nirkabel berikut:

- Perangkat WLAN—Menghubungkan komputer ke jaringan area lokal nirkabel (umumnya disebut dengan jaringan Wi-Fi, LAN nirkabel, atau WLAN) di perkantoran, di rumah, dan di tempat-tempat publik, seperti bandara, restoran, kedai kopi, hotel, dan kampus. Dalam WLAN, perangkat nirkabel mobile di komputer berkomunikasi dengan router nirkabel atau titik akses nirkabel.
- HP Mobile Broadband Module (hanya produk tertentu)—Merupakan perangkat WWAN (jaringan area luas nirkabel) yang memberi Anda konektivitas nirkabel di area yang jauh lebih luas. Operator jaringan seluler (mobile) memasang stasiun pusat (serupa tower ponsel) di setiap area geografis yang luas, sehingga memberikan jangkauan sinyal yang efektif untuk seluruh area di provinsi, wilayah, atau bahkan negara.
- Perangkat Bluetooth®—Membuat PAN (jaringan area pribadi) untuk menyambung ke perangkat lain yang mendukung Bluetooth, seperti komputer, telepon, printer, headset, speaker, dan kamera. Dalam PAN, setiap perangkat berkomunikasi langsung dengan perangkat lain, dan perangkat-perangkat itu harus relatif berdekatan—biasanya berjarak 10 meter (kira-kira 33 kaki) satu sama lain.

### **Menggunakan kontrol nirkabel**

Anda dapat mengontrol perangkat nirkabel di komputer menggunakan satu atau lebih fitur-fitur berikut:

- Tombol nirkabel (atau disebut juga tombol mode pesawat terbang atau tuts nirkabel) (yang di dalam bab ini disebut dengan tombol nirkabel)
- Kontrol sistem operasi

#### **Tombol nirkabel**

Komputer mungkin dilengkapi satu tombol nirkabel, satu atau beberapa perangkat nirkabel, dan satu atau dua lampu nirkabel. Semua perangkat nirkabel di komputer diaktifkan sejak awal di pabrik.

Lampu nirkabel menunjukkan status daya seluruh perangkat nirkabel, bukan status masing-masing perangkat.

#### **Kontrol sistem operasi**

Melalui Jaringan dan Pusat Berbagi, Anda dapat menyiapkan koneksi atau jaringan, menyambung ke jaringan, serta mendiagnosis dan memperbaiki masalah jaringan.

<span id="page-28-0"></span>Untuk menggunakan kontrol sistem operasi:

- **1.** Ketik control panel (panel kontrol) di dalam kotak pencarian bilah tugas, lalu pilih **Control Panel**  (Panel Kontrol).
- **2.** Pilih **Network and Internet** (Jaringan dan Internet), lalu pilih **Network and Sharing Center** (Jaringan dan Pusat Berbagi).

#### **Menyambung ke WLAN**

**CATATAN:** Jika Anda hendak menyiapkan akses Internet di rumah, Anda harus membuat akun melalui ISP (penyedia layanan Internet). Untuk membeli layanan Internet dan modem, hubungi ISP setempat. ISP akan membantu menyiapkan modem, memasang kabel jaringan untuk menghubungkan router nirkabel ke modem, dan mengetes layanan Internet.

Untuk menghubungkan ke WLAN, ikuti langkah-langkah berikut:

- **1.** Pastikan perangkat WLAN sudah aktif.
- **2.** Pilih ikon status jaringan pada bilah tugas, lalu sambungkan ke salah satu jaringan yang tersedia.

Jika WLAN yang tersedia merupakan jenis yang diproteksi, Anda akan diminta memasukkan kode keamanan. Masukkan kode, lalu pilih **Next** (Berikutnya) untuk menyelesaikan proses penyambungan.

- **<sup>2</sup> CATATAN:** Jika tidak ada WLAN yang ditampilkan, Anda mungkin berada di luar jangkauan router atau titik akses nirkabel.
- **EX CATATAN:** Jika WLAN untuk penyambungan tidak terlihat, klik kanan ikon status jaringan pada bilah tugas, lalu pilih **Open Network and Sharing Center** (Buka Jaringan dan Pusat Berbagi). Pilih **Set up a new connection or network** (Setel sambungan atau jaringan baru). Sebuah daftar pilihan akan ditampilkan agar Anda dapat menelusuri dan menyambung secara manual ke salah satu jaringan, atau membuat koneksi jaringan baru.
- **3.** Ikuti petunjuk di layar untuk menyelesaikan proses koneksi.

Setelah sambungan berhasil, pilih ikon status jaringan pada area notifikasi di ujung kanan bilah tugas untuk memverifikasi nama dan status koneksi.

**<sup>2</sup> CATATAN:** Jangkauan fungsi (seberapa jauh daya tempuh sinyal nirkabel Anda) bergantung pada implementasi WLAN, pabrikan router, dan interferensi dari perangkat elektronik lain atau media struktural seperti tembok dan lantai.

#### **Menggunakan Pita Lebar Bergerak HP (hanya produk tertentu)**

Komputer Pita Lebar Bergerak HP Anda dilengkapi dengan dukungan bawaan untuk layanan pita lebar bergerak. Saat menggunakan komputer baru dengan jaringan operator seluler, Anda akan menikmati kebebasan tersambung ke Internet, mengirim e-mail, atau tersambung ke jaringan internal perusahaan tanpa memerlukan hotspot Wi-Fi.

**EX CATATAN:** Jika tablet Anda mencakup HP Mobile Connect, petunjuk pada bagian ini tidak berlaku. Lihat [Menggunakan HP Mobile Connect Pro \(hanya produk tertentu\) pada hal. 18](#page-29-0).

Nomor IMEI dan/atau nomor MEID Modul Pita Lebar Bergerak HP mungkin diperlukan untuk mengaktifkan layanan Pita Lebar bergerak. Nomor ini mungkin dicetak pada label yang berada di bagian bawah komputer di dalam tempat baterai, di bawah penutup akses, atau di bagian belakang monitor.

– Atau –

<span id="page-29-0"></span>Ikuti langkah-langkah berikut ini untuk mencari nomor IMEI dan/atau MEID:

- **1.** Dari bilah tugas, pilih ikon status jaringan.
- **2.** Pilih **View Connection Settings** (Lihat Pengaturan Sambungan).
- **3.** Di bawah bagian **Mobile broadband** (Broadband seluler), pilih ikon status jaringan.

Beberapa operator jaringan seluler mengharuskan penggunaan kartu SIM. Kartu SIM berisi informasi dasar tentang Anda, seperti misalnya PIN (personal identification number), dan juga informasi jaringan. Beberapa komputer dilengkapi kartu SIM yang telah dipasang sebelumnya. Jika tidak, kartu SIM mungkin tercakup dengan informasi Pita Lebar Bergerak HP yang diberikan bersama komputer Anda atau diberikan secara terpisah oleh operator jaringan seluler.

Untuk informasi tentang Pita Lebar Bergerak HP dan cara mengaktifkan layanan melalui operator jaringan seluler yang dipilih, lihat informasi Pita Lebar Bergerak HP yang tercakup bersama komputer.

### **Menggunakan HP Mobile Connect Pro (hanya produk tertentu)**

HP Mobile Connect Pro adalah layanan broadband seluler prabayar yang memberikan koneksi broadband seluler yang hemat biaya, aman, mudah, dan fleksibel untuk komputer Anda. Untuk menggunakan HP Mobile Connect Pro, komputer Anda harus dilengkapi SIM dan aplikasi HP Mobile Connect. Untuk informasi lebih lanjut tentang HP Mobile Connect Pro dan di mana layanan ini dapat diperoleh, kunjungi [http://www.hp.com/go/mobileconnect.](http://www.hp.com/go/mobileconnect)

### **Menggunakan GPS (hanya produk tertentu)**

Komputer Anda mungkin dilengkapi perangkat GPS (sistem pemosisian global). Satelit GPS mengirim informasi lokasi, kecepatan, dan arah, ke sistem berteknologi GPS.

Untuk mengaktifkan GPS, pastikan lokasi diaktifkan dalam pengaturan privasi Windows.

- **1.** Ketik location (lokasi) dalam kotak pencarian bilah tugas, lalu pilih **Location privacy settings**  (pengaturan privasi Lokasi).
- **2.** Ikuti petunjuk di layar untuk menggunakan pengaturan lokasi.

Untuk informasi lebih lanjut, lihat aplikasi Get started (Mulai).

Untuk mengakses Aplikasi Get started (Mulai):

**▲** Pilih tombol **Start** (Mulai), lalu pilih aplikasi **Get started** (Mulai).

#### **Menggunakan perangkat nirkabel Bluetooth (hanya produk tertentu)**

Perangkat Bluetooth menyediakan komunikasi nirkabel jarak pendek untuk menggantikan koneksi kabel fisik yang secara konvensional menghubungkan perangkat elektronik seperti:

- Komputer (desktop, notebook)
- Telepon (seluler, telepon tanpa kabel, ponsel pintar)
- Perangkat olahcitra (printer, kamera)
- Perangkat audio (hedset, speaker)
- **Mouse**
- Keyboard eksternal

<span id="page-30-0"></span>Perangkat Bluetooth menyediakan kemampuan peer-to-peer yang memungkinkan Anda menyiapkan PAN (jaringan area personal) dari perangkat Bluetooth. Untuk informasi tentang cara mengonfigurasi dan menggunakan perangkat Bluetooth, lihat Get Started (Mulai).

**▲** Pilih tombol **Start** (Mulai), lalu pilih aplikasi **Get started** (Mulai).

#### **Menyambungkan perangkat Bluetooth**

Sebelum Anda dapat menggunakan perangkat Bluetooth, Anda harus membangun koneksi Bluetooth:

- **1.** Ketik bluetooth pada kotak pencarian bilah tugas, lalu pilih **Bluetooth settings** (Pengaturan Bluetooth).
- **2.** Nyalakan Bluetooth, jika belum dihidupkan.
- **3.** Pilih perangkat Anda dari daftar, kemudian ikuti petunjuk di layar.

**<sup>2</sup> CATATAN:** Jika perangkat ini memerlukan verifikasi, kode pembuatan pasangan akan ditampilkan. Pada perangkat yang Anda tambahkan, ikuti petunjuk di layar untuk memverifikasi bahwa kode pada perangkat Anda sudah cocok dengan kode penyandingan. Untuk informasi lebih lanjut, lihat dokumentasi yang disertakan bersama perangkat.

**CATATAN:** Jika perangkat Anda tidak muncul dalam daftar, pastikan bahwa Bluetooth pada perangkat tersebut telah dinyalakan. Sejumlah perangkat mungkin memiliki persyaratan lainnya; lihat dokumentasi yang disertakan bersama perangkat.

## **Menyambung ke jaringan berkabel**

Produk-produk tertentu memungkinkan sambungan berkabel: LAN (jaringan area lokal) dan koneksi modem. Koneksi LAN menggunakan kabel jaringan dan jauh lebih cepat daripada koneksi modem yang menggunakan kabel telepon. Kedua kabel tersebut dijual terpisah.

**PERINGATAN!** Untuk mengurangi risiko sengatan listrik, terbakar, atau kerusakan pada perangkat, jangan hubungkan kabel modem atau kabel telepon ke soket RJ-45 (jaringan).

### **Menyambung ke jaringan berkabel—LAN (hanya produk tertentu)**

Gunakan koneksi LAN jika Anda ingin menghubungkan komputer langsung ke router di rumah Anda (sebagai pengganti bekerja secara nirkabel), atau jika Anda ingin menyambung ke jaringan yang ada di kantor Anda.

Jika tidak terdapat port RJ-45 pada komputer, menyambung ke LAN memerlukan kabel jaringan RJ-45 8-pin atau perangkat penyambungan opsional, atau port tambahan.

Untuk menghubungkan kabel jaringan, ikuti langkah-langkah berikut:

**1.** Hubungkan satu ujung kabel jaringan ke soket jaringan **(1)** di komputer.

- <span id="page-31-0"></span>**2.** Hubungkan ujung lain kabel ini ke soket-dinding jaringan **(2)** atau router.
	- **CATATAN:** Jika kabel jaringan dilengkapi rangkaian peredam gangguan sinyal **(3)**, yang mencegah timbulnya interferensi dari unit penerimaan TV dan radio, arahkan ujung rangkaian kabel ke komputer.

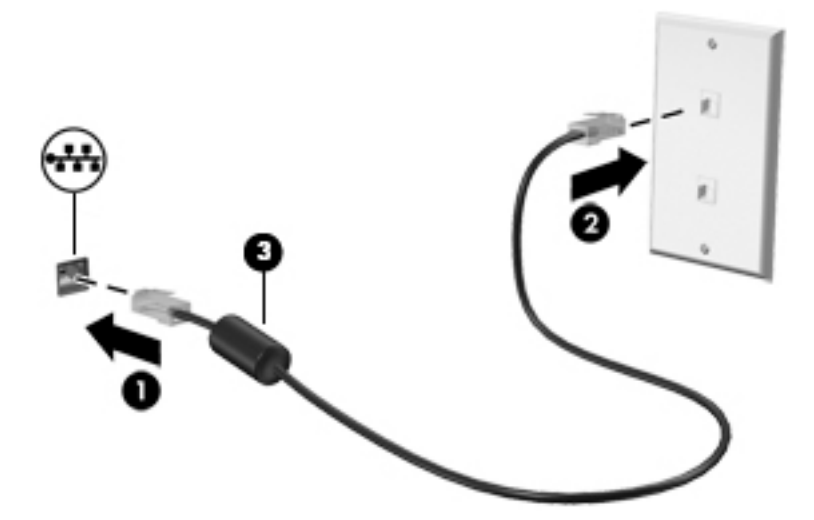

### **Menggunakan modem (hanya produk tertentu)**

Sebuah modem harus dihubungkan ke saluran telepon analog menggunakan kabel modem RJ-11 6-pin. Di beberapa negara/wilayah, adaptor kabel modem spesifik juga diperlukan. Soket untuk sistem PBX digital mungkin mirip dengan soket telepon analog, namun tidak kompatibel dengan modem.

#### **Menghubungkan kabel modem**

Untuk menghubungkan kabel modem, ikuti langkah-langkah berikut:

- **1.** Hubungkan satu ujung kabel modem ke soket modem **(1)** di komputer.
- **2.** Hubungkan ujung lain kabel ini ke soket telepon RJ-11 di dinding **(2)**.
- **CATATAN:** Jika kabel modem dilengkapi rangkaian peredam gangguan sinyal **(3)**, yang mencegah timbulnya interferensi dari unit penerimaan TV dan radio, arahkan ujung rangkaian kabel ke komputer.

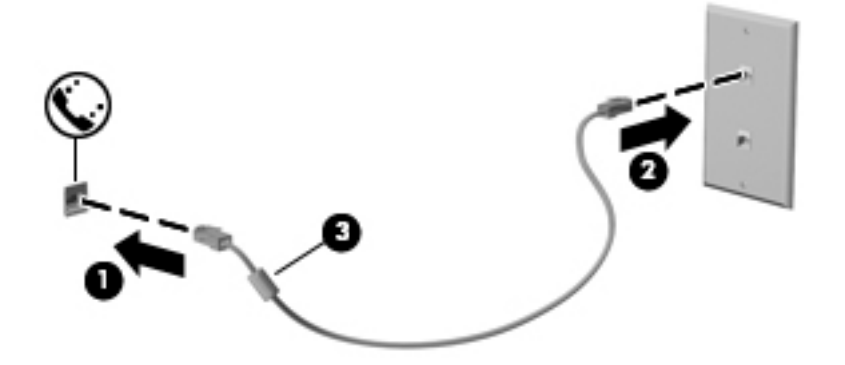

#### **Menghubungkan adaptor kabel modem yang spesifik untuk negara/wilayah tertentu**

Soket telepon berbeda-beda bergantung negara/wilayahnya. Untuk menggunakan modem dan kabel modem di luar negara/wilayah tempat Anda membeli komputer, Anda harus memiliki adaptor kabel modem yang spesifik untuk negara/wilayah tersebut.

Untuk menghubungkan modem ke saluran telepon analog yang tidak memiliki soket telepon RJ-11, ikuti langkah-langkah berikut:

- **1.** Hubungkan satu ujung kabel modem ke soket modem **(1)** di komputer.
- **2.** Hubungkan ujung lain kabel ini ke adaptor kabel modem **(2)**.
- **3.** Hubungkan adaptor kabel modem **(3)** ke soket-dinding telepon.

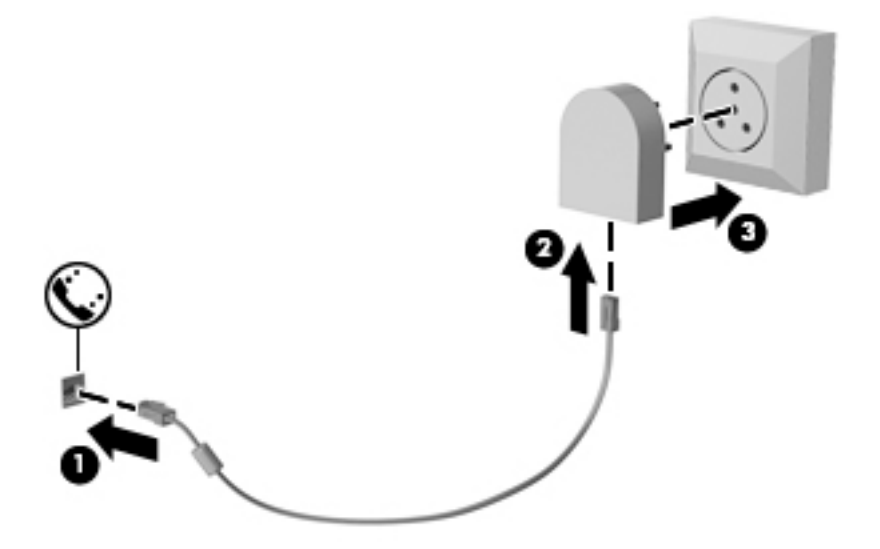

# <span id="page-33-0"></span>**4 Navigasi layar**

Anda dapat menavigasi layar komputer dengan beberapa cara:

- Menggunakan gerakan sentuh secara langsung pada layar komputer (hanya produk tertentu)
- Menggunakan gerakan sentuh pada Panel Sentuh
- Menggunakan keyboard dan mouse opsional (mouse dijual terpisah)
- Menggunakan stik penunjuk (hanya produk tertentu)

### **Menggunakan TouchPad dan gestur layar sentuh**

Panel Sentuh membantu Anda menavigasi layar komputer dan mengontrol pointer cukup dengan gestur sentuh sederhana. Anda juga dapat menggunakan tombol kiri dan kanan Panel Sentuh sebagaimana penggunaan tombol-tombol tersebut pada mouse eksternal. Untuk menavigasi layar sentuh (hanya produk tertentu), sentuh layar secara langsung menggunakan gerakan yang dijelaskan pada bab ini.

Anda juga dapat menyesuaikan gestur dan melihat demonstrasi bagaimana cara kerjanya. Ketik control panel (panel kontrol) di dalam kotak pencarian bilah tugas, pilih **Control Panel** (Panel Kontrol), lalu pilih **Hardware and Sound** (Perangkat Keras dan Suara). Di dalam **Devices and Printers** (Perangkat dan Printer), pilih **Mouse**.

**T** CATATAN: Kecuali diinformasikan, gerakan dapat digunakan pada Panel Sentuh atau layar sentuh (hanya produk tertentu).

### **Ketuk**

Gunakan gestur ketuk/ketuk dua kali untuk memilih atau membuka item pada layar.

● Arahkan kursor ke salah satu item pada layar, dan kemudian sentuh satu jari pada zona Panel Sentuh atau layar sentuh untuk memilih item tersebut. Ketuk dua kali objek tersebut untuk membukanya.

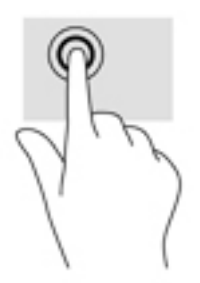

### <span id="page-34-0"></span>**Memperbesar layar dengan menjepitkan dua jari**

Gunakan cubit/zoom dua jari untuk memperbesar atau memperkecil tampilan gambar atau teks.

- Perkecil tampilan dengan meletakkan dua jari secara renggang pada zona Panel Sentuh atau layar sentuh dan kemudian rapatkan kedua jari tersebut.
- Perbesar tampilan dengan meletakkan dua jari secara rapat pada zona Panel Sentuh atau layar sentuh dan kemudian renggangkan kedua jari tersebut.

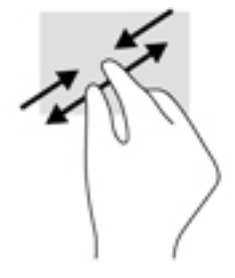

### **Gulir dua jari (hanya Panel Sentuh)**

Gunakan gerakan menggulir dengan dua jari untuk bergerak ke atas, bawah, atau menyamping pada halaman atau gambar.

● Letakkan dua jari sedikit renggang pada zona Panel Sentuh, lalu seret kedua jari itu ke atas, bawah, kiri, atau kanan.

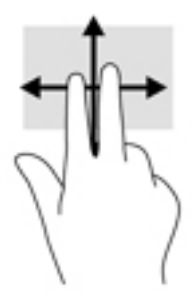

### **Sentuh dengan dua jari (hanya Panel Sentuh)**

Gunakan gerakan sentuh dua jari untuk membuka menu suatu objek pada layar.

*CATATAN:* Sentuh dua jari berfungsi sama sebagaimana klik kanan pada mouse.

● Sentuh dua jari pada zona Panel Sentuh untuk membuka menu pilihan suatu objek yang dipilih.

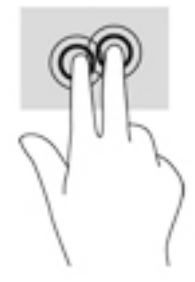

### <span id="page-35-0"></span>**Sentuhan empat jari (hanya Panel Sentuh)**

Gunakan sentuhan empat jari untuk membuka pusat aksi.

● Sentuhkan empat jari pada Panel Sentuh untuk membuka pusat aksi dan melihat pengaturan dan pemberitahuan saat ini.

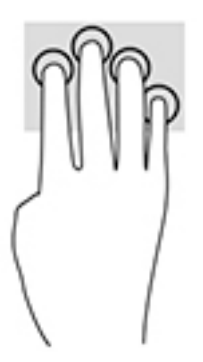

### **Geser satu jari (hanya layar sentuh)**

Gunakan geser satu jari untuk menggeser atau menggulir daftar dan halaman, atau untuk memindahkan objek.

- Untuk menggulir layar, geser satu jari dengan ringan pada layar ke arah yang Anda inginkan.
- Untuk memindahkan objek, tekan dan tahan jari Anda pada sebuah objek, dan kemudian tarik jari Anda untuk memindahkannya.

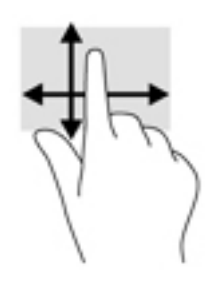
## **Sapuan dengan tiga jari (hanya Panel Sentuh)**

Gunakan sapuan tiga jari untuk menampilkan jendela yang terbuka dan untuk beralih di antara jendela yang terbuka dan desktop.

- Sapukan 3 jari menjauh dari Anda untuk melihat semua jendela yang terbuka.
- Sapukan 3 jari ke arah Anda untuk menampilkan desktop.
- Sapukan 3 jari ke kiri atau ke kanan untuk beralih di antara jendela yang terbuka.

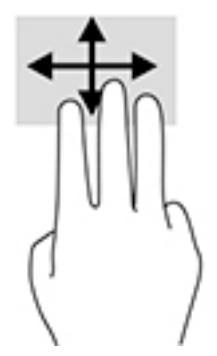

# **5 )Ltur-Ƭtur hiburan**

Gunakan komputer HP Anda untuk bisnis atau hiburan, bertemu via kamera web, memadu audio dan video, atau sambungkan perangkat eksternal seperti proyektor, monitor, TV, atau speaker. Lihat Komponen [pada hal. 4](#page-15-0) untuk menemukan fitur-fitur audio, video, dan kamera pada komputer Anda.

## **Menggunakan webcam**

Komputer ini dilengkapi kamera web (kamera terintegrasi) yang dapat merekam video dan memotret. Beberapa model tertentu memungkinkan untuk konferensi video dan chat online menggunakan video streaming.

**▲** Untuk mengakses kamera, ketik camera (kamera) dalam kotak pencarian bilah tugas, lalu pilih **Camera**  (Kamera) dari daftar aplikasi.

## **Menggunakan audio**

Anda dapat mengunduh dan mendengarkan musik, menjalankan streaming konten audio dari web (termasuk radio), merekam audio, atau memadukan audio dan video untuk membuat multimedia. Anda juga dapat memutar CD musik pada komputer (pada model tertentu) atau memasang drive optik eksternal untuk memutar CD. Untuk menyempurnakan pengalaman audio Anda, hubungkan hedfon atau speaker.

### **Menghubungkan speaker**

Anda bisa menghubungkan speaker berkabel ke komputer dengan menghubungkannya ke port USB atau ke soket kombo keluaran audio (hedfon)/masukan audio (mikrofon) pada komputer atau pada stasiun penyambungan.

Untuk menghubungkan speaker nirkabel ke komputer, ikuti petunjuk pabrikan perangkat. Untuk menghubungkan speaker definisi tinggi ke komputer, lihat [Mengeset audio HDMI pada hal. 30](#page-41-0). Sebelum menghubungkan speaker, kecilkan volumenya.

### **Menghubungkan hedset**

**PERINGATAN!** Untuk mengurangi risiko cedera diri, kecilkan volume sebelum menggunakan hedfon, earbud, atau hedset. Untuk informasi lainnya mengenai keselamatan, lihat *Maklumat Pengaturan, Keselamatan, dan Lingkungan*.

Untuk mengakses dokumen ini:

**1.** Ketik support (dukungan) pada kotak pencarian bilah tugas, dan kemudian pilih aplikasi **HP Support Assistant**.

– atau –

Klik ikon tanda tanya di bilah tugas.

**2.** Pilih My PC (PC Saya), pilih tab Specifications (Spesifikasi), dan kemudian pilih User Guides (Panduan Pengguna).

Hedfon yang dikombinasikan dengan mikrofon disebut hedset. Anda dapat menghubungkan hedset berkabel ke soket keluaran audio (hedfon)/masukan audio (mikrofon) pada komputer Anda.

Untuk menghubungkan hedset nirkabel ke komputer Anda, ikuti petunjuk produsen perangkat.

### **Cara menggunakan pengaturan suara**

Gunakan pengaturan suara untuk menyesuaikan volume sistem, mengubah suara sistem, atau mengatur perangkat audio.

Untuk melihat atau mengubah pengaturan suara:

**▲** Ketik control panel (panel kontrol) di kotak pencarian bilah tugas, pilih **Control Panel** (Panel Kontrol), pilih **Hardware and Sound** (Perangkat Keras dan Suara), dan kemudian pilih **Sound** (Suara).

– atau –

Klik kanan tombol **Start** (Mulai), pilih **Control Panel** (Panel Kontrol), pilih **Hardware and Sound**  (Perangkat Keras dan Suara), lalu pilih **Sound** (Suara).

Komputer Anda mungkin dilengkapi sistem suara yang disempurnakan oleh Bang & Olufsen, DTS, Beats audio, atau penyedia lainnya. Oleh karena itu, komputer Anda mungkin dilengkapi fitur audio canggih yang dapat dikontrol melalui panel kontrol audio khusus untuk sistem audio Anda.

Gunakan panel kontrol audio untuk melihat dan mengontrol pengaturan audio.

**▲** Ketik control panel (panel kontrol) di kotak pencarian pada bilah tugas, pilih **Control Panel** (Panel Kontrol), pilih **Hardware and Sound** (Perangkat Keras dan Suara), dan kemudian pilih panel kontrol audio yang spesifik untuk sistem Anda.

– atau –

Klik kanan tombol **Start** (Mulai), pilih **Control Panel** (Panel Kontrol), pilih **Hardware and Sound**  (Perangkat Keras dan Suara), lalu pilih panel kontrol audio khusus untuk sistem Anda.

## **Menggunakan video**

Komputer Anda merupakan perangkat video yang sangat canggih untuk menonton video streaming dari situs web favorit, juga untuk mengunduh video dan film agar dapat ditonton saat komputer tidak terhubung ke jaringan.

Untuk menyempurnakan pengalaman visual Anda, gunakan salah satu port video di komputer (atau perangkat penyambungan atau perangkat port ekspansi opsional) untuk menghubungkan monitor eksternal, proyektor, atau TV.

**PENTING:** Pastikan perangkat eksternal dihubungkan ke rongga yang sesuai di komputer menggunakan kabel yang benar. Ikuti petunjuk produsen perangkat tersebut.

Untuk informasi tentang cara menggunakan fitur video, lihat HP Support Assistant.

### **Menghubungkan perangkat video menggunakan kabel VGA (melalui perangkat penyambungan atau perangkat port ekspansi opsional) (hanya produk tertentu)**

**ET CATATAN:** Untuk menghubungkan perangkat video VGA ke komputer, Anda memerlukan kabel VGA, dibeli terpisah.

Untuk melihat citra layar komputer pada monitor VGA eksternal atau yang diproyeksikan untuk bahan presentasi, hubungkan monitor atau proyektor ke port VGA komputer.

**1.** Sambungkan kabel VGA dari monitor atau proyektor ke port monitor eksternal pada perangkat penyambungan atau perangkat port ekspansi opsional yang tersambung ke komputer seperti yang ditunjukkan.

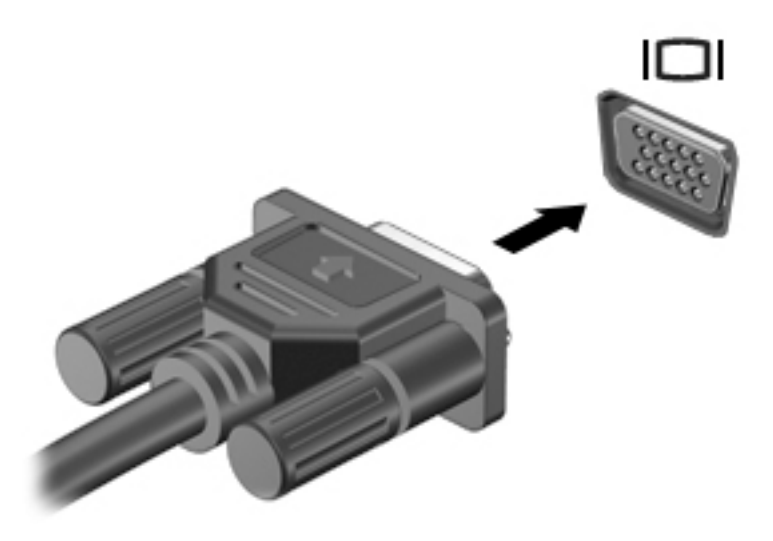

- **2.** Tekan fn+f4 untuk memindah-mindah citra layar di antara 4 mode tampilan:
	- Hanya layar PC: Menampilkan citra layar hanya pada komputer.
	- **Duplikat:** Menampilkan citra layar secara serempak di kedua perangkat, yaitu komputer dan perangkat eksternal.
	- **Bentang:** Menampilkan citra layar yang dibentangkan pada kedua perangkat, yaitu komputer dan perangkat eksternal.
	- **Hanya layar sekunder:** Menampilkan citra layar hanya pada perangkat eksternal.

Setiap kali tombol fn+f4 ditekan, mode tampilan akan berubah.

**<sup>2</sup> CATATAN:** Untuk hasil terbaik, terutama jika Anda memilih pengaturan "Bentang", tingkatkan resolusi layar perangkat eksternal, sebagai berikut. Ketik control panel (panel kontrol) di dalam kotak pencarian bilah tugas, pilih **Control Panel** (Panel Kontrol), pilih **Appearance and Personalization**  (Tampilan dan Personalisasi). Di bawah **Display** (Tampilan), pilih **Adjust resolution** (Pengaturan resolusi).

### **Menghubungkan perangkat video menggunakan kabel HDMI**

**T** CATATAN: Untuk menghubungkan perangkat HDMI ke komputer, Anda memerlukan kabel HDMI, dibeli terpisah.

Untuk melihat citra layar komputer pada TV atau monitor definisi tinggi, hubungkan perangkat definisi tinggi ini sesuai petunjuk berikut:

**1.** Hubungkan satu ujung kabel HDMI ke rongga HDMI di komputer.

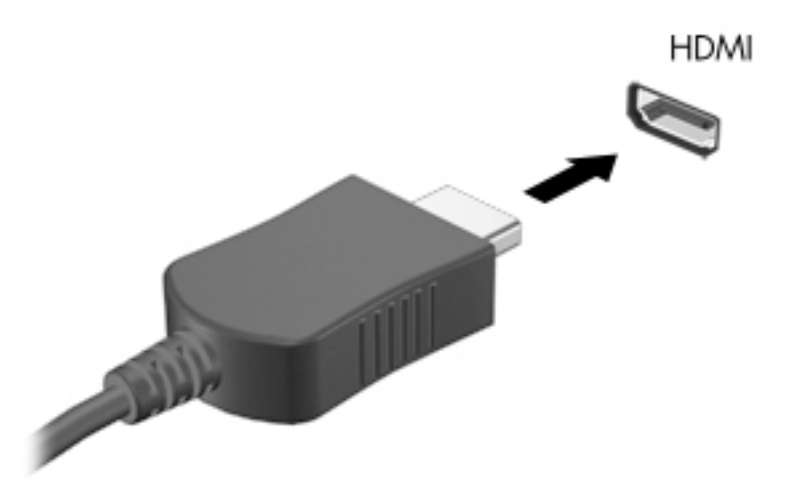

- **2.** Hubungkan ujung lain kabel ini ke monitor atau TV definisi tinggi.
- **3.** Tekan fn+f4 untuk memindah-mindah gambar layar komputer di antara 4 mode tampilan:
	- **Hanya layar PC:** Menampilkan citra layar hanya pada komputer.
	- **Duplikat:** Menampilkan citra layar secara serempak di kedua perangkat, yaitu komputer dan perangkat eksternal.
	- **Bentang:** Menampilkan citra layar yang dibentangkan pada kedua perangkat, yaitu komputer dan perangkat eksternal.
	- **Hanya layar sekunder:** Menampilkan citra layar hanya pada perangkat eksternal.

Setiap kali tombol fn+f4 ditekan, mode tampilan akan berubah.

**CATATAN:** Untuk hasil terbaik, terutama jika Anda memilih pengaturan "Bentang", tingkatkan resolusi layar perangkat eksternal, sebagai berikut. Ketik control panel (panel kontrol) di dalam kotak pencarian bilah tugas, pilih **Control Panel** (Panel Kontrol), pilih **Appearance and Personalization**  (Tampilan dan Personalisasi). Di bawah **Display** (Tampilan), pilih **Adjust resolution** (Pengaturan resolusi).

#### <span id="page-41-0"></span>**Mengeset audio HDMI**

HDMI adalah satu-satunya antarmuka video yang mendukung video dan audio definisi tinggi. Setelah TV HDMI dihubungkan ke komputer, Anda dapat mengaktifkan audio HDMI dengan mengikuti langkah-langkah berikut:

- **1.** Klik kanan ikon **Speakers** (Speaker) dalam bidang pemberitahuan di ujung kanan bilah tugas, lalu klik **Playback devices** (Perangkat pemutaran).
- **2.** Pada tab **Playback** (Pemutaran), pilih nama perangkat keluaran digital.
- **3.** Klik **Set Default** (Set Standar) kemudian klik **OK**.

Untuk mengembalikan audio streaming ke speaker komputer:

- **1.** Klik kanan ikon **Speakers** (Speaker) dalam bidang pemberitahuan di ujung kanan baris tugas, lalu klik **Playback devices** (Perangkat pemutaran).
- **2.** Pada tab Pemutaran, klik **Speakers** (Speaker).
- **3.** Klik **Set Default** (Set Standar) kemudian klik **OK**.

### **Menemukan dan menghubungkan layar berkabel dengan menggunakan MultiStream Transport**

MultiStream Transport (MST) memungkinkan Anda untuk menyambungkan beberapa perangkat layar berkabel ke komputer dengan menyambung ke VGA atau DisplayPort pada komputer Anda dan juga ke VGA atau DisplayPort pada hub atau stasiun penyambungan eksternal. Anda dapat menyambungkan dalam beberapa cara, tergantung pada jenis pengontrol grafis yang terinstal pada komputer Anda dan apakah komputer Anda dilengkapi hub internal atau tidak. Buka Device Manager (Pengatur Perangkat) untuk mengetahui perangkat keras yang terpasang di komputer.

**▲** Ketik device manager (manajer perangkat) di dalam kotak pencarian bilah tugas, dan kemudian pilih aplikasi **Device Manager** (Manajer Perangkat). Daftar menampilkan semua perangkat yang terinstal di komputer Anda.

#### **Menyambungkan layar ke komputer dengan grafis Intel (dengan hub opsional)**

**TATAN:** Dengan pengontrol grafis Intel dan hub opsional, Anda dapat menghubungkan hingga 3 perangkat layar.

Untuk mengonfigurasi perangkat layar ganda, ikuti langkah-langkah berikut ini:

- **1.** Hubungkan hub eksternal (dijual terpisah) ke DisplayPort pada komputer Anda (melalui perangkat penyambungan opsional), dengan menggunakan kabel DP-ke-DP (dijual terpisah). Pastikan bahwa hub adaptor daya sudah terhubung ke daya AC.
- **2.** Hubungkan perangkat layar eksternal ke port VGA, atau DisplayPort pada hub.
- **3.** Bila Windows mendeteksi monitor tersambung ke hub DP, kotak dialog **DisplayPort Topology**  Notification (Pemberitahuan Topologi DisplayPort) akan ditampilkan. Klik pilihan yang sesuai untuk mengonfigurasi layar Anda. Pilihan layar ganda mencakup **Duplicate** (Duplikat), yang mencerminkan layar komputer Anda di semua perangkat layar yang diaktifkan, atau **Extend** (Bentang), yang merentangkan gambar layar pada semua perangkat layar yang diaktifkan.

**EY** CATATAN: Jika kotak dialog ini tidak muncul, pastikan tiap perangkat layar eksternal tersambung ke port yang benar pada hub. Untuk informasi lebih lanjut, ketik control panel (panel kontrol) di dalam kotak pencarian bilah tugas, pilih **Control Panel** (Panel Kontrol), pilih **Appearance and Personalization** (Tampilan dan Personalisasi). Di bawah **Display** (Tampilan), pilih **Adjust resolution**  (Pengaturan resolusi).

#### **Menyambungkan layar ke komputer dengan grafis Intel (dengan hub internal)**

Dengan hub internal dan pengontrol grafis Intel, Anda dapat menyambungkan hingga 3 perangkat layar dalam konfigurasi berikut ini:

- Dua monitor DP 1920 x 1200 terhubung ke komputer + satu monitor VGA 1920 x 1200 yang terhubung ke stasiun penyambungan opsional
- Satu monitor DP 2560 x 1600 terhubung ke komputer + satu monitor VGA 1920 x 1200 yang terhubung ke stasiun penyambungan opsional

Untuk mengonfigurasi perangkat layar ganda, ikuti langkah-langkah berikut ini:

- **1.** Sambungkan perangkat layar eksternal ke port VGA atau DisplayPort (DP) pada unit dasar komputer atau stasiun penyambungan.
- **2.** Bila Windows mendeteksi monitor tersambung ke hub DP, kotak dialog **DisplayPort Topology Notification** (Pemberitahuan Topologi DisplayPort) akan ditampilkan. Klik pilihan yang sesuai untuk mengonfigurasi layar Anda. Pilihan layar ganda mencakup **Duplicate** (Duplikat), yang mencerminkan layar komputer Anda di semua perangkat layar yang diaktifkan, atau **Extend** (Bentang), yang merentangkan gambar layar pada semua perangkat layar yang diaktifkan.
- **EX CATATAN:** Jika kotak dialog ini tidak muncul, pastikan tiap perangkat layar eksternal tersambung ke port yang benar pada hub. Untuk informasi lebih lanjut, ketik control panel (panel kontrol) di dalam kotak pencarian bilah tugas, pilih **Control Panel** (Panel Kontrol), pilih **Appearance and Personalization** (Tampilan dan Personalisasi). Di bawah **Display** (Tampilan), pilih **Adjust resolution**  (Pengaturan resolusi).

### **Mencari dan menghubungkan ke perangkat tampilan nirkabel yang kompatibel dengan Miracast (hanya produk tertentu)**

**<sup>2</sup> CATATAN:** Untuk mengetahui jenis monitor yang Anda miliki (kompatibel dengan Miracast atau Intel WiDi), lihat dokumentasi yang disertakan bersama TV Anda atau tampilan sekunder.

Untuk menemukan dan menghubungkan komputer ke perangkat tampilan nirkabel yang kompatibel dengan Miracast tanpa meninggalkan aplikasi Anda saat ini, ikuti langkah-langkah berikut.

Untuk membuka Miracast:

**▲** Ketik project (proyeksikan) dalam kotak pencarian bilah tugas, lalu klik **Project to a second screen**  (Proyeksikan ke layar kedua). Klik **Connect to a wireless display** (Sambung ke layar nirkabel), lalu ikuti petunjuk pada layar.

## **Menggunakan perangkat eksternal opsional**

**<sup>2</sup> CATATAN:** Untuk informasi lebih lanjut tentang perangkat lunak dan driver yang diperlukan, atau untuk mempelajari rongga mana (pada komputer) yang akan digunakan, lihat petunjuk pabrikan.

Untuk menghubungkan perangkat eksternal ke komputer:

- **PERHATIAN:** Untuk mengurangi risiko kerusakan komponen saat hendak menghubungkan perangkat yang dialiri daya, pastikan perangkat tersebut sudah dimatikan dan kabel daya dilepas.
	- **1.** Hubungkan perangkat ke komputer.
	- **2.** Jika Anda menghubungkan perangkat yang dialiri daya, hubungkan kabel daya perangkat ke stopkontak AC yang diarde.
	- **3.** Hidupkan perangkat.

Untuk memutus sambungan perangkat eksternal yang tidak beraliran daya, matikan perangkat, kemudian putuskan sambungannya dari komputer. Untuk memutus sambungan perangkat eksternal yang beraliran daya, matikan perangkat, putuskan sambungannya dari komputer, kemudian cabut kabel dayanya.

### **Menggunakan drive eksternal opsional**

Drive eksternal yang dapat dilepas memberi Anda pilihan yang lebih leluasa untuk menyimpan dan mengakses data. Drive USB dapat ditambahkan dengan menghubungkannya ke rongga USB di komputer.

**<sup>2</sup> CATATAN:** Drive optik USB eksternal HP harus dihubungkan ke rongga USB aktif di komputer.

Berikut adalah jenis drive USB:

- Drive disket 1,44-megabita
- Modul harddisk
- Drive optik eksternal (CD, DVD, dan Blu-ray)
- perangkat MultiBay

#### **Menggunakan konektor penyambungan**

Konektor penyambungan menghubungkan komputer ke perangkat penyambungan opsional atau perangkat port ekspansi. Perangkat penyambungan opsional atau perangkat port ekspansi menyediakan port dan konektor tambahan yang dapat digunakan dengan komputer.

**<sup>2</sup> CATATAN:** Gambar berikut mungkin terlihat berbeda dari komputer, perangkat penyambungan, atau perangkat port ekspansi Anda. Lihat ilustrasi yang paling sesuai dengan perangkat penyambungan atau perangkat port ekspansi.

Untuk menghubungkan komputer ke perangkat penghubung:

**1.** Tarik tombol penghubung **(1)** pada perangkat penghubung ke arah luar untuk membuka mekanisme penguncian.

**2.** Sejajarkan dudukan penghubung pada perangkat penghubung dengan reseptor pada bagian bawah komputer, dan turunkan komputer ke perangkat penghubung **(2)** hingga komputer terpasang pada tempatnya.

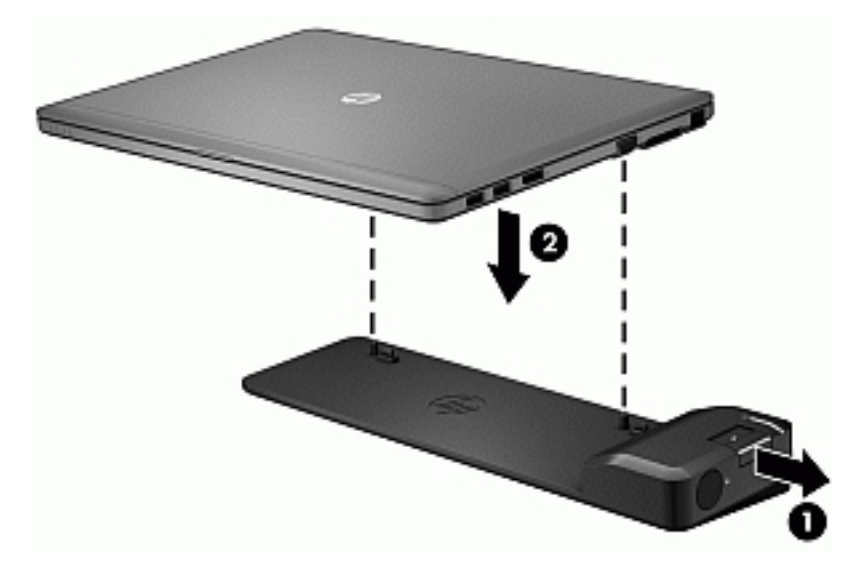

**3.** Tekan tombol penghubung **(1)** pada perangkat penghubung ke arah dalam untuk mengencangkan perangkat penghubung pada komputer. Lampu penghubung **(2)** menyala bila komputer terpasang dengan baik pada perangkat penghubung.

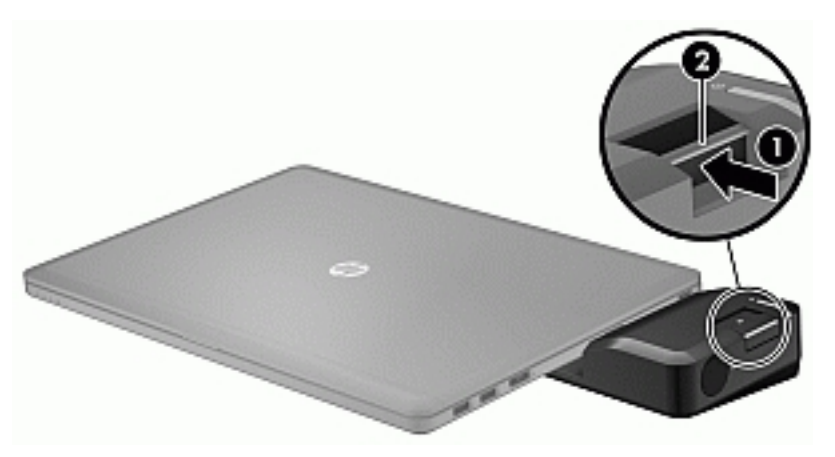

Untuk menghubungkan perangkat port ekspansi ke komputer

**1.** Sejajarkan konektor perangkat port ekspansi dengan konektor penyambungan di komputer.

**2.** Masukkan konektor perangkat port ekspansi ke dalam konektor penyambungan di komputer sampai terpasang dengan benar.

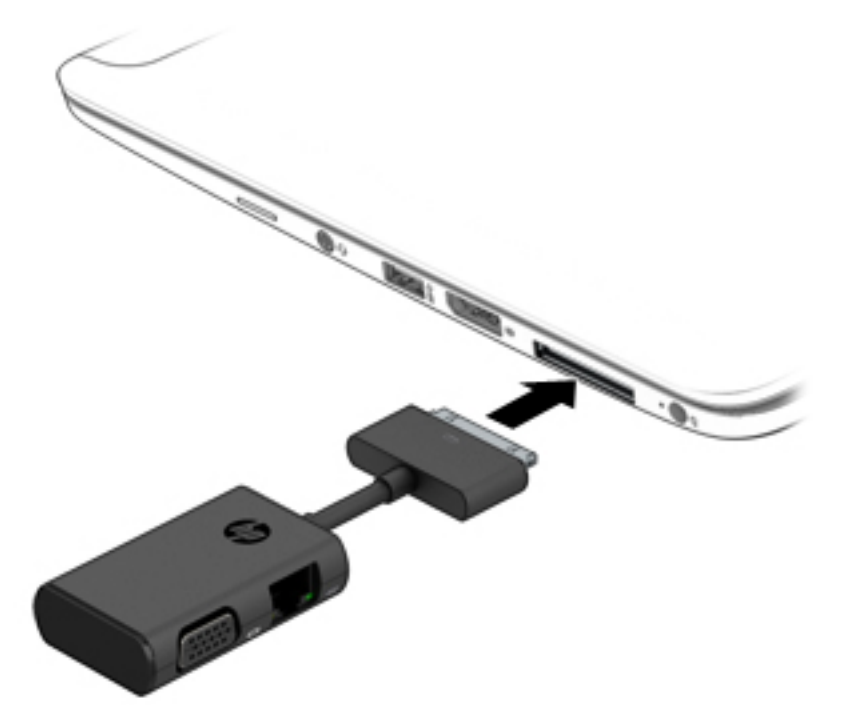

# **6 Manajemen daya**

**CATATAN:** Sebuah komputer bisa memiliki tombol daya atau saklar daya. Istilah *tombol daya* yang digunakan di seluruh bagian dalam panduan ini mewakili kedua jenis kontrol daya tersebut.

## **Mematikan (memadamkan) komputer**

**PERHATIAN:** Informasi yang tidak disimpan akan hilang ketika komputer dimatikan.

Perintah "Matikan" akan menutup semua program yang terbuka, termasuk sistem operasi, kemudian mematikan layar dan komputer.

Matikan komputer dalam salah satu kondisi berikut:

- Saat perlu mengganti baterai atau mengakses komponen di dalam komputer
- Saat menghubungkan perangkat keras eksternal yang tidak terhubung ke port USB (Universal Serial Bus)
- Saat komputer hendak diputus dari daya eksternal dan tidak akan digunakan untuk waktu yang lama

Meskipun komputer dapat dimatikan dengan tombol daya, prosedur yang dianjurkan adalah menggunakan perintah Matikan Windows:

**T** CATATAN: Jika komputer berada dalam mode Tidur atau Hibernasi (hanya produk tertentu), Anda harus keluar dulu dari mode tersebut agar komputer dapat dimatikan dengan menekan sebentar tombol daya.

- **1.** Simpan pekerjaan Anda lalu tutup semua program yang terbuka.
- **2.** Pilih tombol **Start** (Mulai), pilih ikon **Power** (Daya), lalu pilih **Shut down** (Matikan).

Jika komputer tidak mau merespons dan Anda tidak dapat menggunakan prosedur pematian sebelumnya, cobalah prosedur darurat berikut secara berurutan:

- Tekan ctrl+alt+delete. Pilih ikon **Power** (Daya), lalu pilih **Shut Down** (Matikan).
- Tekan terus tombol daya minimal 5 detik.
- Putuskan sambungan komputer dari daya eksternal.
- Tekan terus tombol daya minimal 15 detik.

## **Mengeset pilihan daya**

**PERHATIAN:** Beberapa jenis kerentanan yang telah banyak dikenal akan muncul bila komputer berada dalam mode Tidur. Untuk mencegah pengguna tidak sah mengakses data pada komputer Anda, walaupun data terenkripsi, HP menyarankan Anda untuk selalu menjalankan mode Hibernasi dan bukan mode Tidur setiap saat komputer berada jauh dari Anda. Prosedur ini terutama sangat penting ketika Anda bepergian membawa komputer Anda.

#### **Menggunakan mode hemat daya**

Mode Tidur diaktifkan di pabrik. Saat mulai memasuki mode Tidur, lampu daya akan berkedip dan tampilan layar akan kosong. Pekerjaan Anda akan disimpan ke memori.

- **A PERHATIAN:** Untuk mengurangi risiko kemungkinan penurunan kualitas audio dan video, tidak berfungsinya pemutaran audio atau video, atau hilangnya data, jangan menyalakan mode Tidur saat komputer membaca dari atau menulis pada cakram maupun kartu memori eksternal.
- **CATATAN:** Anda tidak dapat menggunakan koneksi jaringan jenis apapun atau menjalankan fungsi komputer apapun sewaktu komputer dalam mode Tidur.

#### **Menyalakan dan keluar dari mode Tidur**

Dengan komputer dalam keadaan hidup, Anda dapat menyalakan mode Tidur melalui salah satu cara berikut:

- Tekan sebentar tombol daya.
- Pilih tombol **Start** (Mulai), pilih ikon **Power** (Daya), lalu pilih **Sleep** (Tidur).

Untuk keluar dari mode Tidur, tekan sebentar tombol daya.

Ketika komputer keluar dari mode Tidur, lampu daya akan menyala dan tampilan layar kembali ke posisi terakhir kali dihentikan.

**X** CATATAN: Jika Anda telah mengeset kata sandi agar diminta pada saat keluar dari mode tidur, Anda harus memasukkan kata sandi Windows itu sebelum komputer kembali ke posisi semula.

#### **Pengaktifan dan keluar dari mode Hibernasi inisiasi pengguna (hanya produk tertentu)**

Anda dapat menyalakan sendiri mode Hibernasi dan mengubah pengaturan durasi waktu dan pengaturan lainnya terkait daya menggunakan Opsi Daya:

**1.** Ketik power options (opsi daya) dalam kotak pencarian bilah tugas, lalu pilih **Power Options** (Opsi Daya).

– atau –

Klik kanan ikon **Power meter** (Meter daya) , lalu pilih **Power Options** (Opsi Daya).

- **2.** Pada panel kiri, pilih **Choose what the power buttons do** (Memilih fungsi tombol daya).
- **3.** Pilih **Change Settings that are currently unavailable** (Mengubah Pengaturan yang saat ini tidak tersedia), dan kemudian di area **When I press the power button** (Ketika saya menekan tombol daya) atau **When I press the sleep button** (Ketika saya menekan tombol tidur), pilih **Hibernate** (Hibernasi).

– atau –

Di bawah **Shutdown settings** (Pengaturan Penonaktifan), pilih kotak **Hibernate** (Hibernasi) untuk menampilkan pilihan Hibernasi dalam menu daya.

**4.** Pilih **Save changes** (Simpan perubahan).

Untuk keluar dari mode Hibernasi, tekan sebentar tombol daya. Lampu daya akan menyala dan layar kerja Anda akan kembali ke posisi terakhir kali dihentikan.

**T** CATATAN: Jika Anda telah mengeset kata sandi agar diminta pada saat keluar dari mode tidur, Anda harus memasukkan kata sandi Windows itu sebelum layar kerja Anda kembali ke posisi semula.

#### **Menggunakan meter daya dan pengaturan daya**

Meter daya terletak pada desktop Windows. Melalui meter daya Anda dapat mengakses dengan cepat pengaturan daya dan melihat sisa daya baterai.

- Untuk melihat persentase sisa daya baterai dan program pemakaian daya saat ini, arahkan pointer ke ikon meter daya $\blacksquare$
- Untuk menggunakan Opsi Daya, klik ikon meter daya , lalu pilih butir dari daftar pilihan. Anda

dapat juga mengetik power options (opsi daya) dalam kotak pencarian bilah tugas, dan kemudian pilih **Power Options** (Opsi Daya).

Tampilan ikon meter daya yang berbeda-beda menunjukkan apakah komputer bekerja dengan daya baterai atau daya eksternal. Ikon ini juga akan menampilkan sebuah pesan jika tingkat isi baterai sudah rendah atau kritis.

#### **Mengeset proteksi kata sandi saat bangun dari mode tidur**

Untuk mengeset komputer agar meminta kata sandi pada saat keluar dari mode Tidur atau mode Hibernasi, ikuti langkah-langkah berikut:

**1.** Ketik power options (opsi daya) dalam kotak pencarian bilah tugas, lalu pilih **Power Options** (Opsi Daya).

– atau –

Klik kanan ikon **Power meter** (Meter daya) , lalu pilih **Power Options** (Opsi Daya).

- **2.** Pada panel kiri, klik **Require a password on wakeup** (Memerlukan sandi saat bangun).
- **3.** Pilih **Change Settings that are currently unavailable** (Mengubah Pengaturan yang saat ini tidak tersedia).
- **4.** Pilih **Require a password (recommended)** (Memerlukan sandi (disarankan)).
- **T** CATATAN: Untuk membuat kata sandi akun pengguna atau mengubah kata sandi akun pengguna yang ada, pilih **Create or change your user account password** (Buat atau ubah sandi akun pengguna Anda), kemudian ikuti petunjuk pada layar. Jika Anda tidak perlu membuat atau mengubah kata sandi akun pengguna, lanjutkan ke langkah 5.
- **5.** Pilih **Save changes** (Simpan perubahan).

### **Menggunakan daya baterai**

**PERINGATAN!** Untuk mengurangi kemungkinan masalah keselamatan, gunakan hanya baterai yang diberikan bersama komputer, baterai pengganti yang disediakan oleh HP, atau baterai kompatibel yang dibeli dari HP.

Komputer akan bekerja dengan daya baterai kapanpun dihubungkan ke stopkontak AC eksternal. Ketahanan masa pakai baterai komputer berbeda-beda, bergantung pengaturan manajemen daya, program yang berjalan di komputer, kecerahan layar, perangkat eksternal yang terhubung ke komputer, dan faktor lainnya. Membiarkan baterai terpasang di komputer ketika komputer terhubung ke daya listrik (AC) akan mengisikan daya pada baterai sekaligus melindungi pekerjaan Anda jika listrik mati. Jika pada komputer terpasang baterai isi dan komputer tersebut bekerja dengan daya listrik, komputer secara otomatis akan beralih menggunakan daya baterai ketika adaptor AC dilepas dari komputer atau ketika listrik mati.

**<sup>2</sup> CATATAN:** Ketika kabel daya AC dilepas, kecerahan layar secara otomatis akan menurun untuk menghemat daya baterai. Model komputer tertentu dapat beralih antar mode grafis untuk meningkatkan masa pakai baterai.

### **Mencari informasi selengkapnya tentang baterai**

Untuk mengakses informasi baterai:

**1.** Ketik support (dukungan) pada kotak pencarian bilah tugas, dan kemudian pilih aplikasi **HP Support Assistant**.

– atau –

Klik ikon tanda tanya di bilah tugas.

**2.** Pilih **My PC** (PC Saya), pilih tab **Diagnostics and Tools** (Diagnostik dan Alat Bantu), dan kemudian pilih **HP Battery Check** (Pemeriksaan Baterai HP). Jika HP Battery Check (Pemeriksaan Baterai HP) menunjukkan baterai harus diganti, hubungi dukungan.

HP Support Assistant menyediakan alat bantu dan informasi baterai berikut.

- Alat HP Battery Check (Pemeriksaan Baterai HP) untuk menguji performa baterai
- Informasi tentang kalibrasi, manajemen daya, serta penyimpanan dan pemeliharaan yang benar untuk memaksimalkan masa pakai baterai
- Informasi tentang jenis, spesifikasi, siklus masa pakai, dan kapasitas baterai

#### **Menggunakan HP Battery Check (Pemeriksaan Baterai HP)**

Untuk memantau status baterai, atau jika baterai sudah tidak dapat diisi lagi, jalankan HP Battery Check (Pemeriksaan Baterai HP) dalam aplikasi HP Support Assistant. Jika HP Battery Check (Pemeriksaan Baterai HP) menunjukkan baterai harus diganti, hubungi dukungan.

Menjalankan HP Battery Check (Pemeriksaan Baterai HP):

- **1.** Hubungkan adaptor AC ke komputer.
- **T** CATATAN: Komputer harus terhubung ke daya eksternal agar fitur Pemeriksaan Baterai dapat berfungsi dengan baik.
- **2.** Ketik support (dukungan) pada kotak pencarian bilah tugas, dan kemudian pilih aplikasi **HP Support Assistant**.

– atau –

Klik ikon tanda tanya di bilah tugas.

**3.** Pilih **My PC** (PC Saya), pilih tab **Diagnostics and Tools** (Diagnostik dan Alat Bantu), dan kemudian pilih **HP Battery Check** (Pemeriksaan Baterai HP). Jika HP Battery Check (Pemeriksaan Baterai HP) menunjukkan baterai harus diganti, hubungi dukungan.

Pemeriksaan Baterai akan memeriksa baterai beserta selnya untuk memastikan apakah semuanya berfungsi dengan baik, kemudian melaporkan hasil pemeriksaannya.

#### **Menampilkan sisa daya baterai**

**▲** Pindahkan penunjuk ke atas ikon **Power Meter** (Meter Daya) .

#### **Memaksimalkan masa pengosongan daya baterai**

Masa pengosongan baterai berbeda-beda, bergantung fitur yang digunakan sewaktu bekerja dengan daya baterai. Masa pengosongan maksimum secara berangsur akan berkurang seiring menurunnya kapasitas penyimpanan baterai secara alami.

Tips memaksimalkan masa pengosongan daya baterai:

- Kurangi kecerahan layar.
- Pilih pengaturan **Power saver** (Hemat daya) dari Pilihan Daya.

#### **Menangani tingkat isi baterai yang rendah**

Informasi di bagian ini menjelaskan tentang tanda peringatan dan respons sistem yang telah diset di pabrik. Beberapa peringatan dan respons sistem untuk tingkat isi baterai yang rendah dapat diubah menggunakan Pilihan Daya. Preferensi yang diset menggunakan Pilihan Daya tidak akan mempengaruhi lampu.

Ketik power options (opsi daya) dalam kotak pencarian bilah tugas, lalu pilih **Power Options** (Opsi Daya).

#### **Mengenali tingkat isi baterai yang rendah**

Jika baterai yang menjadi satu-satunya sumber pasokan daya bagi komputer memiliki tingkat isi yang rendah atau kritis, berikut kondisi yang akan terjadi:

Lampu baterai (hanya produk tertentu) akan menunjukkan tingkat isi yang rendah atau kritis.

– atau –

● **Ikon Power meter** (Meter daya) **menampilkan notifikasi bahwa tingkat daya baterai rendah atau** 

kritis.

Jika komputer menyala atau dalam mode Tidur, untuk sesaat komputer akan tetap dalam mode tersebut, kemudian mati dan data yang tidak tersimpan akan hilang.

#### **Mengatasi tingkat isi baterai yang rendah**

#### **Mengatasi tingkat isi baterai yang rendah jika daya eksternal tersedia**

- **▲** Hubungkan salah satu perangkat berikut:
	- Adaptor AC
	- Perangkat penghubung/ekspansi opsional
	- Adaptor daya opsional yang dibeli sebagai aksesori dari HP

#### **Mengatasi tingkat isi baterai yang rendah jika daya eksternal tidak tersedia**

Untuk mengatasi tingkat isi baterai yang rendah ketika catu daya tidak tersedia, simpan pekerjaan Anda dan matikan komputer.

#### **Menghemat daya baterai**

● Ketik power options (opsi daya) dalam kotak pencarian bilah tugas, lalu pilih **Power Options** (Opsi Daya).

– atau –

- Dari sini, pilih pengaturan untuk penggunaan daya yang rendah.
- Matikan koneksi LAN dan koneksi nirkabel lalu keluar dari aplikasi modem bila Anda tidak menggunakannya.
- Cabut perangkat eksternal yang tidak digunakan dan tidak terhubung ke catu daya eksternal.
- Hentikan, nonaktifkan, atau keluarkan kartu media eksternal yang tidak sedang digunakan.
- Kurangi kecerahan layar.
- Sebelum meninggalkan pekerjaan, nyalakan mode Tidur, atau matikan komputer.

#### **Membuang baterai bekas**

Jika masa pakai baterai telah berakhir, jangan membuang baterai sebagaimana sampah rumah tangga biasa. Untuk pembuangan baterai komputer, ikuti peraturan dan undang-undang setempat di wilayah Anda.

#### **Mengganti baterai**

Baterai di dalam produk ini tidak boleh sembarangan diganti sendiri oleh pengguna. Melepas atau mengganti baterai dapat mempengaruhi ketercakupan jaminan. Jika baterai sudah tidak dapat diisi lagi, hubungi bagian dukungan.

## **Menggunakan daya AC eksternal**

- **A PERINGATAN!** Untuk mengurangi kemungkinan masalah keselamatan, gunakan hanya adaptor daya AC yang diberikan bersama komputer, adaptor daya AC pengganti yang disediakan oleh HP, atau adaptor daya AC kompatibel yang dibeli dari HP.
- **CATATAN:** Untuk informasi tentang cara menyambung ke daya AC, lihat poster *Petunjuk Penyiapan* yang tersedia di dalam kotak kemasan.

Daya AC eksternal dipasok melalui adaptor AC atau perangkat penghubung/penambahan opsional yang diakui.

Hubungkan komputer ke daya AC eksternal dalam salah satu kondisi berikut:

- Saat mengisi atau mengkalibrasi baterai
- Saat menginstal atau memodifikasi perangkat lunak sistem
- Saat menulis informasi pada CD, DVD, atau BD (hanya produk tertentu)
- Saat menjalankan Pendefragmentasi Diska
- Saat melakukan pencadangan atau pemulihan

Berikut adalah aktivitas yang akan terjadi ketika komputer dihubungkan ke daya AC eksternal:

- Baterai akan mulai diisi.
- Jika komputer dihidupkan, tampilan ikon meter daya pada bilah tugas akan berubah tampilan.

Ketika sambungan daya AC eksternal diputus, berikut kondisi yang akan terjadi:

- Komputer akan beralih ke daya baterai.
- Tingkat kecerahan layar secara otomatis akan berkurang untuk menghemat masa pakai baterai.

# **7 Keamanan**

## **Memproteksi komputer**

Fitur keamanan standar yang disediakan sistem operasi Windows dan utilitas Computer Setup (BIOS) non-Windows dapat melindungi pengaturan dan data pribadi Anda dari berbagai risiko.

- **<sup>2</sup> CATATAN:** Solusi keamanan dirancang sebagai alat penangkal. Penangkal ini tidak dapat mencegah produk dari penyalahgunaan maupun pencurian.
- **EX CATATAN:** Sebelum mengirim komputer untuk diservis, cadangkan dan hapus berkas rahasia Anda, kemudian hapus semua pengaturan kata sandi.
- **EX CATATAN:** Beberapa fitur keamanan yang tercantum dalam bab ini mungkin tidak tersedia di komputer Anda.
- **CATATAN:** Komputer Anda mendukung Computrace, sebuah layanan pelacakan dan pemulihan online berbasis keamanan yang tersedia di negara/wilayah tertentu. Jika komputer ini dicuri, Computrace dapat melacaknya ketika komputer tersebut digunakan tanpa izin untuk mengakses Internet. Anda harus membeli perangkat lunak ini dan berlangganan ke layanannya untuk dapat menggunakan Computrace. Untuk informasi mengenai pemesanan perangkat lunak Computrace, kunjungi [http://www.hp.com.](http://www.hp.com)

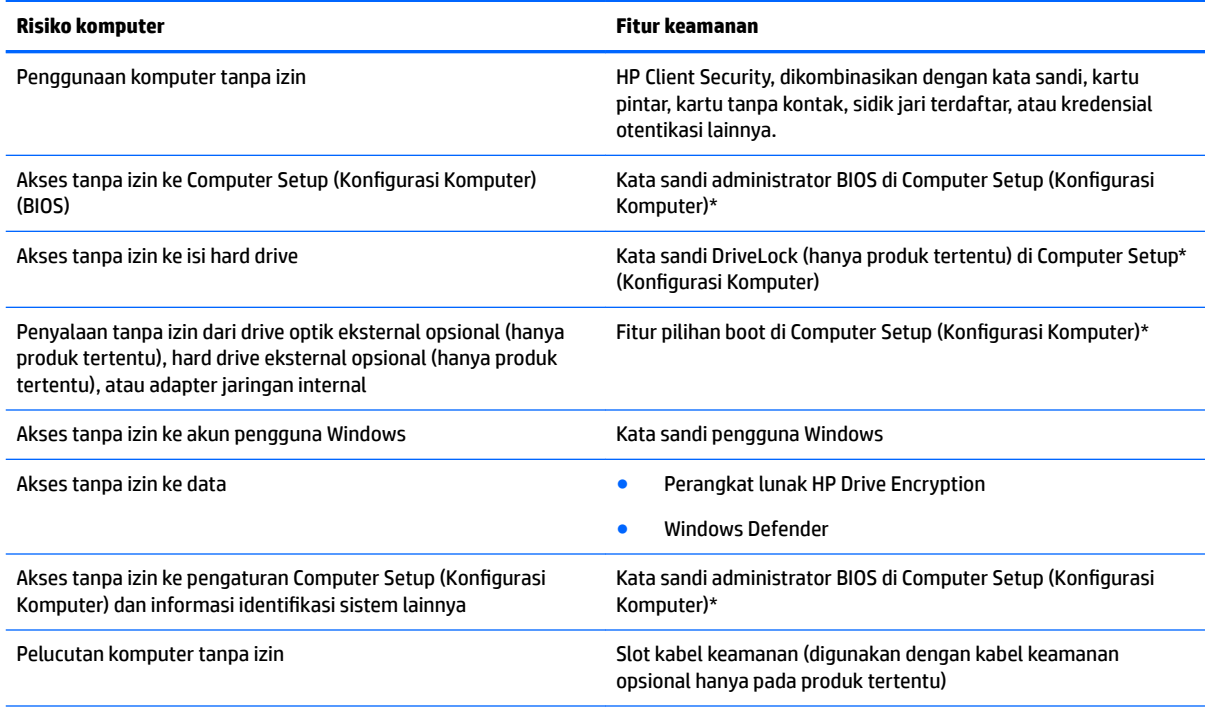

\*Computer Setup (Konfigurasi Komputer) adalah utilitas berbasis ROM yang terinstal sejak awal, yang dapat digunakan bahkan ketika sistem operasi tidak berfungsi atau tidak mau termuatkan. Anda dapat menggunakan perangkat penunjuk (Panel Sentuh, stik penunjuk, atau mouse USB) atau keyboard untuk menavigasi dan memilih di dalam Computer Setup.

**CATATAN:** Pada tablet tanpa keyboard, Anda dapat menggunakan layar sentuh.

## **Menggunakan kata sandi**

Kata sandi adalah sekelompok karakter yang Anda tetapkan untuk mengamankan data komputer. Beberapa jenis kata sandi dapat diset, bergantung cara Anda mengontrol akses terhadap data. Kata sandi dapat dibuat di Windows atau Computer Setup (Konfigurasi Komputer), yang telah terinstal pada komputer.

- Kata sandi administrator BIOS dan kata sandi DriveLock diset di Computer Setup (Konfigurasi Komputer) dan diatur melalui BIOS sistem.
- Kata sandi Windows diset hanya di sistem operasi Windows.
- Jika Anda lupa dengan kata sandi pengguna DriveLock dan kata sandi master DriveLock yang diset di Computer Setup (Konfigurasi Komputer), hard drive yang diproteksi kata sandi ini akan terkunci selamanya dan tidak dapat digunakan lagi.

Anda dapat menggunakan kata sandi yang sama untuk fitur Computer Setup (Konfigurasi Komputer) dan fitur keamanan Windows. Anda juga dapat menggunakan kata sandi yang sama untuk beberapa fitur Computer Setup (Konfigurasi Komputer).

Gunakan tips berikut untuk membuat dan menyimpan kata sandi:

- Saat membuat kata sandi, ikuti ketentuan yang ditetapkan program.
- Jangan menggunakan kata sandi yang sama untuk beberapa aplikasi atau situs web, jangan pula mengulang penggunaan kata sandi Windows untuk situs web maupun aplikasi lainnya.
- Gunakan fitur Password Manager (Pengatur Kata sandi) HP Client Security untuk menyimpan nama pengguna dan kata sandi untuk semua situs web dan aplikasi Anda. Anda dapat membacanya dengan aman bila sewaktu-waktu lupa mengingatnya.
- Jangan menyimpan kata sandi dalam berkas di komputer.

Tabel berikut ini berisi kata sandi yang umum digunakan Windows dan kata sandi administrator BIOS beserta penjelasan fungsinya.

### **Mengeset kata sandi di Windows**

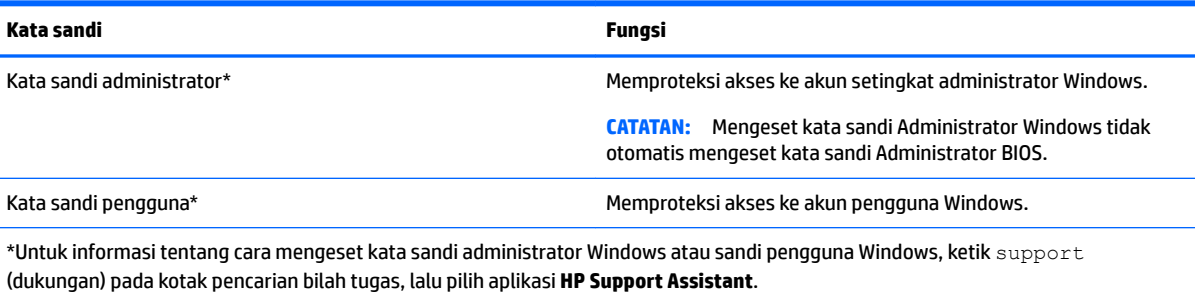

## **Mengeset kata sandi di Computer Setup (Konfigurasi Komputer)**

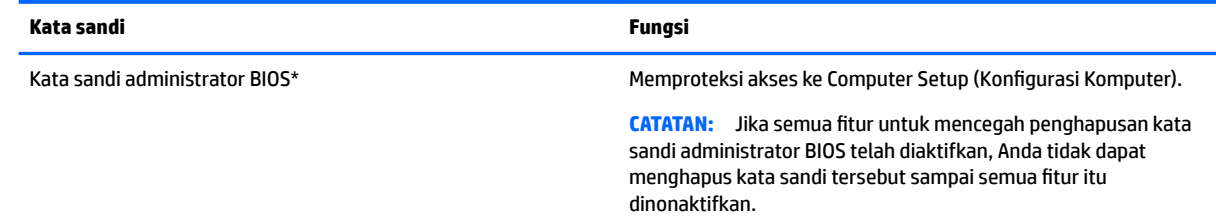

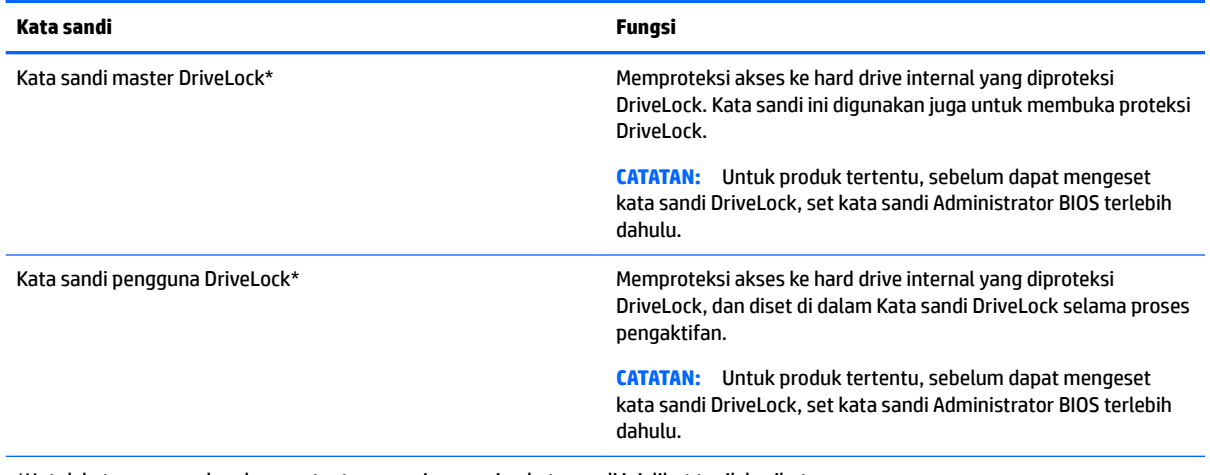

\*Untuk keterangan selengkapnya tentang masing-masing kata sandi ini, lihat topik berikut.

### **Mengatur kata sandi administrator BIOS**

Untuk mengeset, mengubah, atau menghapus kata sandi ini, ikuti langkah-langkah berikut:

#### **Mengeset kata sandi administrator BIOS baru**

- 1. Jalankan Computer Setup (Konfigurasi Komputer).
	- Komputer atau tablet dengan keyboard:
		- ▲ Hidupkan atau nyalakan ulang komputer, dan saat logo HP ditampilkan, tekan f10 untuk memasuki Computer Setup (Konfigurasi Komputer).
	- Tablet tanpa keyboard:
		- ▲ Matikan tablet. Tekan tombol daya dikombinasikan dengan tombol volume turun sampai menu penyalaan ditampilkan, lalu ketuk **F10** untuk memasuki Computer Setup (Konfigurasi Komputer).
- **2.** Pilih **Security** (Keamanan), pilih **Create BIOS Administrator password** (Buat kata sandi Administrator BIOS) atau **Set Up BIOS Administrator Password** (Atur Kata sandi Administrator BIOS) (hanya produk tertentu), lalu tekan enter.
- **3.** Saat diminta, ketikkan kata sandi.
- **4.** Saat diminta, ketikkan kembali kata sandi baru untuk mengonfirmasi.
- **5.** Untuk menyimpan perubahan dan keluar dari Computer Setup (Konfigurasi Komputer), pilih ikon Save (Simpan), kemudian ikuti petunjuk di layar.

– atau –

Pilih **Main** (Utama), pilih **Save Changes and Exit** (Simpan Perubahan dan Keluar), lalu tekan enter.

Perubahan akan terlihat hasilnya setelah komputer dinyalakan ulang.

#### **Mengubah kata sandi administrator BIOS**

- 1. Jalankan Computer Setup (Konfigurasi Komputer).
	- Komputer atau tablet dengan keyboard:
		- ▲ Hidupkan atau nyalakan ulang komputer, dan saat logo HP ditampilkan, tekan f10 untuk memasuki Computer Setup (Konfigurasi Komputer).
- Tablet tanpa keyboard:
	- ▲ Matikan tablet. Tekan tombol daya dikombinasikan dengan tombol volume turun sampai menu penyalaan ditampilkan, lalu ketuk F10 untuk memasuki Computer Setup (Konfigurasi Komputer).
- **2.** Pilih **Security** (Keamanan), pilih **Change BIOS Administrator Password** (Ganti Kata Sandi Administrator BIOS) atau **Change Password** (Ganti Kata Sandi) (hanya produk tertentu), lalu tekan enter.
- **3.** Saat diminta, ketikkan kata sandi yang sekarang.
- **4.** Saat diminta, ketikkan kata sandi yang sekarang.
- **5.** Saat diminta, ketikkan kembali kata sandi baru untuk mengonfirmasi.
- **6.** Untuk menyimpan perubahan dan keluar dari Computer Setup (Konfigurasi Komputer), pilih ikon Save (Simpan), kemudian ikuti petunjuk di layar.

– atau –

Pilih **Main** (Utama), pilih **Save Changes and Exit** (Simpan Perubahan dan Keluar), lalu tekan enter.

Perubahan akan terlihat hasilnya setelah komputer dinyalakan ulang.

#### **Menghapus kata sandi administrator BIOS**

- **1.** Jalankan Computer Setup (Konfigurasi Komputer).
	- Komputer atau tablet dengan keyboard:
		- ▲ Hidupkan atau nyalakan ulang komputer, dan saat logo HP ditampilkan, tekan f10 untuk memasuki Computer Setup (Konfigurasi Komputer).
	- Tablet tanpa keyboard:
		- ▲ Matikan tablet. Tekan tombol daya dikombinasikan dengan tombol volume turun sampai menu penyalaan ditampilkan, lalu ketuk **F10** untuk memasuki Computer Setup (Konfigurasi Komputer).
- **2.** Pilih **Security** (Keamanan), pilih **Change BIOS Administrator Password** (Ganti Kata Sandi Administrator BIOS) atau **Change Password** (Ganti Kata Sandi) (hanya produk tertentu), lalu tekan enter.
- **3.** Saat diminta, ketikkan kata sandi yang sekarang.
- **4.** Jika diminta kata sandi yang baru, kosongkan ruasnya, lalu tekan enter.
- **5.** Saat diminta lagi memasukkan kata sandi yang baru, kosongkan ruasnya, lalu tekan enter.
- **6.** Untuk menyimpan perubahan dan keluar dari Computer Setup (Konfigurasi Komputer), pilih ikon Save (Simpan), kemudian ikuti petunjuk di layar.

– atau –

Pilih **Main** (Utama), pilih **Save Changes and Exit** (Simpan Perubahan dan Keluar), lalu tekan enter.

Perubahan akan terlihat hasilnya setelah komputer dinyalakan ulang.

#### **Memasukkan kata sandi administrator BIOS**

Saat diminta mengisi **BIOS Administrator password** (Kata sandi Administrator BIOS), ketikkan kata sandi Anda (menggunakan tombol yang sama dengan yang digunakan untuk mengeset kata sandi), lalu tekan enter. Setelah dua kali upaya memasukkan kata sandi administrator BIOS gagal, Anda harus menyalakan ulang komputer dan mencoba lagi.

### **Mengelola kata sandi Computer Setup DriveLock (hanya produk tertentu)**

**PERHATIAN:** Untuk mencegah hard drive yang diproteksi DriveLock terkunci selamanya, catat kata sandi pengguna DriveLock dan kata sandi master DriveLock di tempat aman dan jauh dari komputer Anda. Jika Anda lupa dengan kedua kata sandi DriveLock, hard drive akan terkunci selamanya dan tidak dapat digunakan lagi.

Proteksi DriveLock akan mencegah akses tanpa izin ke isi hard drive. DriveLock dapat diterapkan hanya pada hard drive internal komputer. Jika proteksi DriveLock telah diterapkan pada sebuah drive, untuk mengakses drive tersebut Anda harus memasukkan kata sandi. Drive harus dimasukkan ke dalam komputer atau replikator rongga lanjutan agar dapat diakses dengan kata sandi DriveLock.

Untuk menerapkan proteksi DriveLock pada hard drive internal, Anda harus mengeset kata sandi pengguna dan kata sandi master di Computer Setup (Konfigurasi Komputer). Perhatikan ketentuan berikut mengenai cara menggunakan proteksi DriveLock:

- Jika proteksi DriveLock telah diterapkan pada sebuah hard drive, maka hard drive ini hanya dapat diakses dengan memasukkan kata sandi pengguna atau kata sandi master.
- Pemilik kata sandi pengguna harus pengguna sehari-hari hard drive yang terproteksi. Pemilik kata sandi master bisa jadi adalah administrator sistem atau pengguna sehari-hari.
- Kata sandi pengguna dan kata sandi master bisa sama persis.
- Anda dapat menghapus kata sandi pengguna atau kata sandi master hanya dengan cara membuka proteksi DriveLock dari drive.
- **The CATATAN:** Untuk produk tertentu, sebelum dapat mengakses fitur-fitur DriveLock, set kata sandi Administrator BIOS terlebih dahulu.

#### **Mengeset kata sandi DriveLock**

Untuk mengeset kata sandi DriveLock di Computer Setup (Konfigurasi Komputer), ikuti langkah-langkah ini:

- **1.** Jalankan Computer Setup (Konfigurasi Komputer).
	- Komputer atau tablet dengan keyboard:
		- **1.** Matikan komputer.
		- **2.** Tekan tombol daya, dan saat logo HP ditampilkan, tekan f10 untuk memasuki Computer Setup (Konfigurasi Komputer).
	- Tablet tanpa keyboard:
		- **1.** Matikan tablet.
		- **2.** Tekan tombol daya dikombinasikan dengan tombol volume turun sampai menu penyalaan ditampilkan, lalu ketuk F10 untuk memasuki Computer Setup (Konfigurasi Komputer).
- **2.** Pilih **Security** (Keamanan), pilihlah **Hard Drive Utilities** (Utilitas Drive) atau **Hard Drive Tools** (Alat Hard drive) (hanya produk tertentu), pilih **DriveLock**, lalu tekan enter.
- **<sup>2</sup> CATATAN:** Untuk produk tertentu, Anda mungkin perlu untuk mengatur kata sandi DriveLock dan memasukkan kata sandi administrator BIOS.
- **3.** Pilih hard drive yang akan dilindungi, lalu tekan enter.
- **4.** Pilih **Set DriveLock Master Password** (Mengatur Kata Sandi Master DriveLock) atau **Set DriveLock Password** (Atur Kata Sandi Drive Lock) (hanya produk tertentu), lalu tekan enter.
- **5.** Bacalah peringatan dengan saksama.
- **6.** Ikuti petunjuk di layar untuk mengatur kata sandi DriveLock.
- **7.** Untuk keluar dari Computer Setup (Konfigurasi Komputer), pilih Main (Utama), pilih Save Changes and **Exit** (Simpan Perubahan dan Keluar), lalu pilih **Yes** (Ya).

#### **Mengaktifkan DriveLock (hanya produk tertentu)**

Untuk produk tertentu, Anda mungkin perlu mengikuti petunjuk berikut ini untuk mengaktifkan DriveLock.

- **1.** Jalankan Computer Setup (Konfigurasi Komputer).
	- Komputer atau tablet dengan keyboard:
		- **1.** Matikan komputer.
		- **2.** Tekan tombol daya, dan saat logo HP ditampilkan, tekan f10 untuk memasuki Computer Setup (Konfigurasi Komputer).
	- Tablet tanpa keyboard:
		- **1.** Matikan tablet.
		- **2.** Tekan tombol daya dikombinasikan dengan tombol volume turun sampai menu penyalaan ditampilkan, lalu ketuk **F10** untuk memasuki Computer Setup (Konfigurasi Komputer).
- **2.** Pilih **Security** (Keamanan), pilih **Hard Drive Utilities** (Utilitas Hard drive) atau **Hard Drive Tools** (Alat Hard drive) (hanya produk tertentu), pilih **DriveLock**, lalu tekan enter.

**TATATAN:** Untuk produk tertentu, Anda mungkin perlu memasukkan kata sandi Administrator BIOS dan memilih **Set DriveLock Password** (Atur Kata Sandi DriveLock).

- **3.** Pilih hard drive yang akan dilindungi, lalu tekan enter.
- **4.** Ikuti pada layar petunjuk untuk membuat pilihan guna mengaktifkan DriveLock dan untuk memasukkan kata sandi bila diminta.
- **EY CATATAN:** Untuk produk tertentu, Anda mungkin diminta untuk memasukkan DriveLock. Kolom peka huruf.
- **5.** Untuk keluar dari Computer Setup (Konfigurasi Komputer), pilih Main (Utama), pilih Save Changes and **Exit** (Simpan Perubahan dan Keluar), lalu pilih **Yes** (Ya).

#### **Menonaktifkan DriveLock (hanya produk tertentu)**

- 1. Jalankan Computer Setup (Konfigurasi Komputer).
	- Komputer atau tablet dengan keyboard:
		- **1.** Matikan komputer.
		- **2.** Tekan tombol daya, dan saat logo HP ditampilkan, tekan f10 untuk memasuki Computer Setup (Konfigurasi Komputer).
	- Tablet tanpa keyboard:
		- **1.** Matikan tablet.
		- **2.** Tekan tombol daya dikombinasikan dengan tombol volume turun sampai menu penyalaan ditampilkan, lalu ketuk F10 untuk memasuki Computer Setup (Konfigurasi Komputer).
- **2.** Pilih **Security** (Keamanan), pilih **Hard Drive Utilities** (Utilitas Hard drive) atau **Hard Drive Tools** (Alat Hard drive) (hanya produk tertentu), pilih **DriveLock**, lalu tekan enter.
- **TATATAN:** Untuk produk tertentu, Anda mungkin perlu memasukkan kata sandi Administrator BIOS dan memilih **Set DriveLock Password** (Atur Kata Sandi DriveLock).
- **3.** Pilih hard drive yang ingin Anda kelola, lalu tekan enter.
- **4.** Untuk menonaktifkan DriveLock, ikuti petunjuk di layar.
- **5.** Untuk keluar dari Computer Setup (Konfigurasi Komputer), pilih **Main** (Utama), pilih **Save Changes and Exit** (Simpan Perubahan dan Keluar), lalu pilih **Yes** (Ya).

### **Memasukkan kata sandi DriveLock (hanya produk tertentu)**

Pastikan hard drive telah dimasukkan ke dalam komputer (bukan ke dalam perangkat penyambungan opsional atau MultiBay eksternal).

Saat diminta mengisi **DriveLock Password** (Kata sandi DriveLock), ketikkan kata sandi pengguna atau kata sandi master (menggunakan tombol yang sama dengan yang digunakan untuk mengeset kata sandi), lalu tekan enter.

Setelah tiga kali upaya memasukkan kata sandi gagal, Anda harus menyalakan ulang komputer dan mencoba lagi.

#### **Mengganti kata sandi DriveLock (hanya produk tertentu)**

Untuk mengubah kata sandi DriveLock di Computer Setup (Konfigurasi Komputer), ikuti langkah-langkah berikut:

- **1.** Matikan komputer.
- **2.** Tekan tombol daya.
- **3.** Saat permintaan **DriveLock Password** (Kata Sandi DriveLock), ketikkan kata sandi pengguna atau kata sandi master DriveLock yang sebelumnya yang ingin diganti, tekan enter, lalu tekan atau ketuk **f10**  untuk masuk ke Computer Setup.
- **4.** Pilih **Security** (Keamanan), pilih **Hard Drive Utilities** (Utilitas Hard drive) atau **Hard Drive Tools** (Alat Hard drive) (hanya produk tertentu), pilih **DriveLock**, lalu tekan enter.
- **EX CATATAN:** Untuk produk tertentu, Anda mungkin perlu memasukkan kata sandi Administrator BIOS dan memilih **Set DriveLock Password** (Atur Kata Sandi DriveLock).
- **5.** Pilih hard drive yang ingin Anda kelola, lalu tekan enter.
- **6.** Buat pilihan untuk mengganti kata sandi, lalu ikuti instruksi pada layar yang meminta kata sandi dimasukkan.
	- **<sup>2</sup> CATATAN:** Pilihan **Change DriveLock Master Password** (Ganti Kata Sandi Pengguna DriveLock) baru akan muncul jika permintaan kata sandi master DriveLock dilangkah 3 benar.
- **7.** Untuk menyimpan perubahan dan keluar, pilih **Main** (Utama), pilih **Save Changes and Exit** (Simpan Perubahan dan Keluar), lalu ikuti petunjuk di layar.

### **Menggunakan Computer Setup Automatic DriveLock (hanya produk tertentu)**

Di lingkungan dengan banyak pengguna, Anda dapat mengeset kata sandi DriveLock Otomatis. Jika Kata sandi DriveLock Otomatis diaktifkan, sebuah kata sandi acak pengguna dan sebuah kata sandi master DriveLock akan terbentuk secara otomatis untuk Anda. Jika pengguna dapat melewati kredensial kata sandi, kata sandi acak pengguna dan kata sandi master DriveLock yang sama harus digunakan untuk membuka pengunci hard drive.

**CATATAN:** Sebelum dapat mengakses fitur-fitur DriveLock Otomatis, Anda harus mengeset kata sandi Administrator BIOS terlebih dahulu.

#### **Memasukkan kata sandi Automatic DriveLock (hanya produk tertentu)**

Untuk mengaktifkan kata sandi DriveLock Otomatis di Computer Setup (Konfigurasi Komputer), ikuti langkahlangkah berikut:

- **1.** Hidupkan atau nyalakan ulang komputer, lalu tekan esc saat muncul pesan "Press the ESC key for Startup Menu" (Tekan tombol ESC untuk Menu Penyalaan) di bagian bawah layar.
- **2.** Tekan f10 untuk memasuki Computer Setup (Konfigurasi Komputer).
- **3.** Pilih **Security** (Keamanan), pilih **Hard Drive Tools** (Alat Harddis), pilih **Automatic DriveLock** (DriveLock Otomatis), lalu tekan enter.
- **4.** Masukkan kata sandi Administrator BIOS, lalu tekan enter.
- **5.** Pilih internal hard drive, lalu tekan enter.
- **6.** Baca pesan peringatannya. Untuk melanjutkan, pilih **YES** (YA).
- **7.** Untuk menyimpan perubahan dan keluar dari Computer Setup (Konfigurasi Komputer), pilih ikon Save (Simpan), kemudian ikuti petunjuk di layar.

– atau –

Pilih **Main** (Utama), pilih **Save Changes and Exit** (Simpan Perubahan dan Keluar), lalu tekan enter.

#### **Menghapus proteksi DriveLock Otomatis (hanya produk tertentu)**

Untuk membuka proteksi DriveLock di Computer Setup (Konfigurasi Komputer), ikuti langkah-langkah berikut:

- **1.** Hidupkan atau nyalakan ulang komputer, lalu tekan esc saat muncul pesan "Press the ESC key for Startup Menu" (Tekan tombol ESC untuk Menu Penyalaan) di bagian bawah layar.
- **2.** Tekan f10 untuk memasuki Computer Setup (Konfigurasi Komputer).
- **3.** Pilih **Security** (Keamanan), pilih **Hard Drive Tools** (Alat Harddis), pilih **Automatic DriveLock** (DriveLock Otomatis), lalu tekan enter.
- **4.** Masukkan kata sandi Administrator BIOS, lalu tekan enter.
- **5.** Pilih internal hard drive, lalu tekan enter.
- **6.** Pilih **Disable protection** (Proteksi nonaktif).
- **7.** Untuk menyimpan perubahan dan keluar dari Computer Setup (Konfigurasi Komputer), pilih ikon Save (Simpan), kemudian ikuti petunjuk di layar.

– atau –

Pilih **Main** (Utama), pilih **Save Changes and Exit** (Simpan Perubahan dan Keluar), lalu tekan enter.

## **Menggunakan perangkat lunak antivirus**

Ketika komputer digunakan untuk mengakses email, jaringan, atau Internet, komputer berpotensi terhadap masuknya virus. Virus komputer dapat melumpuhkan sistem operasi, program, maupun utilitas, atau menyebabkannya tidak dapat berfungsi dengan normal.

Perangkat lunak antivirus dapat mendeteksi hampir semua virus, memusnahkannya, dan dalam kebanyakan kasus, memperbaiki kerusakan apapun yang disebabkannya. Agar terus-menerus memberikan perlindungan terhadap virus temuan baru, perangkat lunak antivirus harus selalu diperbarui.

Windows Defender terinstal sejak awal di komputer Anda. Selain itu Anda sangat dianjurkan untuk tetap menggunakan program antivirus agar komputer terlindungi sepenuhnya.

Untuk informasi lebih lanjut tentang virus komputer, akses HP Support Assistant.

## **Menggunakan perangkat lunak firewall**

Firewall dirancang untuk mencegah akses tanpa izin ke sistem atau jaringan. Firewall dapat berupa program perangkat lunak yang Anda instal di komputer dan/atau jaringan, atau berupa solusi yang terdiri atas perangkat keras dan perangkat lunak.

Berikut adalah dua jenis firewall yang dapat dipertimbangkan:

- Firewall berbasis host—Perangkat lunak yang hanya melindungi komputer yang menjadi lokasi penginstalannya.
- Firewall berbasis jaringan—Diinstal di antara modem DSL atau modem kabel dan jaringan lokal Anda untuk melindungi semua komputer di jaringan.

Jika sebuah firewall diinstal pada sistem, semua data yang dikirim ke dan dari sistem tersebut akan dimonitor dan dibandingkan dengan serangkaian kriteria keamanan yang telah ditetapkan pengguna. Setiap data yang tidak memenuhi kriteria tersebut akan diblokir.

Komputer atau perangkat jaringan Anda mungkin telah memiliki firewall terinstal. Jika tidak, tersedia solusi perangkat lunak firewall.

**<sup>2</sup> CATATAN:** Dalam kondisi tertentu, firewall dapat memblokir akses ke permainan di Internet, menimbulkan gangguan pada printer atau fitur berbagi berkas pada jaringan, atau memblokir lampiran email yang legal. Untuk mengatasi masalah sementara waktu, nonaktifkan firewall, kerjakan tugas Anda, kemudian aktifkan kembali firewall. Untuk mengatasi masalah secara permanen, konfigurasi ulang firewall.

## **Menginstal pembaruan perangkat lunak**

HP, Windows, dan perangkat lunak pihak ketiga yang terinstal pada komputer Anda harus diperbarui secara teratur untuk memperbaiki masalah keamanan dan meningkatkan performa perangkat lunak.

**PENTING:** Microsoft mengirim notifikasi tentang pembaruan Windows, yang mungkin dilengkapi pembaruan keamanan. Untuk melindungi komputer dari ancaman keamanan dan virus komputer, instal semua pembaruan penting dari Microsoft begitu Anda menerima notifikasin\a.

Anda dapat menginstal pembaruan ini secara otomatis.

Untuk melihat atau mengubah pengaturan:

- **1.** Pilih tombol **Start** (Mulai), pilih **Settings** (Pengaturan), lalu pilih **Update & Security** (Pembaruan dan Keamanan).
- **2.** Pilih **Windows Update** (Pembaruan Windows), kemudian ikuti petunjuk di layar.
- **3.** Untuk membuat jadwal penginstalan pembaruan, pilih **Advanced Options** (Opsi Lanjutan), lalu ikuti petunjuk di layar.

## **Menggunakan HP Client Security (hanya produk tertentu)**

Perangkat lunak HP Client Security telah diinstal sebelumnya di tablet. Perangkat lunak ini dapat diakses melalui ikon HP Client Security di ujung kanan bilah tugas atau Panel Kontrol Windows. Perangkat lunak ini menyediakan fitur keamanan yang membantu mencegah akses tanpa izin terhadap komputer, jaringan, dan data-data penting. Untuk informasi lebih lanjut, lihat Bantuan perangkat lunak HP Client Security.

## **Menggunakan HP Touchpoint Manager (hanya produk tertentu)**

HP Touchpoint Manager adalah solusi TI berbasis cloud yang memungkinkan pelaku bisnis untuk mengelola dan mengamankan aset perusahaan mereka. HP Touchpoint Manager membantu melindungi perangkat terhadap malware dan serangan lainnya, memantau kesehatan perangkat, dan memungkinkan pelanggan untuk mengurangi waktu yang digunakan untuk mengatasi perangkat pengguna akhir dan masalah keamanan. Pelanggan dapat dengan cepat mengunduh dan menginstal perangkat lunak, dengan biaya yang sangat efektif dibandingkan dengan solusi tradisional internal. Untuk informasi lebih lanjut, lihat [http://www.hptouchpointmanager.com.](http://www.hptouchpointmanager.com)

## **Menggunakan kabel pengaman opsional (hanya produk tertentu)**

Kabel keamanan (dijual terpisah) dirancang untuk berfungsi sebagai alat mengatasi masalah, namun tidak dapat mencegah pencurian atau penanganan yang salah pada komputer. Untuk menghubungkan kabel pengaman ke komputer, ikuti petunjuk dari pabrikan perangkat tersebut.

## **Menggunakan pembaca sidik jari (hanya produk tertentu)**

Pembaca sidik jari terintegrasi tersedia pada model produk tertentu. Untuk menggunakan pembaca sidik jari, Anda harus mendaftarkan sidik jari Anda di Credential Manager yang terdapat di HP Client Security. Lihat Bantuan perangkat lunak HP Client Security.

Setelah mendaftarkan sidik jari dalam Credential Manager (Pengatur Kredensial), Anda dapat menggunakan Password Manager (Pengatur Kata sandi) HP Client Security untuk menyimpan dan mengisikan nama pengguna dan kata sandi Anda di situs-situs web dan aplikasi yang didukung.

### **Mencari lokasi pembaca sidik jari**

Pembaca sidik jari adalah sensor logam kecil yang terletak di salah satu area berikut di komputer:

- Di dekat bagian bawah Panel Sentuh
- Di sebelah kanan keyboard
- Di sebelah kanan atas layar
- Di sebelah kiri layar

Bergantung pada produk Anda, pembaca sidik jari dapat diorientasikan secara vertikal atau horizontal. Kedua orientasi tersebut mengharuskan Anda menyapukan jari secara tegak lurus pada sensor logam.

# **8 Pemeliharaan**

Pemeliharaan rutin penting dilakukan untuk menjaga komputer tetap dalam kondisi optimal. Bab ini menjelaskan cara menggunakan alat seperti Disk Defragmenter (Pendefragmentasi Diska) dan Disk Cleanup (Pembersihan Diska). Pada bab ini juga terdapat petunjuk untuk memperbarui program dan driver, langkahlangkah untuk membersihkan komputer, dan tips bepergian dengan (atau mengapalkan) komputer.

## **Meningkatkan kinerja**

Anda dapat meningkatkan performa komputer dengan melakukan pemeliharaan rutin menggunakan alat seperti Disk Defragmenter (Pendefragmentasi Diska) dan Disk Cleanup (Pembersihan Diska).

### **Menggunakan Disk Defragmenter (Pendefragmentasi Diska)**

HP menganjurkan untuk menggunakan Disk Defragmenter (Pendefragmentasi Diska) untuk defragmentasi hard drive yang harus dilakukan minimal sebulan sekali.

**<sup>2</sup> CATATAN:** Sebaiknya jangan jalankan Disk Defragmenter (Pendefragmentasi Diska) pada drive solid (SSD).

Untuk menjalankan Disk Defragmenter (Pendefragmentasi Diska):

- **1.** Hubungkan komputer ke daya AC.
- **2.** Ketik defragment (defragmentasi) dalam kotak pencarian bilah tugas, dan kemudian pilih **Defragment and optimize your drives** (Defragmentasi dan optimalkan drive Anda).
- **3.** Ikuti petunjuk pada layar.

Untuk informasi selengkapnya, akses Bantuan perangkat lunak Disk Defragmenter (Pendefragmentasi Diska).

### **Menggunakan Disk Cleanup (Pembersihan Diska)**

Gunakan Disk Cleanup (Pembersihan Diska) untuk mencari hard drive untuk berkas-berkas yang tidak diperlukan sehingga dapat Anda hapus dengan aman untuk mengosongkan ruang hard drive dan membantu komputer beroperasi lebih efisien.

Untuk menjalankan Disk Cleanup (Pembersihan Diska):

- **1.** Ketik disk (diska) ke dalam kotak pencarian bilah tugas, dan kemudian pilih **Free up disk space by deleting unnecessary Ƭles** (Bebaskan ruang cakram dengan menghapus berkas yang tidak perlu) atau **Uninstall apps to free up disk space** (Hapus instalasi aplikasi untuk memberi ruang).
- **2.** Ikuti petunjuk pada layar.

### **Menggunakan HP 3D DriveGuard (hanya produk tertentu)**

HP 3D DriveGuard memproteksi hard drive dengan cara memarkirnya dan menghentikan permintaan data dalam salah satu kondisi berikut:

- Saat komputer dipindahkan.
- Saat komputer dipindahkan dengan layar tertutup dan bekerja dengan daya baterai.

Sesaat setelah kondisi ini berakhir, HP 3D DriveGuard akan mengembalikan hard drive ke pengoperasian normal.

- <sup>28</sup> CATATAN: Hanya hard drive internal yang diproteksi oleh HP 3D DriveGuard. Hard drive yang terpasang di perangkat penghubung opsional atau terhubung ke port USB tidak diproteksi dengan HP 3D DriveGuard.
- **CATATAN:** Karena SSD (solid-state drive) tidak memiliki komponen bergerak, maka HP 3D DriveGuard tidak diperlukan untuk drive ini.

Untuk informasi lebih lanjut, lihat Bantuan perangkat lunak HP 3D DriveGuard.

#### **Mengenali status HP 3D DriveGuard**

Lampu hard drive pada komputer akan berubah warna untuk menunjukkan bahwa hard drive pada rongga utama dan/atau hard drive pada rongga kedua (hanya produk tertentu) telah ditempatkan. Untuk memastikan apakah sebuah drive saat ini sedang diproteksi atau diparkir, lihat ikon di desktop Windows pada area notifikasi, di ujung kanan bilah tugas.

## **Memperbarui program dan driver**

HP menyarankan agar Anda memperbarui program dan driver secara teratur. Pembaruan dapat mengatasi masalah serta memberikan fitur dan pilihan baru pada komputer. Misalnya, komponen grafis versi lama tidak akan bekerja dengan baik di perangkat lunak terbaru. Tanpa driver terbaru, Anda tidak akan memperoleh manfaat maksimal dari perangkat Anda.

Kunjungi<http://www.hp.com/support> untuk mengunduh versi terbaru program dan driver HP. Selain itu, daftarkan juga untuk menerima notifikasi otomatis saat pembaruan tersebut telah tersedia.

Jika Anda ingin memperbarui program dan driver, ikuti petunjuk berikut:

**1.** Ketik support (dukungan) pada kotak pencarian bilah tugas, dan kemudian pilih aplikasi **HP Support Assistant**.

- atau -

Klik ikon tanda tanya di bilah tugas.

- **2.** Pilih **My PC** (PC Saya), pilih tab **Updates** (Pembaruan), lalu pilih **Check for updates and messages**  (Periksa pembaruan dan pesan).
- **3.** Ikuti petunjuk pada layar.

## **Membersihkan komputer**

Gunakan produk berikut untuk membersihkan komputer dengan aman:

- Amonium klorida benzil dimetil dengan kadar kepekatan 0,3 persen (misalnya, kain pembersih antikuman sekali-pakai, yang dijual dengan aneka merek)
- Cairan pembersih kaca bebas alkohol
- Larutan air dan sabun lembut
- Kain pembersih kering dengan serat mikro atau kain kamois (kain antistatis bebas minyak)
- Kain lap bebas muatan listrik

**A PERHATIAN:** Hindari larutan berdaya pembersih kuat karena dapat merusak komputer secara permanen. Jika Anda tidak yakin dengan keamanan suatu produk pembersih komputer, periksa kandungan zat produk tersebut untuk memastikannya tidak mengandung bahan seperti alkohol, asetona, amonium klorida, klorida metilin, dan hidrokarbon.

Bahan berserat, seperti kertas tisu, dapat menggores permukaan komputer. Lama kelamaan, partikel kotoran dan bahan pembersih dapat terperangkap masuk ke dalam goresan-goresan tersebut.

### **Prosedur pembersihan**

Ikuti prosedur di bagian ini untuk membersihkan komputer dengan aman.

**PERINGATAN!** Untuk mencegah sengatan listrik atau kerusakan pada komponen, jangan coba-coba membersihkan komputer saat dalam kondisi hidup.

- **1.** Matikan komputer.
- **2.** Putuskan daya AC.
- **3.** Putuskan sambungan semua perangkat eksternal yang dialiri daya.

**PERHATIAN:** Untuk mencegah kerusakan pada komponen internal, jangan menyemprotkan langsung bahan atau cairan pembersih ke permukaan komputer. Cairan yang diteteskan pada permukaan dapat merusak komponen internal secara permanen.

#### **Membersihkan layar**

Usap layar secara perlahan menggunakan kain lembut tidak berbulu yang telah dibasahi sedikit dengan cairan pembersih kaca bebas alkohol. Pastikan layar kering sebelum menutup komputer.

#### **Membersihkan bagian samping dan penutup**

Untuk membersihkan bagian samping dan penutup, gunakan kain lembut serat mikro atau kain kamois yang telah dibasahi sedikit dengan salah satu larutan pembersih yang disebutkan sebelumnya, atau gunakan lap pembersih antikuman sekali-pakai yang sesuai.

**<sup>2</sup> CATATAN:** Saat membersihkan penutup komputer, lakukan dengan gerakan melingkar untuk membantu mengangkat kotoran dan debu.

#### **Membersihkan panel sentuh, keyboard, atau mouse (hanya produk tertentu)**

**PERINGATAN!** Untuk mengurangi risiko sengatan listrik atau kerusakan komponen internal, jangan gunakan alat pengisap debu untuk membersihkan keyboard. Pengisap debu dapat membuat kotoran rumah menempel pada permukaan keyboard.

**PERHATIAN:** Untuk mencegah kerusakan pada komponen internal, jangan biarkan cairan menetes di selasela tombol.

- Untuk membersihkan Panel Sentuh, keyboard, atau mouse, gunakan kain lembut serat mikro atau kain kamois yang telah sedikit dilembabkan dengan salah satu larutan pembersih yang telah disebutkan sebelumnya, atau gunakan lap pembersih antikuman sekali-pakai yang sesuai.
- Agar tombol-tombol tidak lengket dan untuk membersihkan debu, bulu-bulu, dan partikel kotoran dari keyboard, gunakan kaleng bertekanan udara dengan tambahan selang.

## **Bepergian dengan membawa atau mengapalkan komputer**

Jika Anda harus bepergian dengan membawa atau mengapalkan komputer, ikuti tips berikut agar perangkat tetap aman.

- Siapkan komputer untuk dibawa bepergian atau dikapalkan:
	- Cadangkan data ke drive eksternal.
	- Keluarkan semua cakram dan kartu media eksternal, seperti kartu memori.
	- Matikan kemudian lepas kabel semua perangkat eksternal.
	- Matikan komputer.
- Bawa serta cadangan data Anda. Simpan berkas cadangan terpisah dari komputer.
- Saat bepergian dengan pesawat, jinjing komputer sebagai tas bawaan; jangan gabungkan dengan bagasi lainnya.
- **PERHATIAN:** Hindarkan drive dari paparan medan magnet. Perangkat keamanan bermuatan medan magnet di antaranya adalah detektor pintu-lewat dan tongkat pengaman di bandara. Ban berjalan dan perangkat keamanan serupa di bandara yang memeriksa tas bawaan menggunakan sinar X dan tidak bersifat magnet sehingga tidak akan merusak drive.
- Jika Anda berencana menggunakan komputer selama dalam penerbangan, simak pemberitahuan pihak penerbangan mengenai kapan saatnya Anda diizinkan menggunakan komputer. Penggunaan komputer selama dalam pesawat diatur oleh kebijakan maskapai.
- Jika Anda akan mengirim komputer atau drive, gunakan kemasan pelindung yang sesuai dan beri label "MUDAH PECAH".
- Penggunaan perangkat nirkabel di sejumlah lingkungan mungkin dibatasi. Pembatasan tersebut bisa berlaku di pesawat, rumah sakit, area dekat bahan peledak, dan tempat-tempat yang berbahaya. Jika Anda tidak yakin dengan kebijakan yang berlaku untuk penggunaan perangkat nirkabel dalam komputer, mintalah izin penggunaan perangkat sebelum menyalakannya.
- Jika Anda bepergian ke luar negeri, ikuti saran berikut:
	- Baca peraturan bea cukai yang terkait dengan komputer untuk setiap negara/wilayah yang menjadi tujuan perjalanan Anda.
	- Periksa persyaratan kabel dan adaptor daya untuk setiap lokasi penggunaan komputer yang Anda inginkan. Tegangan, frekuensi, dan konfigurasi steker dapat beragam.
		- **A PERINGATAN!** Untuk mengurangi risiko sengatan listrik, terbakar, atau kerusakan peralatan, jangan coba-coba menghidupkan komputer dengan alat pengubah tegangan yang dijual untuk peralatan rumah tangga.

# <span id="page-69-0"></span>**9 Pencadangan dan pemulihan**

Bab ini memberikan informasi tentang proses berikut. Informasi dalam bab ini merupakan prosedur standar untuk hampir semua produk.

- Membuat cadangan dan media pemulihan
- Mengembalikan dan memulihkan sistem

Untuk informasi lebih lanjut, lihat aplikasi HP Support Assistant.

**▲** Ketik support (dukungan) pada kotak pencarian bilah tugas, dan kemudian pilih aplikasi **HP Support Assistant**.

– atau –

Klik ikon tanda tanya di bilah tugas.

**PENTING:** Jika Anda akan melakukan prosedur pemulihan pada tablet, daya baterai tablet harus tersisa setidaknya 70% sebelum memulai proses pemulihan.

**PENTING:** Untuk tablet dengan keyboard yang dapat dilepas, sambungkan keyboard ke unit penyambungan keyboard sebelum memulai proses pemulihan.

## **Membuat cadangan dan media pemulihan**

Metode membuat media pemulihan dan pencadangan berikut ini hanya tersedia pada produk tertentu saja. Pilihlah metode yang tersedia menurut model komputer Anda.

- Gunakan HP Recovery Manager untuk membuat media HP Recovery setelah Anda berhasil mengonfigurasikan komputer. Langkah ini akan membuat cadangan partisi HP Recovery di komputer. Cadangan ini dapat digunakan untuk menginstal ulang sistem operasi awal bila hard drive rusak atau diganti. Untuk informasi tentang pembuatan media pemulihan, lihat Membuat media HP Recovery (hanya produk tertentu) pada hal. 58. Untuk informasi tentang pilihan pemulihan yang tersedia menggunakan media pemulihan, lihat [Menggunakan alat Windows pada hal. 60](#page-71-0).
- Gunakan alat dari Windows untuk membuat titik pengembalian sistem dan membuat cadangan informasi pribadi.

Untuk informasi lebih lanjut, lihat [Memulihkan menggunakan HP Recovery Manager pada hal. 60](#page-71-0).

**<sup>2</sup> CATATAN:** Jika penyimpanan 32 GB atau kurang, Pemulihan Sistem Microsoft dinonaktifkan secara default.

### **Membuat media HP Recovery (hanya produk tertentu)**

Jika memungkinkan, periksa keberadaan partisi Recovery (Pemulihan) dan partisi Windows. Dari menu **Start**  (Mulai), pilih **File Explorer**, lalu pilih **This PC** (PC ini).

● Jika komputer Anda tidak menampilkan daftar partisi Windows dan partisi Recovery (Pemulihan), Anda dapat memperoleh media pemulihan untuk sistem Anda dari bagian dukungan. Lihat buklet *Nomor Telepon di Seluruh Dunia* yang tercakup bersama komputer. Anda juga dapat menemukan informasi kontak dari situs web HP. Kunjungi [http://www.hp.com/support,](http://www.hp.com/support) pilih negara/wilayah Anda, kemudian ikuti petunjuk pada layar.

Anda dapat menggunakan alat bantu Windows untuk membuat titik pengembalian sistem dan membuat cadangan informasi pribadi, lihat [Menggunakan alat Windows pada hal. 60.](#page-71-0)

- Jika komputer Anda menampilkan daftar partisi Recovery (Pemulihan) dan partisi Windows, Anda dapat menggunakan HP Recovery Manager untuk membuat media pemulihan setelah Anda berhasil mengeset komputer. Media HP Recovery dapat digunakan untuk menjalankan pemulihan sistem jika hard drive mengalami kerusakan. Pemulihan sistem akan menginstal ulang sistem operasi awal dan program perangkat lunak yang terinstal sewaktu di pabrik dan kemudian mengonfigurasikan pengaturan untuk program tersebut. Media HP Recovery juga dapat digunakan untuk menyesuaikan sistem atau mengembalikan citraan pabrik jika hard drive harus diganti.
	- Hanya satu set media pemulihan yang dapat dibuat. Gunakan alat bantu pemulihan ini dengan hati-hati dan simpan di tempat yang aman.
	- HP Recovery Manager memeriksa komputer dan menentukan kapasitas penyimpanan yang diperlukan untuk media.
	- Untuk membuat cakram pemulihan, komputer Anda harus dilengkapi drive optik dengan kemampuan tulis DVD, dan Anda hanya boleh menggunakan cakram kosong DVD-R, DVD+R, DVD-R DL, atau DVD+R DL kualitas tinggi. Jangan menggunakan cakram yang dapat ditulis ulang seperti CD±RW, DVD±RW, DVD±RW dua lapisan, atau cakram BD-RE (Blu-ray dapat ditulis ulang); semua cakram tersebut tidak kompatibel dengan perangkat lunak HP Recovery Manager. Sebagai gantinya, Anda dapat menggunakan flashdisk USB kosong kualitas tinggi.
	- Jika komputer Anda tidak dilengkapi drive optik terintegrasi dengan kemampuan menulis DVD, namun ingin membuat media pemulihan DVD, Anda dapat menggunakan drive optik eksternal (dijual terpisah) untuk membuat disk pemulihan. Jika Anda menggunakan drive optik eksternal, drive tersebut harus dihubungkan langsung ke port USB di komputer; drive ini tidak dapat dihubungkan ke port USB pada perangkat eksternal seperti hub USB. Jika Anda tidak dapat membuat media DVD sendiri, Anda dapat memperoleh disk pemulihan untuk komputer Anda dari HP. Lihat buklet *Nomor Telepon di Seluruh Dunia* yang tercakup bersama komputer. Anda juga dapat menemukan informasi kontak dari situs web HP. Kunjungi<http://www.hp.com/support>, pilih negara/wilayah Anda, kemudian ikuti petunjuk pada layar.
	- Pastikan komputer telah dihubungkan ke catu daya AC sebelum memulai proses pembuatan media pemulihan.
	- Proses pembuatan membutuhkan waktu satu jam atau lebih. Jangan menghentikan proses pembuatan.
	- Jika perlu, Anda dapat keluar dari program ini sebelum proses pembuatan semua DVD pemulihan selesai. HP Recovery Manager akan menyelesaikan proses penyalinan DVD yang masih berlangsung. Saat berikutnya memulai HP Recovery Manager, Anda akan diminta melanjutkan proses tersebut.

Untuk membuat media HP Recovery:

- **PENTING:** Untuk tablet dengan keyboard yang dapat dilepas, sambungkan keyboard ke unit penyambungan keyboard sebelum memulai langkah-langkah berikut.
	- **1.** Ketik recovery (pemulihan) ke dalam kotak pencarian bilah tugas, dan kemudian pilih **HP Recovery Manager**.
	- **2.** Pilih **Create recovery media** (Buat pemulihan media), kemudian ikuti petunjuk di layar.

Jika Anda perlu memulihkan sistem, lihat [Memulihkan menggunakan HP Recovery Manager pada hal. 60.](#page-71-0)

## <span id="page-71-0"></span>**Menggunakan alat Windows**

Anda dapat membuat media pemulihan, titik pengembalian sistem dan membuat cadangan informasi pribadi menggunakan alat Windows.

**<sup>2</sup> CATATAN:** Jika penyimpanan 32 GB atau kurang, Pemulihan Sistem Microsoft dinonaktifkan secara default.

Untuk informasi lebih lanjut dan langkah-langkah, lihat aplikasi Get started (Memulai).

▲ Pilih tombol **Start** (Mulai), dan kemudian pilih aplikasi **Get started** (Memulai).

## **Pengembalian dan pemulihan**

Beberapa pilihan tersedia untuk memulihkan sistem Anda. Pilih metode yang paling sesuai dengan situasi dan tingkat kemahiran.

*PENTING:* Tidak semua metode tersedia pada semua produk.

- Windows menawarkan beberapa pilihan untuk mengembalikan dari cadangan, menyegarkan komputer, dan mengeset ulang komputer ke kondisi awal. Untuk informasi lebih lanjut, lihat aplikasi Get Started (Memulai).
	- ▲ Pilih tombol **Start** (Mulai), dan kemudian pilih aplikasi **Get started** (Memulai).
- Jika Anda perlu memperbaiki masalah aplikasi atau driver yang terinstal sejak awal, gunakan pilihan Reinstall drivers and/or applications (Instal Ulang Driver dan/atau Aplikasi) dari HP Recovery Manager untuk menginstal ulang masing-masing aplikasi atau driver tersebut.
	- ▲ Ketik recovery (pemulihan) pada kotak pencarian bilah tugas, pilih **HP Recovery Manager**, pilih **Reinstall drivers and/or applications** (Instal Ulang Driver dan/atau Aplikasi), kemudian ikuti petunjuk pada layar.
- Jika Anda ingin memulihkan partisi Windows ke konten awal pabrikan, Anda dapat menggunakan pilihan System Recovery (Pemulihan Sistem) dari partisi HP Recovery (hanya produk tertentu) atau gunakan media HP Recovery. Untuk informasi lebih lanjut, lihat Memulihkan menggunakan HP Recovery Manager pada hal. 60. Jika Anda belum membuat media pemulihan tersebut, lihat [Membuat media HP Recovery](#page-69-0)  [\(hanya produk tertentu\) pada hal. 58.](#page-69-0)
- Pada produk tertentu, jika Anda ingin memulihkan partisi dan isi komputer asli pabrik, atau jika Anda telah mengganti hard drive, Anda dapat menggunakan pilihan Factory Reset (Pengaturan Ulang Pabrik) atau media HP Recovery. Untuk informasi lebih lanjut, lihat Memulihkan menggunakan HP Recovery Manager pada hal. 60.
- Pada produk tertentu, jika Anda ingin menghapus partisi pemulihan untuk mengembalikan ruang hard drive, HP Recovery Manager menawarkan pilihan Remove Recovery Partition (Hapus Partisi Pemulihan).

Untuk informasi lebih lanjut, lihat [Menghapus partisi HP Recovery \(hanya produk tertentu\)](#page-73-0)  [pada hal. 62](#page-73-0).

### **Memulihkan menggunakan HP Recovery Manager**

Perangkat lunak HP Recovery Manager memungkinkan Anda untuk memulihkan komputer ke status pabrik awal dengan menggunakan media HP Recovery yang Anda buat atau peroleh sebelumnya dari HP, atau dengan menggunakan partisi HP Recovery (hanya produk tertentu). Jika Anda belum membuat media pemulihan tersebut, lihat [Membuat media HP Recovery \(hanya produk tertentu\) pada hal. 58.](#page-69-0)
### <span id="page-72-0"></span>**Apa yang perlu diketahui sebelum Anda memulai**

- HP Recovery Manager hanya memulihkan perangkat lunak yang sebelumnya terinstal di pabrik. Perangkat lunak yang tidak diberikan bersama komputer ini harus diunduh dari situs web pabrikan atau diinstal ulang dari media yang diberikan oleh pabrikan.
- **PENTING:** Pemulihan melalui HP Recovery Manager sebaiknya dilakukan sebagai upaya terakhir untuk mengatasi masalah komputer.
- Media HP Recovery harus digunakan jika hard drive komputer tidak dapat berfungsi. Jika Anda belum membuat media pemulihan tersebut, lihat [Membuat media HP Recovery \(hanya produk tertentu\)](#page-69-0)  [pada hal. 58](#page-69-0).
- Untuk menggunakan pilihan Factory Reset (hanya produk tertentu), Anda harus menggunakan media HP Recovery. Jika Anda belum membuat media pemulihan tersebut, lihat [Membuat media HP Recovery](#page-69-0) [\(hanya produk tertentu\) pada hal. 58.](#page-69-0)
- Jika komputer Anda tidak memungkinkan pembuatan media HP Recovery atau jika media HP Recovery tidak berhasil, Anda dapat memperoleh media pemulihan untuk sistem Anda dari bagian dukungan. Lihat buklet *Nomor Telepon di Seluruh Dunia* yang tercakup bersama komputer. Anda juga dapat menemukan informasi kontak dari situs web HP. Kunjungi [http://www.hp.com/support,](http://www.hp.com/support) pilih negara/ wilayah Anda, kemudian ikuti petunjuk pada layar.

**PENTING:** HP Recovery Manager tidak secara otomatis mencadangkan data pribadi. Sebelum memulai pemulihan, cadangkan semua data pribadi yang ingin tetap disimpan.

Dengan menggunakan media HP Recovery, Anda dapat memilih salah satu pilihan pemulihan berikut:

- **<sup>2</sup> CATATAN:** Hanya pilihan yang tersedia untuk layar komputer saat Anda memulai proses pemulihan.
	- System Recovery (Pemulihan Sistem)—Menginstal ulang sistem operasi awal, kemudian mengonfigurasikan pengaturan untuk program yang sebelumnya terinstal di pabrik.
	- Factory Reset (Set ulang Pabrikan)—Mengembalikan komputer ke kondisi awal pabrikan dengan menghapus seluruh data dari hard drive dan membuat ulang setiap partisi. Kemudian menginstal ulang sistem operasi dan perangkat lunak yang sebelumnya terinstal di pabrik.

Partisi HP Recovery (hanya produk tertentu) hanya memungkinkan System Recovery (Pemulihan Sistem).

### **Menggunakan partisi HP Recovery (hanya produk tertentu)**

Partisi HP Recovery memungkinkan Anda melakukan pemulihan sistem tanpa menggunakan disk pemulihan atau drive flash USB pemulihan. Jenis pemulihan ini hanya dapat digunakan jika hard drive masih berfungsi.

Untuk menjalankan HP Recovery Manager dari partisi HP Recovery:

**PENTING:** Untuk tablet dengan keyboard yang dapat dilepas, sambungkan keyboard ke Dok keyboard sebelum memulai langkah-langkah berikut (hanya produk tertentu).

**1.** Ketik recovery (pemulihan) pada kotak pencarian bilah tugas, pilih **Recovery Manager** (Pengelola Pemulihan), lalu pilih **HP Recovery Environment** (Lingkungan HP Recovery).

- atau -

Untuk komputer atau tablet dengan keyboard yang terpasang, tekan f11 sewaktu komputer dalam proses boot, atau tekan dan tahan f11 selagi Anda menekan tombol daya.

Untuk tablet tanpa keyboard:

Hidupkan atau nyalakan ulang tablet, lalu segera tahan tombol volume turun; kemudian pilih f11.

<span id="page-73-0"></span>- atau -

Hidupkan atau nyalakan ulang tablet, lalu segera tahan tombol logo Windows; kemudian pilih f11.

- **2.** Pilih **Troubleshoot** (Pecahkan masalah) dari menu pilihan boot.
- **3.** Pilih **Recovery Manager** (Pengelola Pemulihan), kemudian ikuti petunjuk pada layar.

#### **Menggunakan media HP Recovery untuk pemulihan**

Anda dapat menggunakan media HP Recovery untuk memulihkan sistem awal. Metode ini dapat digunakan jika sistem tidak memiliki partisi HP Recovery atau jika harddisknya tidak bisa berfungsi dengan baik.

- **1.** Jika memungkinkan, cadangkan semua berkas pribadi.
- **2.** Masukkan media HP Recovery, dan nyalakan ulang komputer.
- **The CATATAN:** Jika komputer tidak otomatis melangsungkan penyalaan ulang dalam HP Recovery Manager, ubah urutan boot komputernya. Lihat Mengubah urutan boot komputer pada hal. 62.
- **3.** Ikuti petunjuk pada layar.

#### **Mengubah urutan boot komputer**

Jika komputer Anda tidak menyala ulang dalam HP Recovery Manager, Anda dapat mengubah urutan boot komputer, yaitu urutan perangkat dalam BIOS di mana komputer akan mencari informasi penyalaan. Anda dapat mengubah pilihan ke drive optik atau drive flash USB.

Untuk mengubah urutan boot:

- **PENTING:** Untuk tablet dengan keyboard yang dapat dilepas, sambungkan keyboard ke unit penyambungan keyboard sebelum memulai langkah-langkah berikut.
	- **1.** Masukkan media HP Recovery:
	- **2.** Mengakses BIOS:

Untuk komputer atau tablet dengan keyboard yang terpasang:

**▲** Hidupkan atau nyalakan ulang komputer atau tablet, segera tekan esc, lalu tekan f9 untuk menampilkan pilihan boot.

Untuk tablet tanpa keyboard:

**▲** Hidupkan atau nyalakan ulang tablet, lalu segera tahan tombol volume turun; kemudian pilih **f9**.

- atau -

Hidupkan atau nyalakan ulang tablet, lalu segera tahan tombol logo Windows; kemudian pilih **f9**.

- **3.** Pilih drive optik atau drive flash USB yang akan digunakan untuk menjalankan boot.
- **4.** Ikuti petunjuk pada layar.

### **Menghapus partisi HP Recovery (hanya produk tertentu)**

Perangkat lunak HP Recovery Manager memungkinkan Anda menghapus partisi HP Recovery untuk mengosongkan ruang hard drive.

**PENTING:** Setelah menghapus partisi HP Recovery, Anda tidak akan bisa melakukan System Recovery (Pemulihan Sistem), atau membuat media HP Recovery dari partisi HP Recovery. Karena itu, sebelum menghapus partisi pemulihan ini, buatlah media HP Recovery; lihat [Membuat media HP Recovery \(hanya](#page-69-0) [produk tertentu\) pada hal. 58.](#page-69-0)

**CATATAN:** Opsi Remove Recovery Partition (Hapus Partisi Pemulihan) ini hanya tersedia pada produk yang mendukung fungsi ini.

Ikuti langkah-langkah berikut untuk menghapus partisi HP Recovery:

- **1.** Ketik recovery (pemulihan) ke dalam kotak pencarian bilah tugas, dan kemudian pilih **HP Recovery Manager**.
- **2.** Pilih **Remove Recovery Partition** (Hapus Partisi Pemulihan), kemudian ikuti petunjuk pada layar.

# <span id="page-75-0"></span>**10 Computer Setup (Konfigurasi Komputer) (BIOS), TPM, dan HP Sure Start**

# **Menggunakan Computer Setup (Konfigurasi Komputer)**

Computer Setup (Konfigurasi Komputer), atau BIOS (Basic Input/Output System), mengontrol komunikasi antar seluruh perangkat masukan dan keluaran pada sistem (seperti drive hard drive, keyboard, mouse, dan printer). Computer Setup (Konfigurasi Komputer) berisi pengaturan untuk setiap jenis perangkat yang terinstal, urutan penyalaan komputer, serta kapasitas memori sistem dan memori tambahan.

**EX** CATATAN: Lakukan dengan sangat hati-hati saat membuat perubahan di Computer Setup (Konfigurasi Komputer). Setiap kesalahan dapat membuat komputer tidak beroperasi dengan semestinya.

## **Menjalankan Computer Setup (Konfigurasi Komputer)**

- **<sup>2</sup> CATATAN:** Keyboard atau mouse eksternal yang dihubungkan ke port USB hanya dapat digunakan dengan Computer Setup (Konfigurasi Komputer) jika dukungan legasi USB diaktifkan.
	- **▲** Hidupkan atau nyalakan ulang komputer, dan saat logo HP ditampilkan, tekan f10 untuk memasuki Computer Setup (Konfigurasi Komputer).

### <u>Menavigasi dan memilih dalam Computer Setup (Konfigurasi Komputer)</u>

- Untuk memilih menu atau pilihan menu, gunakan tombol tab dan tombol panah keyboard, lalu tekan enter, atau gunakan alat penunjuk untuk memilih pilihan menu.
- Untuk menggulir ke atas dan ke bawah, pilih panah-ke-atas atau panah-ke-bawah di sudut kanan atas layar, atau gunakan tombol panah-ke-atas atau tombol panah-ke-bawah pada keyboard.
- Untuk menutup kotak dialog yang terbuka dan kembali ke layar utama Computer Setup (Konfigurasi Komputer), tekan esc, kemudian ikuti petunjuk di layar.

Untuk keluar dari menu Computer Setup (Konfigurasi Komputer), pilih salah satu cara berikut:

● Untuk keluar dari menu Computer Setup (Konfigurasi Komputer) tanpa menyimpan perubahan:

Pilih ikon **Exit** (Keluar) di sudut kanan bawah layar, kemudian ikuti petunjuk di layar.

– atau –

Pilih **Main** (Utama), pilih **Ignore Changes and Exit** (Simpan Perubahan dan Keluar), lalu tekan enter.

Untuk menyimpan perubahan dan keluar dari menu Computer Setup (Konfigurasi Komputer):

Pilih ikon **Save** (Simpan) di sudut kanan bawah layar, kemudian ikuti petunjuk di layar.

– atau –

Pilih **Main** (Utama), pilih **Save Changes and Exit** (Simpan Perubahan dan Keluar), lalu tekan enter.

Perubahan akan terlihat hasilnya setelah komputer dinyalakan ulang.

## <span id="page-76-0"></span>**Mengembalikan pengaturan standar di Computer Setup (Konfigurasi Komputer)**

*CATATAN:* Mengembalikan pengaturan standar tidak akan mengubah mode hard drive.

Untuk mengembalikan semua pengaturan dalam Computer Setup (Konfigurasi Komputer) ke nilai yang diset dari pabriknya, ikuti langkah-langkah berikut:

- 1. Jalankan Computer Setup (Konfigurasi Komputer). Lihat Menjalankan Computer Setup (Konfigurasi [Komputer\) pada hal. 64](#page-75-0).
- **2.** Pilih **Main** (Utama), lalu pilih **Apply Factory Defaults and Exit** (Terapkan Pengaturan Pabrik dan Keluar).
- **CATATAN:** Pada produk-produk tertentu, pilihan mungkin menampilkan **Restore Defaults** (Kembalikan Default) bukan **Apply Factory Defaults and Exit** (Terapkan Pengaturan Standar Pabrik dan Keluar).
- **3.** Ikuti petunjuk di layar.
- **4.** Untuk menyimpan perubahan dan keluar, pilih ikon **Save** (Simpan) di sudut kanan bawah layar, kemudian ikuti petunjuk di layar.

– atau –

Pilih **Main** (Utama), pilih **Save Changes and Exit** (Simpan Perubahan dan Keluar), lalu tekan enter.

Perubahan akan terlihat hasilnya setelah komputer dinyalakan ulang.

```
ET CATATAN: Pengaturan kata sandi dan keamanan tidak akan berubah bila Anda mengembalikan pengaturan
standar.
```
### **Memperbarui BIOS**

Versi terbarukan BIOS mungkin tersedia di situs web HP.

Hampir semua pembaruan BIOS di situs web HP dikemas dalam berkas terkompresi yang disebut dengan *SoftPaq*.

Sebagian paket unduhan dilengkapi berkas Readme.txt yang berisi informasi mengenai cara menginstal dan mengatasi berkas tersebut.

#### **Memastikan versi BIOS**

Untuk memutuskan apakah Anda perlu memutakhirkan Computer Setup (BIOS), pertama tentukan terlebih dahulu versi BIOS pada komputer Anda.

Informasi versi BIOS (juga disebut dengan *tanggal ROM* dan *BIOS Sistem*) dapat diakses dengan menekan fn +esc (jika Anda sudah berada dalam Windows) atau dengan menggunakan Computer Setup (Konfigurasi Komputer).

- 1. Jalankan Computer Setup (Konfigurasi Komputer). Lihat Menjalankan Computer Setup (Konfigurasi [Komputer\) pada hal. 64](#page-75-0).
- **2.** Pilih **Main** (Utama), lalu pilih **System Information** (Informasi Sistem).
- **3.** Untuk keluar dari Computer Setup (Konfigurasi Komputer) tanpa menyimpan perubahan, pilih ikon Exit (Keluar) di sudut kanan bawah layar, kemudian ikuti petunjuk di layar.

– atau –

Pilih **Main** (Utama), pilih **Ignore Changes and Exit** (Simpan Perubahan dan Keluar), lalu tekan enter.

Untuk memeriksa versi BIOS yang lebih baru, lihat [Mengunduh pembaruan BIOS pada hal. 66.](#page-77-0)

### <span id="page-77-0"></span>**Mengunduh pembaruan BIOS**

**PERHATIAN:** Untuk mengurangi risiko kerusakan komputer atau gagalnya penginstalan, unduh dan instal pembaruan BIOS hanya apabila komputer terhubung ke daya eksternal (berfungsi) melalui adaptor AC. Jangan mengunduh atau menginstal pembaruan BIOS sewaktu komputer beroperasi dengan daya baterai, terhubung ke perangkat penyambungan opsional, atau terhubung ke catu daya opsional. Saat mengunduh dan menginstal, ikuti petunjuk berikut:

Jangan memutus sambungan daya dari komputer dengan melepas kabel daya dari stopkontak AC.

Jangan mematikan komputer atau menyalakan mode Tidur.

Jangan memasang, melepas, menghubung atau memutus hubungan segala macam perangkat maupun kabel.

**1.** Ketik support (dukungan) pada kotak pencarian bilah tugas, lalu pilih aplikasi HP Support Assistant.

– atau –

Pilih ikon tanda tanya di bilah tugas.

- **2.** Klik **Updates** (Pembaruan), lalu klik **Check for updates and messages** (Lihat pembaruan dan pesan).
- **3.** Ikuti petunjuk di layar.
- **4.** Di area unduhan, ikuti langkah-langkah berikut:
	- **a.** Kenali pembaruan BIOS terkini dan bandingkan dengan versi BIOS yang saat ini terinstal di komputer. Catat tanggal, nama, atau pengenal lainnya. Anda mungkin memerlukan informasi ini untuk mencari pembaruan tersebut nanti, setelah pembaruan itu diunduhkan ke hard drive.
	- **b.** Ikuti petunjuk di layar untuk mengunduh pilihan Anda ke dalam hard drive.

Catatlah jalur ke lokasi hard drive di mana pembaruan BIOS akan diunduhkan. Anda harus mengakses jalur ini jika telah siap menginstal pembaruan tersebut.

**<sup>2</sup> CATATAN:** Jika Anda menghubungkan komputer ke jaringan, hubungi administrator jaringan sebelum menginstal pembaruan perangkat lunak, terutama pembaruan BIOS sistem.

Prosedur penginstalan BIOS berbeda-beda. Setelah pengunduhan selesai, ikuti petunjuk yang ditampilkan di layar. Jika tidak ada petunjuk yang ditampilkan, ikuti langkah-langkah berikut:

- **1.** Masukkan file dalam kotak pencarian bilah tugas, lalu pilih **File Explorer**.
- **2.** Pilih tujuan di hard drive. Tujuan hard drive biasanya adalah Disk Lokal (C:).
- **3.** Dengan menggunakan jalur hard drive yang telah dicatat sebelumnya, buka folder yang berisi pemutakhiran.
- **4.** Klik dua kali berkas yang memiliki ekstensi .exe (misalnya, *namaberkas*.exe).

Penginstalan BIOS akan dimulai.

- **5.** Selesaikan penginstalan dengan mengikuti petunjuk di layar.
- **2** CATATAN: Setelah pesan pada layar melaporkan bahwa penginstalan telah berhasil, Anda dapat menghapus berkas yang telah diunduhkan dari hard drive.

### **Mengubah urutan boot menggunakan perintah f9**

Untuk memindah-mindah pilihan urutan penyalaan perangkat boot, ikuti langkah-langkah berikut:

**1.** Mengakses menu Boot Device Options (Pilihan Perangkat Boot):

- Hidupkan atau nyalakan ulang komputer, dan saat logo HP ditampilkan, tekan f9 untuk memasuki menu Boot Device Options (Pilihan Perangkat Boot).
- **2.** Pilih perangkat boot, lalu tekan enter.

# <span id="page-78-0"></span>**Pengaturan TPM BIOS (hanya produk tertentu)**

**PENTING:** Sebelum mengaktifkan Trusted Platform Module (TPM)/Modul Platfrom Terpercaya pada sistem ini, Anda harus memastikan bahwa Anda menggunakan TPM dimaksudkan dan telah sesuai dengan undangundang, peraturan dan kebijakan setempat dan persetujuan atau lisensi harus didapat jika berlaku. Untuk setiap masalah kepatuhan yang timbul dari pengoperasian/penggunaan TPM oleh pengguna yang melanggar ketentuan tersebut di atas, Anda harus menanggung semua kewajiban sepenuhnya dan semata-mata. HP tidak bertanggung jawab untuk kewajiban apapun yang terkait.

TPM memberikan keamanan tambahan untuk komputer Anda. Anda dapat memodifikasi pengaturan TPM melalui Computer Setup (Konfigurasi Komputer) (BIOS).

**<sup>2</sup> CATATAN:** Jika Anda mengubah pengaturan TPM ke Hidden (Tersembunyi), TPM tidak akan terlihat dalam sistem operasi.

Untuk mengakses pengaturan TPM dalam Computer Setup (Konfigurasi Komputer):

- 1. Jalankan Computer Setup (Konfigurasi Komputer). Lihat Menjalankan Computer Setup (Konfigurasi [Komputer\) pada hal. 64](#page-75-0).
- **2.** Pilih **Security** (Keamanan), pilih **TPM Embedded Security** (Keamanan Tersemat TPM), lalu ikuti petunjuk di layar.

## **Menggunakan HP Sure Start (hanya produk tertentu)**

Model komputer tertentu telah dikonfigurasikan dengan HP Sure Start, yaitu teknologi yang memantau BIOS komputer untuk mengetahui adanya serangan atau kerusakan. Jika BIOS rusak atau mengalami serangan, HP Sure Start akan mengembalikan BIOS ke kondisi aman sebelumnya secara otomatis, tanpa intervensi pengguna.

HP Sure Start telah dikonfigurasi dan aktif, sehingga hampir semua pengguna dapat menggunakan konfigurasi default HP Sure Start. Konfigurasi default tersebut dapat disesuaikan oleh pengguna mahir.

Untuk mengakses dokumentasi terbaru tentang HP Sure Start, kunjungi [http://www.hp.com/support.](http://www.hp.com/support) Pilih **Find your product** (Temukan produk Anda), lalu ikuti petunjuk di layar.

# <span id="page-79-0"></span>**11 Menggunakan HP PC Hardware Diagnostics (UEFI)**

HP PC Hardware Diagnostics merupakan teknologi Unified Extensible Firmware Interface (UEFI) untuk melakukan tes diagnostik, supaya diketahui apakah perangkat keras komputer berfungsi dengan baik atau tidak. Alat yang berjalan di luar sistem operasi ini akan mengisolir setiap kegagalan fungsi perangkat keras dari berbagai masalah yang disebabkan oleh sistem operasi atau komponen perangkat lunak lainnya.

Ketika HP PC Hardware Diagnostics (UEFI) mendeteksi kegagalan yang mengharuskan penggantian perangkat keras, kode ID kerusakan sepanjang 24 angka diproduksi. Kode ID ini kemudian akan disediakan untuk dukungan guna membantu memastikan cara mengatasi masalah.

**T** CATATAN: Untuk memulai diagnostik pada komputer konvertibel, komputer Anda harus berada dalam mode notebook dan Anda harus menggunakan keyboard yang terpasang ke notebook Anda.

Untuk menjalankan HP PC Hardware Diagnostics (UEFI), ikuti langkah-langkah berikut:

- **1.** Hidupkan atau hidupkan ulang komputer, segera tekan esc.
- **2.** Tekan f2.

BIOS akan mencari tiga tempat untuk alat diagnostik, dalam urutan berikut:

- **a.** Drive USB terhubung
- **CATATAN:** Untuk mengunduh alat bantu HP PC Hardware Diagnostics (UEFI) ke drive USB, lihat Mengunduh HP PC Hardware Diagnostics (UEFI) ke perangkat USB pada hal. 68.
- **b.** Hard drive
- **c.** BIOS
- **3.** Setelah alat diagnostik terbuka, pilih jenis tes diagnostik yang ingin dijalankan, kemudian ikuti petunjuk di layar.
- *CATATAN:* Jika Anda perlu menghentikan tes diagnostik yang sedang berlangsung, tekan esc.

## **Mengunduh HP PC Hardware Diagnostics (UEFI) ke perangkat USB**

**<sup>2</sup> CATATAN:** Petunjuk mengunduh HP PC Hardware Diagnostics (UEFI) hanya tersedia dalam bahasa Inggris, dan Anda harus menggunakan komputer Windows untuk men-download dan membuat HP UEFI support environment karena hanya file .exe yang ditawarkan.

Terdapat dua pilihan untuk mengunduh HP PC Hardware Diagnostics ke perangkat USB.

#### **Mengunduh UEFI versi terbaru:**

- **1.** Kunjungi [http://www.hp.com/go/techcenter/pcdiags.](http://www.hp.com/go/techcenter/pcdiags) Laman HP PC Diagnostics akan ditampilkan.
- **2.** Di dalam bagian HP PC Hardware Diagnostics, pilih tautan **Download** (Unduhan), lalu pilih **Run**  (Jalankan).

#### **Mengunduh UEFI versi lainnya untuk produk yang spesifik:**

- **1.** Kunjungi<http://www.hp.com/support>.
- **2.** Pilih **Get software and drivers** (Dapatkan driver dan perangkat lunak).
- **3.** Masukkan nama atau nomor produk.

– atau –

Pilih **Identify now** (Cari sekarang) agar HP mendeteksi produk Anda secara otomatis.

- **4.** Pilih komputer Anda, lalu pilih sistem operasinya.
- **5.** Pada bagian **Diagnostic** (Diagnostik), ikuti petunjuk di layar untuk memilih dan mengunduh versi UEFI yang Anda inginkan.

# <span id="page-81-0"></span>**12 Spesifikasi**

## **Daya masuk**

Informasi daya di bagian ini mungkin berguna jika Anda hendak bepergian ke luar negeri dengan membawa komputer.

Komputer beroperasi dengan daya DC yang dapat dipasok dari catu daya AC atau DC. Catu daya AC harus terukur pada taraf 100–240 V, 50–60 Hz. Meskipun komputer dapat dihidupkan dari catu daya DC yang terpisah, sebaiknya hidupkan komputer hanya menggunakan adaptor AC atau catu daya DC yang disediakan dan disetujui oleh HP untuk digunakan dengan komputer ini.

Komputer dapat beroperasi dengan daya DC dalam spesifikasi berikut.

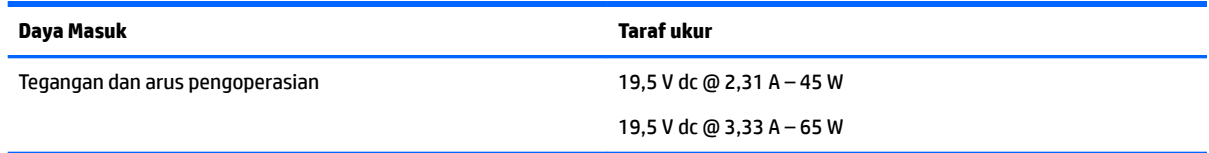

**<sup>2</sup> CATATAN:** Produk ini dirancang untuk sistem daya IT di Norwegia dengan tegangan fase-ke-fase yang tidak melebihi 240 V rms.

**CATATAN:** Nilai tegangan dan arus pengoperasian komputer dapat ditemukan pada label pengaturan sistem.

# **Lingkungan pengoperasian**

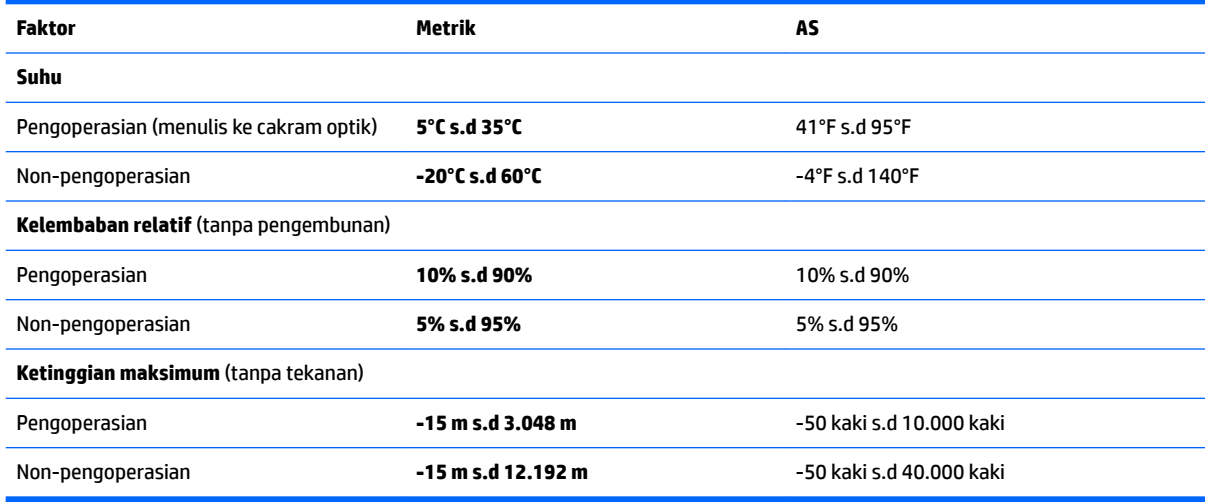

# <span id="page-82-0"></span>**13 Pelepasan Muatan Listrik Statis**

Pelepasan muatan listrik statis adalah pelepasan muatan listrik statis ketika dua benda bersentuhan, misalnya, sengatan yang Anda rasakan saat berjalan di atas karpet dan menyentuh kenop pintu logam.

Pelepasan muatan listrik statis dari jari atau konduktor elektrostatis lainnya dapat merusak komponen elektronik.

Untuk mencegah kerusakan komputer, kerusakan drive, atau kehilangan data, perhatikan tindakan pencegahan berikut:

- Jika petunjuk pelepasan atau pemasangan komponen meminta Anda melepaskan komputer dari catu daya, pastikan dulu komputer telah diarde dengan benar.
- Simpan komponen dalam wadah anti-elektrostatis sampai Anda siap memasangnya.
- Jangan sentuh pin, timah, dan rangkaian. Hindari memegang komponen elektronik sebisa mungkin.
- Gunakan alat bantu yang tidak bermuatan magnet.
- Sebelum menangani komponen, lepaskan muatan listrik statis dengan menyentuh permukaan logam tanpa cat.
- Jika Anda melepas komponen, simpan komponen tersebut ke dalam wadah anti-elektrostatis.

# <span id="page-83-0"></span>**14 Keterjangkauan**

HP merancang, menghasilkan dan memasarkan produk dan layanan yang dapat digunakan oleh siapa saja, termasuk orang dengan keterbatasan, baik dengan basis berdiri sendiri atau dengan perangkat alat bantu yang sesuai.

# **Teknologi alat bantu yang didukung**

Produk HP mendukung berbagai teknologi alat bantu sistem operasi dan dapat dikonfigurasikan untuk bekerja dengan teknologi alat bantu tambahan. Menggunakan fitur Cari pada perangkat Anda untuk mencari informasi lebih lanjut tentang fitur-fitur alat bantu.

# **Menghubungi bagian dukungan**

Kami secara berkesinambungan menyempurnakan aksesibilitas produk dan layanan kami dan menanti umpan balik dari pengguna. Jika Anda bermasalah dengan produk atau ingin memberi tahu kami tentang fitur aksesibilitas yang telah membantu Anda, silakan hubungi kami di +1 (888) 259-5707, Senin sampai Jumat, pukul 6.00 sampai 21.00, Waktu Pegunungan Amerika Utara. Jika Anda tuli atau mengalami kesulitan pendengaran dan menggunakan VRS/TRS/WebCapTel, hubungi kami jika Anda memerlukan dukungan teknis atau mempunyai pertanyaan tentang aksesibilitas melalui telepon +1 (877) 656-7058, Senin sampai Jumat, pukul 6.00 sampai 21.00, Waktu Pegunungan Amerika Utara.

**CATATAN:** Dukungan hanya dalam bahasa Inggris.

**T** CATATAN: Untuk informasi lebih lanjut tentang produk teknologi alat bantu tertentu, hubungi dukungan pelanggan untuk produk tersebut.

# **Indeks**

### **A**

Aksesibilitas [72](#page-83-0) alat-alat Windows menggunakan [60](#page-71-0) antena komunikasi medan dekat, mengenali [8](#page-19-0) antena NFC, mengenali [8](#page-19-0) Antena WLAN, mengenali [8](#page-19-0) Audio [27](#page-38-0) Automatic DriveLock (DriveLock Otomatis) [50](#page-61-0)

### **B**

baterai membuang [40](#page-51-0) menampilkan sisa daya baterai [38](#page-49-0) mengganti [40](#page-51-0) menghemat daya [39](#page-50-0) mengosongkan [38](#page-49-0) tingkat isi baterai yang rendah [39](#page-50-0) bawah [15](#page-26-0) bepergian dengan membawa komputer [15,](#page-26-0) [57](#page-68-0) BIOS memastikan versi [65](#page-76-0) memperbarui [65](#page-76-0) mengunduh pembaruan [66](#page-77-0)

### **C**

cadangan [58](#page-69-0) cakram yang didukung, pemulihan [59](#page-70-0) cara menggunakan pengaturan suara [27](#page-38-0) citraan terminimalkan, membuat [60](#page-71-0) Computer Setup (Konfigurasi Komputer) Kata sandi administrator BIOS [44](#page-55-0) Kata sandi DriveLock [46](#page-57-0)

menavigasi dan memilih [64](#page-75-0) mengembalikan pengaturan standar [65](#page-76-0)

#### **D**

daya baterai [37](#page-48-0) menghemat [39](#page-50-0) pilihan [35](#page-46-0) daya AC eksternal, menggunakan [41](#page-52-0) daya baterai [37](#page-48-0) daya masuk [70](#page-81-0) drive disk [32](#page-43-0) eksternal [32](#page-43-0) optik [32](#page-43-0) drive eksternal [32](#page-43-0) **DriveLock** mengaktifkan [47](#page-58-0) menonaktifkan [48](#page-59-0) drive optik [32](#page-43-0) dukungan legasi, USB [64](#page-75-0) dukungan legasi USB [64](#page-75-0)

### **G**

gambar layar, memindah-mindah [13](#page-24-0) gambar tampilan, memindahmindah [13](#page-24-0) gerakan memperbesar layar dengan menjepitkan dua jari pada Panel Sentuh dan layar sentuh [23](#page-34-0) gerakan pada layar sentuh geser satu jari [24](#page-35-0) gerakan Panel Sentuh berupa sentuh dua jari [23](#page-34-0) gerakan Panel Sentuh dengan sentuhan empat jari [24](#page-35-0) Gerakan Panel Sentuh pengguliran dengan dua jari [23](#page-34-0) gerakan Panel Sentuh sapuan tiga jari [25](#page-36-0) gestur geser satu jari layar sentuh [24](#page-35-0)

gestur ketuk Panel Sentuh dan layar sentuh [22](#page-33-0) gestur Panel Sentuh gulir dua jari [23](#page-34-0) Sapuan tiga jari [25](#page-36-0) sentuhan empat jari [24](#page-35-0) sentuh dengan dua jari [23](#page-34-0) gestur Panel Sentuh dan layar sentuh ketuk [22](#page-33-0) memperbesar layar dengan menjepitkan dua jari [23](#page-34-0) GPS [18](#page-29-0)

### **H**

hard drive eksternal [32](#page-43-0) HDMI, mengkonfigurasi audio [30](#page-41-0) hedset, menghubungkan [26](#page-37-0) Hibernasi keluar [36](#page-47-0) memulai [36](#page-47-0) HP 3D DriveGuard [54](#page-65-0) HP Client Security [52](#page-63-0) HP Mobile Connect [18](#page-29-0) HP PC Hardware Diagnostics (UEFI) menggunakan [68](#page-79-0) HP Recovery Manager mengatasi masalah boot [62](#page-73-0) menjalankan [61](#page-72-0) HP Recovery media pemulihan [62](#page-73-0) HP Touchpoint Manager [52](#page-63-0)

### **I**

informasi baterai, mencari [38](#page-49-0) informasi pengaturan label pengaturan [15](#page-26-0) label sertifikasi nirkabel [15](#page-26-0)

### **J**

jaringan nirkabel (WLAN) jangkauan fungsi [17](#page-28-0) menyambung [17](#page-28-0)

sambungan WLAN perusahaan [17](#page-28-0) sambungan WLAN publik [17](#page-28-0)

### **K**

kamera web [8](#page-19-0) menggunakan [26](#page-37-0) kamera web, mengenali [8](#page-19-0) kartu memori [36](#page-47-0) kata sandi administrator [43](#page-54-0) administrator BIOS [44](#page-55-0) DriveLock [46](#page-57-0) pengguna [43](#page-54-0) kata sandi administrator [43](#page-54-0) Kata sandi DriveLock keterangan [46](#page-57-0) memasukkan [49](#page-60-0) mengeset [47](#page-58-0) Mengganti [50](#page-61-0) kata sandi DriveLock Otomatis melepas [51](#page-62-0) memasukkan [50](#page-61-0) Kata sandi master DriveLock Mengganti [50](#page-61-0) kata sandi pengguna [43](#page-54-0) keypad angka tertanam [12](#page-23-0) keypad angka tertanam, mengenali [12](#page-23-0) komponen atas [9](#page-20-0) bawah [14](#page-25-0) layar [8](#page-19-0) samping kanan [5](#page-16-0) samping kiri [7](#page-18-0) konektor penyambungan [32](#page-43-0) konektor, daya [6](#page-17-0) konektor daya, mengenali [6](#page-17-0) konektor penyambungan menggunakan [32](#page-43-0) konektor penyambungan, mengenali [5](#page-16-0) kontrol nirkabel sistem operasi [16](#page-27-0) tombol [16](#page-27-0)

**L** label Bluetooth [15](#page-26-0) layanan [14](#page-25-0) nomor seri [14](#page-25-0) pengaturan [15](#page-26-0) sertifikasi nirkabel [15](#page-26-0) WLAN [15](#page-26-0) label Bluetooth [15](#page-26-0) label sertifikasi nirkabel [15](#page-26-0) label servis, mencari [14](#page-25-0) label WLAN [15](#page-26-0) lampu baterai [5](#page-16-0) caps lock [10](#page-21-0) daya [10](#page-21-0) kamera web [8](#page-19-0) nirkabel [10](#page-21-0) num lock [10](#page-21-0) Panel Sentuh [10](#page-21-0) volume bisu mikrofon [10](#page-21-0) lampu baterai [5](#page-16-0) lampu caps lock, mengenali [10](#page-21-0) lampu daya [10](#page-21-0) lampu kamera web, mengenali [8](#page-19-0) lampu kamera web terintegrasi, mengenali [8](#page-19-0) lampu nirkabel [10](#page-21-0), [16](#page-27-0) lampu num lock [10](#page-21-0) lampu Panel Sentuh, mengenali [10](#page-21-0) lampu volume bisu mikrofon, mengenali [10](#page-21-0) lingkungan pengoperasian [70](#page-81-0)

### **M**

matikan [35](#page-46-0) media drive [36](#page-47-0) media HP Recovery membuat [58](#page-69-0) media pemulihan membuat [58](#page-69-0) membuat menggunakan HP Recovery Manager [59](#page-70-0) media yang dapat dibaca [36](#page-47-0) media yang dapat ditulis [36](#page-47-0) mematikan komputer [35](#page-46-0) membersihkan komputer [55](#page-66-0) memelihara komputer [55](#page-66-0) memperbarui program dan driver [55](#page-66-0)

memulihkan pilihan [60](#page-71-0) memulihkan sistem awal [60](#page-71-0) menemukan informasi perangkat keras [4](#page-15-0) perangkat lunak [4](#page-15-0) mengapalkan komputer [57](#page-68-0) mengeset pilihan daya [35](#page-46-0) mengeset proteksi kata sandi saat bangun dari mode tidur [37](#page-48-0) menggunakan daya AC eksternal [41](#page-52-0) mode hemat daya [35](#page-46-0) menggunakan Panel Sentuh [22](#page-33-0) menyambung ke WLAN [17](#page-28-0) mikrofon internal, mengenali [8](#page-19-0) Miracast [31](#page-42-0) mode hemat daya [35](#page-46-0)

### **N**

nama dan nomor produk, komputer [14](#page-25-0) nomor seri [14](#page-25-0) nomor seri, komputer [14](#page-25-0)

### **P**

Panel Sentuh menggunakan [22](#page-33-0) tombol [9](#page-20-0) partisi HP Recovery melepas [62](#page-73-0) pemulihan [61](#page-72-0) partisi pemulihan melepas [62](#page-73-0) pembaca sidik jari [53](#page-64-0) pembaca sidik jari, mengenali [11](#page-22-0) pembaruan perangkat lunak, menginstal [52](#page-63-0) pemeliharaan Disk Cleanup (Pembersihan Diska) [54](#page-65-0) Disk Defragmenter (Pendefragmentasi Diska) [54](#page-65-0) HP 3D DriveGuard [54](#page-65-0) memperbarui program dan driver [55](#page-66-0) pemulihan cakram [59](#page-70-0), [62](#page-73-0) cakram yang didukung [59](#page-70-0) HP Recovery Manager [60](#page-71-0)

media [62](#page-73-0) menggunakan media HP Recovery [59](#page-70-0) menjalankan [61](#page-72-0) sistem [60](#page-71-0) pemulihan citraan terminimalkan [61](#page-72-0) pemulihan Ʈashdisk USB [62](#page-73-0) pemulihan sistem [60](#page-71-0) penerima perangkat penyambungan, mengenali [14](#page-25-0) pengaturan suara, menggunakan [27](#page-38-0) pengaturan TPM [67](#page-78-0) penghematan, daya [39](#page-50-0) pengisian daya USB 3.0 (dialiri daya), mengenali [7](#page-18-0) pengisian USB 3.0 (dialiri daya), mengenali [5](#page-16-0) pengosongan muatan listrik statis [71](#page-82-0) perangkat Bluetooth [16,](#page-27-0) [18](#page-29-0) perangkat definisi tinggi, menghubungkan [29](#page-40-0), [31](#page-42-0) perangkat eksternal [31](#page-42-0) perangkat eksternal opsional, menggunakan [31](#page-42-0) perangkat lunak antivirus [51](#page-62-0) Disk Cleanup (Pembersihan Diska) [54](#page-65-0) Disk Defragmenter (Pendefragmentasi Diska) [54](#page-65-0) firewall [51](#page-62-0) HP 3D DriveGuard [54](#page-65-0) perangkat lunak antivirus [51](#page-62-0) perangkat lunak Disk Cleanup (Pembersihan Diska) [54](#page-65-0) perangkat lunak Disk Defragmenter (Pendefragmentasi Diska) [54](#page-65-0) perangkat lunak firewall [51](#page-62-0) perangkat WLAN [15](#page-26-0) perangkat WWAN [16](#page-27-0), [17](#page-28-0) port monitor eksternal [28](#page-39-0) USB Tipe-C pengisi daya [7](#page-18-0) VGA [28](#page-39-0) port monitor eksternal [28](#page-39-0)

Port pengisi daya USB Tipe-C, mengenali [7](#page-18-0) port VGA, menghubungkan [28](#page-39-0)

### **R**

rongga HDMI [7](#page-18-0), [29](#page-40-0) Miracast [31](#page-42-0) pengisian daya USB 3.0 (dialiri daya) [7](#page-18-0) pengisian USB 3.0 (dialiri daya) [5](#page-16-0) Rongga HDMI menghubungkan [29](#page-40-0) rongga HDMI, mengenali [7](#page-18-0)

### **S**

saklar, daya [35](#page-46-0) saklar daya [35](#page-46-0) sambungan WLAN perusahaan [17](#page-28-0) sambungan WLAN publik [17](#page-28-0) sediaan daya baterai kritis [35](#page-46-0) sistem tidak mau merespons [35](#page-46-0) slot kabel pengaman [7](#page-18-0) slot kabel pengaman, mengenali [7](#page-18-0) soket soket ganda keluaran audio (hedfon)/masukan audio (mikrofon) [5](#page-16-0) soket keluaran audio (hedfon)/soket masukan audio (mikrofon), mengenali [5](#page-16-0) speaker menghubungkan [26](#page-37-0) speaker, mengenali [11](#page-22-0) Sumber daya HP [2](#page-13-0) Sure Start menggunakan [67](#page-78-0)

## **T**

**Tidur** keluar dari [36](#page-47-0) menyalakan [36](#page-47-0) tingkat isi baterai yang rendah [39](#page-50-0) titik pengembalian sistem membuat [60](#page-71-0) titik pengembalian sistem, membuat [58](#page-69-0) tombol daya [11,](#page-22-0) [35](#page-46-0)

esc [12](#page-23-0) fn [12](#page-23-0) kanan Panel Sentuh [9](#page-20-0) kiri Panel Sentuh [9](#page-20-0) tombol logo Windows [12](#page-23-0) tombol bisu mikrofon, mengenali [13](#page-24-0) tombol daya [35](#page-46-0) tombol daya, mengenali [11](#page-22-0) tombol esc, mengenali [12](#page-23-0) tombol fn, mengenali [12](#page-23-0) tombol logo Windows, mengenali [12](#page-23-0) tombol mode pesawat terbang [16](#page-27-0) tombol nirkabel [16](#page-27-0) tombol pintas memindah-mindah gambar layar [13](#page-24-0) menggunakan [13](#page-24-0) mikrofon diam [13](#page-24-0) Tidur [13](#page-24-0)

### **U**

urutan boot mengubah [62](#page-73-0) utilitas pengesetan menavigasi dan memilih [64](#page-75-0) mengembalikan pengaturan standar [65](#page-76-0)

### **V**

video [27](#page-38-0)

### **W**

Windows titik pengembalian sistem [58](#page-69-0), [60](#page-71-0)

### **Z**

zona Panel Sentuh mengenali [9](#page-20-0)